# **Adobe**®  **LiveCycle**®  **ES4 への 自動アップグレード(JBoss**® **版)**

### 法律上の注意

法律上の注意については、[http://help.adobe.com/ja\\_JP/legalnotices/index.html](http://help.adobe.com/ja_JP/legalnotices/index.html) を参照してください。

## 目次

#### 第1章:このドキュメントの内容

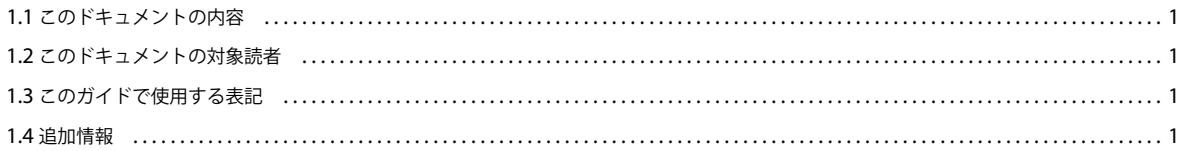

#### 第2章: LiveCycle ES4への自動アップグレード

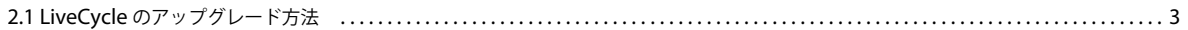

#### 第3章:システムの前提条件

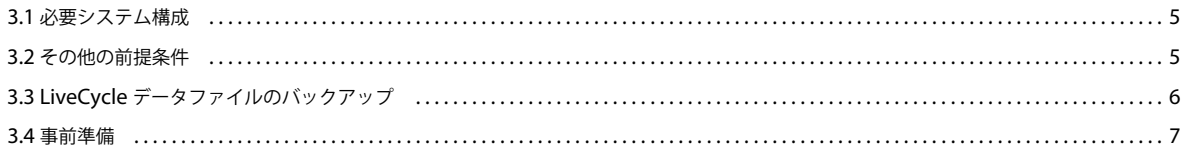

### 第4章:LiveCycle ES4へのアップグレード、および LiveCycle ES4 の設定とデプロイ

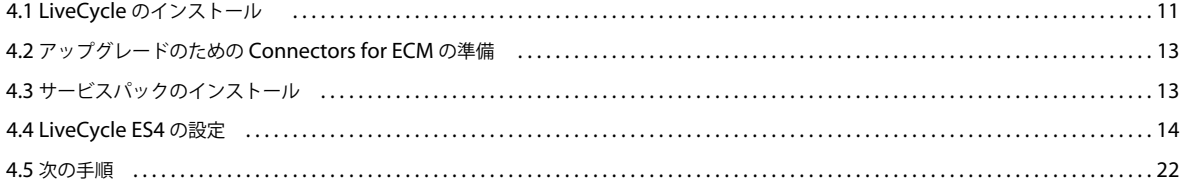

#### 第5章:デプロイメント完了後の作業

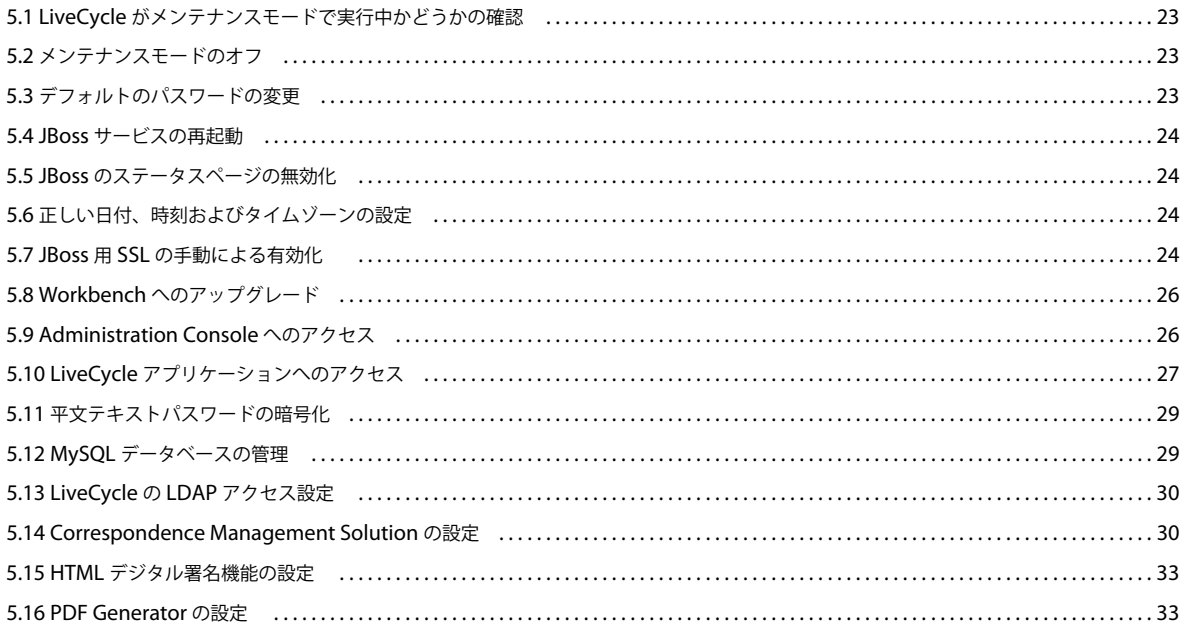

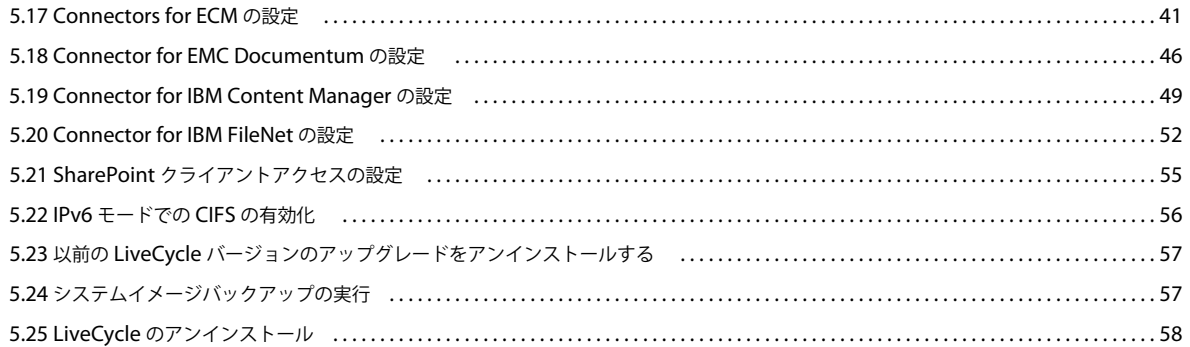

#### 第6章:高度な設定作業

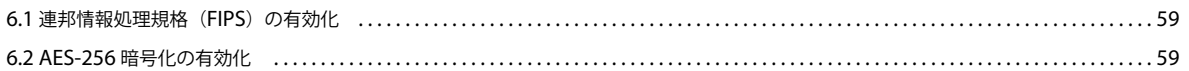

#### 第7章:付録 - コマンドラインインターフェイスのインストール

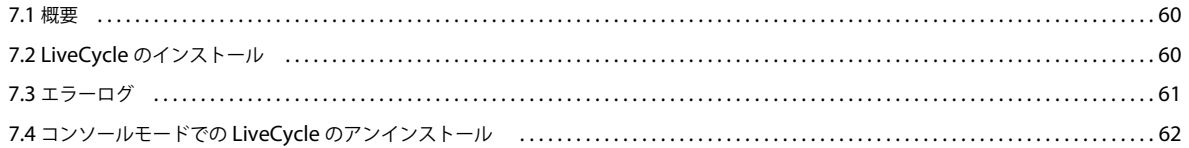

### 第8章:付録 - Configuration Manager コマンドラインインターフェイス

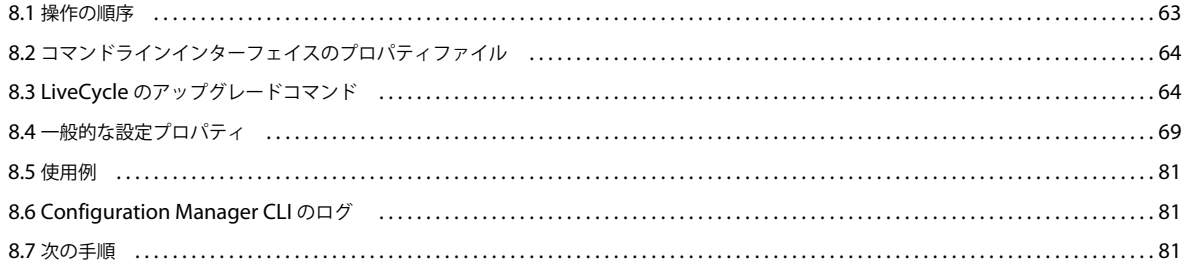

#### 第9章:付録 - SharePoint サーバーでの Connector for Microsoft SharePoint の設定

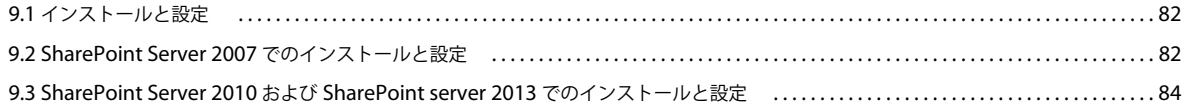

## <span id="page-4-0"></span>第 **1** 章:このドキュメントの内容

## <span id="page-4-1"></span>**1.1** このドキュメントの内容

このドキュメントでは、自動オプションを使用して LiveCycle ES2、Adobe Digital Enterprise Platform (ADEP)、または LiveCycle ES3 (Red Hat**®** JBoss**®** 版および MySQL 版 ) から Adobe® LiveCycle® Enterprise Suite 4 (ES4) をアップグレー ドする方法について説明します。自動オプションでは、製品のインストール、設定およびアップグレードが自動的に行われ ます。迅速な評価や開発を行うため、また小規模な実稼働用デプロイメントに対しては、このインストール方法をお勧めし ます。

LiveCycle ES4 のシステムを迅速に構築し、小規模な実稼働環境、デモンストレーション、評価、開発またはトレーニング を目的として実行するには、このアップグレード方法を実行してください。LiveCycle 環境を機能させる、デフォルトのア ドビおよびサードパーティの製品セットが自動的にインストールされて設定されます。

このドキュメントで説明するタスクを実行する前に、『LiveCycle [へのアップグレードの準備』](http://www.adobe.com/go/learn_lc_upgrade_prepare_11_jp)を読んでおいてください。こ のドキュメントには自動アップグレードに必要な手順が含まれますが、『LiveCycle [へのアップグレードの準備』](http://www.adobe.com/go/learn_lc_upgrade_prepare_11_jp)はアップグ レードの計画に役立ちます。

## <span id="page-4-2"></span>**1.2** このドキュメントの対象読者

このドキュメントは、自動オプションによるデプロイメントを使用して、LiveCycle ES2、Adobe Digital Enterprise Platform (ADEP)、または LiveCycle ES3 から、LiveCycle ES4 をアップグレードしようとしているユーザーを対象として います。

## <span id="page-4-3"></span>**1.3** このガイドで使用する表記

このドキュメントで使用する一般的なファイルパスの命名規則は、次のとおりです。

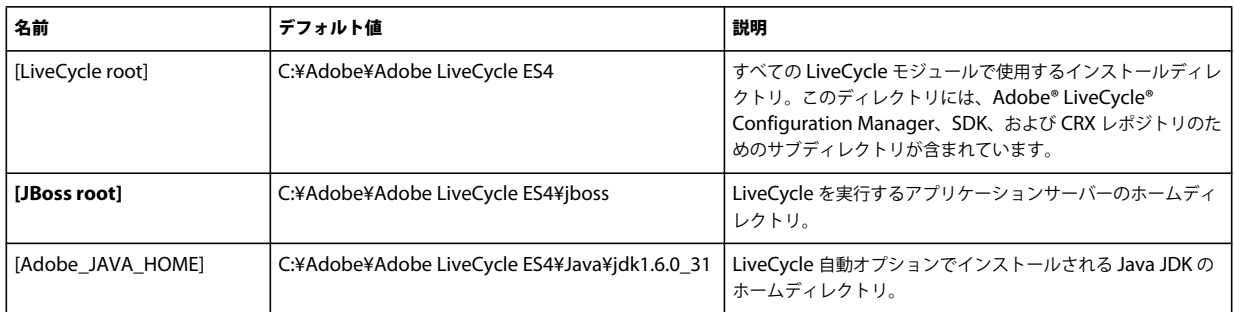

## <span id="page-4-4"></span>**1.4** 追加情報

次の表に、LiveCycle について詳しく知るために役立つリソースを示します。

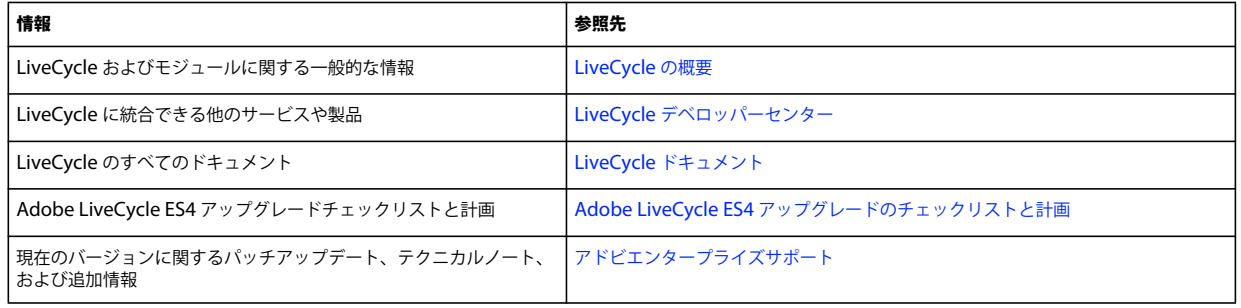

## <span id="page-6-0"></span>第 **2** 章: **LiveCycle ES4** への自動アップグレード

この章では、自動オプションを使用して LiveCycle ES2、ADEP、または LiveCycle ES3 の自動インストールから LiveCycle ES4 にアップグレードする方法について説明します。この自動インストールオプションは評価環境、開発者用の 環境および小規模な実稼働環境の迅速なインストールに最適です。自動オプション以外を使用して LiveCycle の旧バージョ ンをインストールした場合(JBoss への手動設定およびデプロイメント、WebSphere または WebLogic へのデプロイメン ト)は、使用しているアプリケーションサーバー版の『LiveCycle ES4 へのアップグレード』を参照してください。

Configuration Manager では、Windows のみで実行されている JBoss Application Server および MySQL で、自動デプ ロイメントを LiveCycle ES4 にアップグレードするために必要なタスクのほとんどが自動で実行されます。

注意:自動オプションを使用してアップグレードできるのは、自動で LiveCycle の旧バージョンをインストールし、自動イ ンストールの一部として含まれていた JBoss インスタンスにソリューションコンポーネントをデプロイしている場合です。

## <span id="page-6-1"></span>**2.1 LiveCycle** のアップグレード方法

LiveCycle にアップグレードするには、主に次のタスクを実行する必要があります。これらの多くは、自動オプションを使 用してインストールおよびデプロイする場合は自動で行われます。

- **1** 既存の LiveCycle データの手動バックアップ
- 2 LiveCycle の製品ファイル (新しいバージョンのアプリケーションサーバーとデータベースを含む)のインストール
- **3** LiveCycle EAR ファイルの設定およびデプロイメント
- **4** LiveCycle に含まれるサービスコンポーネントの更新(パッチの適用)

インストールプログラムおよび Configuration Manager が連動して、ほとんどのタスクが実行されます。このドキュメン トの手順で説明するように、プロセス全体に渡って、入力の指示があります。

#### 自動アップグレードプロセスで実行されるタスクの詳細

もともと自動オプションを使用して以前のバージョンの LiveCycle をインストールしていた場合は、自動アップグレードプ ロセスを使用して LiveCycle ES4 へ移行できます。自動化されたインストールおよびアップグレードプロセスでは、次のタ スクが実行されます。

- LiveCycle 製品ファイルをインストールします。
- 事前設定 JBoss 5.1 Application Server (Apache Tomcat サーブレットコンテナを埋め込み済み)をインストールしま す。
- 事前設定バージョンの MySQL 5.1.30 データベースサーバーをインストールします。
- Configuration Manager を起動します。
- (既存の **LiveCycle** インスタンスを実行している同じコンピューターでのアップグレード)適切な JBoss for Adobe LiveCycle サービスを停止します。
- (既存の **LiveCycle** インスタンスを実行している同じコンピューターでのアップグレード)以前の LiveCycle のインスタ ンスのデフォルトの場所から LiveCycle ES4 のデフォルトの場所に、グローバルドキュメントストレージ (GDS)の内 容を移行します。

注意::LiveCycle の以前のバージョンで GDS の場所を変更した場合は、LiveCycle ES4 で GDS の場所が同じである ことを確認する必要があります。GDS の場所が同じでない場合は、以前の GDS の内容を LiveCycle ES4 の GDS に手動 でコピーする必要があります。

- LiveCycle ES4 EAR ファイルを設定してアセンブリします。
- (既存の **LiveCycle** インスタンスを実行している同じコンピューターでのアップグレード)LiveCycle と共にインストー ルされた以前の MySQL インスタンスの MySQL データを、LiveCycle ES4 と共にインストールされた新しい MySQL インスタンスに移行します。

重要:以前の LiveCycle インスタンスおよび新しい LiveCycle ES4 のインストールが同じコンピューター上にない場合、 LiveCycle ES4 インストーラーでインストールされた MySQL インスタンスに手動で MySQL データを読み込み、 LiveCycle ES4 に使用する予定の新しいコンピューターに関連するディレクトリをコピーする必要があります。以前の LiveCycle MySQL データベースインスタンスを新しい LiveCycle ES4 MySQL データベースインスタンスに移行し、 LiveCycle データをバックアップするための詳細な手順については[、この記事を](http://kb2.adobe.com/jp/cps/921/cpsid_92106.html)参照してください。

- JBoss for Adobe LiveCycle ES4 サービスを開始します。
- LiveCycle EAR ファイルを JBoss にデプロイします。
- MySQL データベースを初期化します。
- コンポーネントをデプロイする前に、重要なデータの移行を行います。
- 必要なコンポーネントをすべて JBoss にデプロイします。
- 以前のサービス設定パラメーター、エンドポイント、監視フォルダーなどを保持する既存のコンポーネントを更新(パッ チ適用)します。
- 設定などの重要なデータや構成データを LiveCycle に移行します。
- ECM Connector (Connector for EMC Documentum、Connector for IBM FileNet、Connector for IBM Content Manager、Connector for Microsoft SharePoint など)、PDF Generator、Reader Extensions などのモジュールを設 定します。

## <span id="page-8-0"></span>第 **3** 章:システムの前提条件

このシステム前提条件の項を読む前に、『[アップグレードのチェックリストと計画』ガイドを必ずお読みください。](http://www.adobe.com/go/learn_lc_upgrade_checklist_11_jp)

### <span id="page-8-1"></span>**3.1** 必要システム構成

自動インストールを使用して、開発および評価用に 1 つのシステムにすべてのモジュールをインストールします。対象のコ ンピューターに 4 GB 以上の RAM が搭載されていることを確認してください。必要システム構成について詳しくは、 「LiveCycle [でサポートされているプラットフォームの組み合わせ」](http://www.adobe.com/go/learn_lc_supportedplatforms_11_jp)を参照してください。

### <span id="page-8-2"></span>**3.2** その他の前提条件

#### **3.2.1** ハードウェア

どのインストールに関しても、最低限の設定として以下が推奨されます。

- インストール用のディスク容量:3 GB(ESD ダウンロードを使用し、DVD からインストールを行わない場合は、さら に 3 GB が必要です)。
- Correspondence Management の場合、さらに 500 MB の追加容量が必要です。
- インストール中のシステムの一時的容量:5.4 GB
- LiveCycle を実行するためのメモリ:4 GB
- プロセッサー:Intel**®** Pentium**®** 4 または同等の、1.6 GHz 以上のプロセッサー

### **3.2.2** オペレーティングシステム

この自動オプションは、(実稼働環境に必要な)64 ビットアーキテクチャで実行されている Windows Server 2008 R1 およ び Windows Server 2008 R2 Standard および Enterprise Edition でサポートされます。

注意:LiveCycle の評価用および開発用に、Windows Vista および Windows 7 がサポートされます。インストーラーを実 行するには、Windows 上で管理者権限が必要です。この権限がないアカウントを使用してインストーラーを実行すると、 管理者権限を持つアカウントの資格情報が求められます。

### **3.2.3** 部分的な自動オプションによるデータベースの事前設定

部分的な自動オプションによって、事前設定済みの JBoss Application Server を既存のデータベースと組み合わせて使用で きます。次の種類のデータベースがサポートされます。

- MySQL 5.1.30
- Microsoft SQL Server 2005 SP2、2008 R2
- Oracle 10g R2 および 11g

既存のデータベースを使用する場合は、「LiveCycle [データベースの作成」](http://help.adobe.com/ja_JP/livecycle/11.0/InstallTurnkey/WSf7e9d1e3f35317777c8ab106130558a7c57-8000.2.html)で指定されているように LiveCycle データベー スを設定します。

**5**

### **3.2.4** アプリケーションサーバー

自動オプションでは、JBoss 5.1 (Apache Tomcat サーブレットコンテナを含む)をインストールして、設定および使用で きます。アップグレードした環境が正常に機能していることを確認したら、サーバーから古い LiveCycle インスタンスを削 除できます。

## <span id="page-9-0"></span>**3.3 LiveCycle** データファイルのバックアップ

アップグレードプロセスを開始する前に、Java SDK、インストールファイル、監視フォルダーの内容、一時ディレクトリな ど、以前の LiveCycle のデプロイメントに関連するすべてのファイルとディレクトリをバックアップする必要があります。 これらの要素を削除しないでください。関連するバックアップタスクは次のとおりです。

• ( **Livecyle ES2**、**ADEP**、または **LiveCycle ES3** からのアップグレード)アップグレードを実行する前に LiveCycle サーバーをメンテナンスモードにします([LiveCycle](http://www.adobe.com/go/learn_lc_admin_11_jp) 管理ヘルプの「[メンテナンスモードでの](http://help.adobe.com/ja_JP/livecycle/11.0/AdminHelp/WS92d06802c76abadb-5145d5d12905ce07e7-7ca2.html) LiveCycle の実行」を参 照)。LiveCycle サーバーをシャットダウンし、コールドバックアップを実行します。

次の LiveCycle データをバックアップに含める必要があります。

**GDS** ディレクトリ:このディレクトリは、ローカルドライブまたは共有ネットワークドライブ上のいずれかにあります。 GDS ディレクトリのデフォルトの場所は、**[JBoss root]**/server/<profile\_name>/svcnative/DocumentStorage です。 GDS ディレクトリの検索およびバックアップの方法について詳しくは、[LiveCycle](http://www.adobe.com/go/learn_lc_admin_11_jp) 管理ヘルプの「グローバルドキュメント ストレージディレクトリ」を参照してください。

データベース:データベースのバックアップユーティリティを使用して、データをバックアップします。LiveCycle データ ベースのバックアップ方法については、[LiveCycle](http://www.adobe.com/go/learn_lc_admin_11_jp) 管理ヘルプの「LiveCycle データベース」を参照してください。

LiveCycle EAR ファイル: EAR ファイルは、アップグレードに関する問題が発生した場合にシステムを復元するために必 要です。

コンテンツ保存場所のルートディレクトリ:Adobe LiveCycle Content Services(非推奨)を現在のシステムにデプロイし ている場合は、lccs\_data ディレクトリをバックアップします。このディレクトリは、ローカルドライブまたは共有ネット ワークドライブ上のいずれかにあります。

Reader Extension 証明書ファイル : 新しいオペレーティングシステムをインストールした場合、Reader Extension 証明書 ファイルをバックアップしてください。

**LiveCycle** フォント:Configuration Manager(Administration Console で、設定/コアシステム/設定)で指定されて いる、Adobe フォントディレクトリをすべてバックアップします。その際、ディレクトリ全体をバックアップしてくださ い。

ユーザーによるインストールフォント:以前の LiveCycle 環境に追加のフォントをインストールした場合は、それらのフォ ントを個別にバックアップします。

監視フォルダー : 監視フォルダーをバックアップしてください。

## <span id="page-10-0"></span>**3.4** 事前準備

#### **3.4.1** 一般的な考慮事項

インストールを開始する前に、インストールが円滑に実行されるように次の情報を通読してください。

- インストール時間を短縮するには、インストールファイルのローカルコピーを使用して LiveCycle をインストールする か、または DVD から直接インストールします。LiveCycle をネットワークからインストールすると、インストールが失 敗する場合があります。
- 入手したインストールメディアが破損していないことを確認します。インストールメディアをコンピューターのハード ディスクにコピーする場合は、必ず DVD の内容全体をハードディスクにコピーしてください。
- インストーラーファイルセットをダウンロードした場合は、MD5 チェックサムユーティリティを使用して完全性を検証 してください。このユーティリティを使用して、MD5 のチェックサム値とアドビのダウンロード Web サイトに表示さ れている値を確認します。WinMD5 などのツールを使用できます。
- インストールエラーを避けるには、最大パス長の制限を超えるディレクトリパスに DVD インストールイメージをコ ピーしないでください。通常、ネットワークパスが長い場合に、このエラーが発生します。詳しくは[、](http://msdn.microsoft.com/en-us/library/aa365247.aspx) <http://msdn.microsoft.com/en-us/library/aa365247.aspx> を参照してください。
- [アドビエンタープライズサポート](http://www.adobe.com/jp/support/livecycle/)から入手できる LiveCycle のパッチアップデートをダウンロードします。
- インストールを実行するときにオンアクセスウイルススキャンソフトウェアを無効にすると、Windows でのインストー ル時間が短縮されます。
- 自動インストールでは、次の Windows サービスが作成され、デフォルトで起動時に自動的に実行するよう設定されま す。
	- JBoss for Adobe LiveCycle ES4
	- MySQL for Adobe LiveCycle ES4(部分的な自動インストールオプションを選択した場合は該当しません)

これらのサービスは、自動アップグレード用にアプリケーションサーバーとデータベースを管理します。

```
これらのサービスは、Windows サービスコントロールマネージャーを使用して開始、停止および一時停止できます。
Windows サービスコントロールマネージャーを開くには、コントロールパネル/管理ツール/サービスに移動しま
す。このツールを使用すると、コンピューター起動時に開始するよう、または手動による開始を要求するように、
サービスを設定することもできます。
```
• 自動インストールによって、LiveCycle コンポーネントはデフォルトで C:¥Adobe¥Adobe LiveCycle ES4¥ ディレクトリに 配置されます。

重要:別のディレクトリにインストールする場合は、ディレクトリ名に「**test**」(**C:¥test** など)という名前を使用しない でください。この名前を使用すると、**MySQL** のインストールプロセスが失敗します。

• デフォルトでは、JBoss は **[JBoss root]** ディレクトリにインストールされ、ここから実行されます。

#### <span id="page-10-2"></span><span id="page-10-1"></span>**3.4.2 Vista** および **Windows Server 2008 R1** 上での **Windows UAC** の無効化

- **1** システム構成ユーティリティにアクセスするには、スタート/ファイル名を指定して実行を選択し、**MSCONFIG** と入 力します。
- **2** 「ツール」タブをクリックし、スクロールして「**UAC** の無効化」を選択します。
- **3** 「起動」をクリックして新しいウィンドウでコマンドを実行します。
- **4** 完了したら、コマンドウィンドウを閉じ、システム構成ウィンドウを閉じます。
- **5** コンピューターを再起動します。

LiveCycle をインストールし設定するときは、UAC を無効にする必要があります。UAC を再度有効にするには、上記の手 順を繰り返し、「**UAC** の有効化」を選択してから「起動」をクリックします。

### <span id="page-11-1"></span><span id="page-11-0"></span>**3.4.3 Windows 7** および **Windows Server 2008 R2** 上での **Windows UAC** の 無効化

- **1** システム構成ユーティリティにアクセスするには、スタート/ファイル名を指定して実行を選択し、**MSCONFIG** と入 力します。
- **2** 「ツール」タブをクリックし、スクロールして「**UAC** 設定の変更」を選択します。
- **3** 「起動」をクリックして新しいウィンドウでコマンドを実行します。
- **4** スライダーを「通知しない」のレベルに設定します。
- **5** 完了したら、コマンドウィンドウを閉じ、システム構成ウィンドウを閉じます。
- **6** コンピューターを再起動します。

UAC を再度有効にするには、上記の手順を繰り返し、スライダーを目的のレベルに設定してからコンピューターを再起動 します。

重要:PDF Generator が正しく動作するように、Windows のユーザーアカウント制御(UAC)を無効のままにしておく 必要があります。UAC の「確認を要求しないで昇格する」オプションを有効にすることで、インストールおよび設定のプ ロセスを実行できます。ただし、PDF Generator を実行するには、UAC を無効にします。

#### **3.4.4 Reader Extensions** 証明書

Reader Extensions をインストールする場合は、有効な資格情報とパスワードがあることを確認してください。情報が確認 できない場合は、アドビの営業担当者にお問い合わせください。LiveCycle の設定とデプロイを行うときに Reader Extensions 資格情報の読み込みをスキップして、後から管理コンソールの Trust Store コンポーネントを使用して資格情報 をインストールすることもできます。

#### **3.4.5 PDF Generator** の事前設定

ネイティブアプリケーションファイルサポートによって、PDF Generator では、Microsoft Word などのネイティブ形式 から Adobe PDF 形式にファイルを変換できます。PDF Generator をインストールする前に、次のタスクを実行してくださ い。

注意: Microsoft Office 2007 および 2010 のドキュメント (DOCX、XLSX および PPTX ファイル)にインデックスを作 成するには、Adobe LiveCycle Content Services(非推奨)用のサーバーに PDF Generator をインストールする必要があ ります。

#### **3.4.5.1** ネイティブファイル変換のためのソフトウェアのインストール

PDF Generator をインストールする前に、PDF 変換サポートが必要な、ネイティブファイルタイプをサポートするソフト ウェアをインストールします。さらに、アプリケーションサーバーの実行に使用したのと同じユーザーアカウントを使用し て、ソフトウェアのライセンスを手動でアクティベートします。

LiveCycle による変換で使用するネイティブアプリケーションごとにライセンス契約を参照し、ライセンス要件を満たして いることを確認してください。

PDF Generator の機能を拡張すると、次のアプリケーションを使用して PDF に変換できるファイルの種類を追加できま す。

• Microsoft Office 2007、2010(DOC、XLS、PPT、RTF、TXT、Microsoft Office open XML 形式)

- Microsoft Office Visio 2007、2010(VSD)
- Microsoft Publisher 2007、2010(PUB)
- Microsoft Project 2007、2010(MPP)
- Corel WordPerfect 12、X4(WPD)
- Adobe® FrameMaker® 7.2、8.0(FM)
- Adobe® PageMaker® 7.0(PMD、PM6、P65、PM)
- OpenOffice 3.3、(ODT、ODP、ODS、ODG、ODF、SXW、SXI、SXC、SXD、SXM)

注意:LiveCycle では、上記のすべてのソフトウェアについて、32 ビット版のみがサポートされています。

注意:OpenOffice 3.3 で作成されたドキュメントを変換するには、バージョン 3.3 をサーバーにインストールします。 Linux プラットフォームでは、OpenOffice は /root ユーザーの下でインストールされていることが必要です。OpenOffice が特定のユーザー用にインストールされている場合は、PDFG が OpenOffice ドキュメントを変換できない可能性がありま す。

次のネイティブファイルの形式を変換するために、ネイティブソフトウェアアプリケーションをインストールする必要はあ りません。

- Web ファイル(HTML)
- Print ファイル(PS、PRN、EPS)
- 画像ファイル(JPEG、GIF、BMP、TIFF、PNG)

#### **3.4.5.2 Adobe Acrobat for PDF Generator** のインストール

LiveCycle インストーラーを実行する前に Adobe® Acrobat® XI Pro をインストールします。PDF Generator の設定の問題 を回避するために、Acrobat をインストールした後必ず 1 回は Acrobat を起動してください。Acrobat の起動時に表示され るすべてのモーダルダイアログボックスを閉じます。

LiveCycle インストーラーにより、Acrobat\_PATH(大文字 / 小文字が区別されます)環境変数が自動的に設定されます。こ の環境変数を手動で設定する方法については、33 ページの「5.16.1 [環境変数の設定」](#page-36-2)を参照してください。環境変数を設定 したら、アプリケーションサーバーを再起動します。

LiveCycle Encryption サービスで AES 256 暗号化を使用して PDF ドキュメントを暗号化するには、Java Cryptography Extension (JCE) Unlimited Strength Jurisdiction Policy ファイルを入手し、インストールする必要があります。自動イ ンストールでインストールされた Oracle JDK の場合は、Java SE Downloads から JCE ファイルをダウンロードします。ポ リシーファイルをダウンロードしたら、**[Adobe\_JAVA\_HOME]**/jre/lib/security フォルダーにある既存の local\_policy.jar ファイルおよび US\_export\_policy.jar ファイルを、ダウンロードした JAR ファイルに置き換えます。

#### **3.4.5.3 PDF Generator** のマルチスレッドファイル変換およびマルチユーザーサポートの有効化

デフォルトでは、PDF Generator は、一度に 1 つの OpenOffice、Microsoft Word または PowerPoint ドキュメントの みを変換できます。マルチスレッド変換を有効にした場合、OpenOffice または PDFMaker のインスタンスを複数起動する ことにより、PDF Generator で同時に複数のドキュメントを変換できます。

注意:マルチスレッド変換は、Microsoft Excel、Microsoft Visio、Microsoft Project、および Microsoft Publisher では サポートされていません。

注意:Microsoft Excel ファイルと Microsoft Visio ファイルは同時には変換されません。変換中、EXCEL.exe と VISIO.exe はタスクマネージャーで監視されます。Visio ファイルは、Excel ファイルの処理が完了した後に処理されます。 OpenOffice または PDFMaker の各インスタンスは、それぞれ別のユーザーアカウントを使用して起動されます。追加す る各ユーザーアカウントは、LiveCycle サーバーコンピューター上での管理者権限を持つ有効なユーザーである必要があり ます。64 ビット Windows では、Windows UAC を無効にします。7 ページの「3.4.2 Vista および [Windows Server 2008](#page-10-1)  R1 上での [Windows UAC](#page-10-1) の無効化」または 8 ページの「3.4.3 Windows 7 および [Windows Server 2008 R2](#page-11-0) 上での [Windows UAC](#page-11-0) の無効化」を適宜参照してください。

OpenOffice、Microsoft Word または Microsoft PowerPoint のユーザーを追加する場合は、すべてのユーザーに関して、 最初に表示されるアクティベート用のダイアログを閉じます。LiveCycle サーバーの設定が完了したら、管理コンソールで LiveCycle ユーザーアカウントを追加します。36 ページの「5.16.7 [マルチスレッドファイル変換のユーザーアカウント」](#page-39-0)を 参照してください。

Windows 環境でネイティブファイルおよび OpenOffice ファイルのマルチユーザーサポートを有効にするには、次の権限 を持つユーザーを 3 人以上追加します。

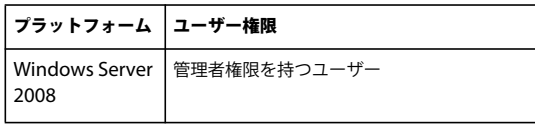

PDF Generator ネイティブ変換用のユーザーを追加する場合は、ユーザーに「サービスとしてログオン」権限を付与する 必要があります。詳しくは、10 ページの「3.4.5.4 [「サービスとしてログオン」権限の付与」を](#page-13-0)参照してください。

#### <span id="page-13-0"></span>**3.4.5.4** 「サービスとしてログオン」権限の付与

Windows オペレーティングシステムに PDF Generator をインストールする場合は、LiveCycle をインストールするユー ザーに対して「サービスとしてログオン」権限を付与します。

- **1** スタート/コントロールパネル/管理ツール/ローカルセキュリティポリシー/ローカルポリシー/ユーザー権利の割り 当てを選択します。
- **2** 「サービスとしてログオン」をダブルクリックして、「ユーザーまたはグループを追加」をクリックします。
- **3** Microsoft 管理者のユーザー名を入力して「**OK**」をクリックします。

## <span id="page-14-0"></span>第 **4** 章: **LiveCycle ES4** へのアップグレード、お よび **LiveCycle ES4** の設定とデプロイ

## <span id="page-14-1"></span>**4.1 LiveCycle** のインストール

LiveCycle のデフォルトのインストール先ディレクトリは C:¥Adobe¥Adobe LiveCycle ES4 です。LiveCycle をインストール した後、Configuration Manager を実行して、LiveCycle ES4 へのアップグレードを実行します。

### **4.1.1 LiveCycle** のインストール

**1** 次のいずれかを実行します。

- ダウンロードサイトから、ファイルシステムに JBoss\_DVD.zip ファイル(LiveCycle Electronic Software Distribution または ESD ファイル)をダウンロードし、すべての内容を展開します。JBoss\_DVD.zip ファイルの ディレクトリ階層は変更しないでください。
	- ZIP ファイルを抽出したら、次のいずれかの方法を使用してインストーラーを起動します。
	- (32 ビットシステムの場合)¥server¥Disk1¥InstData¥Windows¥VM フォルダーの **install.exe** ファイルをダブ ルクリックします。
	- (64 ビットシステムの場合)¥server¥Disk1¥InstData¥Windows\_64¥VM フォルダーの **install.exe** ファイルを ダブルクリックします。
- JBoss DVD から \server フォルダーに移動します。次のいずれかの方法でインストーラーを起動します。
	- (32 ビットシステムの場合)¥server¥Disk1¥InstData¥Windows¥VM フォルダーの **install.exe** ファイルをダブ ルクリックします。
	- (64 ビットシステムの場合)¥server¥Disk1¥InstData¥Windows\_64¥VM フォルダーの **install.exe** ファイルを ダブルクリックします。

注意:32 ビットバージョンは、開発および評価専用のバージョンです。

- **2** プロンプトが表示されたら、インストールで使用する言語を選択して「**OK**」をクリックします。
- **3** はじめに画面で「次へ」をクリックします。
- **4** アップグレードの準備画面で、以前のバージョンの LiveCycle がターゲットマシンにインストールされている場合にの み表示されます。次のいずれかの操作を実行します。
	- 「既存のインストールを **Adobe LiveCycle ES4** にアップグレードする準備」を選択して、LiveCycle ES4 にアップグ レードします。表示されたパスがアップグレードする LiveCycle のインストール場所を指していない場合は、「参照」 をクリックして、アップグレードする LiveCycle インスタンスのパスを指定します。
	- 「**Adobe LiveCycle ES4** をインストール」を選択して、新しいインスタンスの LiveCycle をインストールします。
- **5** インストールフォルダーを選択画面で、表示されたデフォルトのディレクトリをそのまま使用するか、「選択」をクリッ クして LiveCycle のインストール先ディレクトリを選択してから、「次へ」をクリックします。このディレクトリを **[LiveCycle root]** と呼びます。デフォルトのインストールパスは C:¥Adobe¥Adobe LiveCycle ES4 です。

「デフォルトのフォルダーに戻す」ボタンを使用すると、ユーザーが追加したパスがデフォルトのインストールパスに置 き換えられます。

注意:インストールディレクトリパスの長さは 40 文字を超えないようにしてください。また、国際文字や特殊文字を使 用しないでください。

**6** 部分的な自動インストールオプション画面で、事前設定済みの MySQL データベースサーバーを含めるか、LiveCycle と共に使用する独自の外部データベースサーバーを選択することができます。

注意:この画面は、以前の LiveCycle バージョンの一部自動インストールのアップグレードを実行している場合にのみ 表示されます。

- **7** インストールタイプを選択画面で、インストールタイプを選択し、「次へ」をクリックします。
	- 通常の自動インストールの場合、インストールタイプとして「標準」の下の「自動」を選択します。自動オプション では、LiveCycle、JBoss Application Server 5.1、MySQL 5.1.30 データベースおよび JDK 1.6.0\_31 がインストー ルされます。
	- 事前設定した MySQL データベース以外のデータベースを使用する場合は、「カスタム」の下にある「部分的な自動 オプション」を選択します。LiveCycle、JBoss Application Server および JDK 1.6.0\_31 はデフォルトでインストー ルされます。
	- 自動インストールではなくカスタムインストールを行う場合は、「手動」を選択します。このオプションは、JBoss Application Server および MySQL データベースが既にシステムにインストールされており、それに LiveCycle イン ストーラーで作成されるのと同じ Windows サービス名がつけられている場合にデフォルトで選択されます。

注意:この画面は、アップグレードの準備画面で「**Adobe LiveCycle ES4** をインストール」を選択するか、以前のバー ジョンの LiveCycle がインストールされていないコンピューターに LiveCycle をインストールする場合にのみ表示され ます。

注意:手動インストールの場合、操作を続行する前に、『LiveCycle ES4 へのアップグレード (JBoss 版)』、『LiveCycle ES4 へのアップグレードの準備』の各ガイドを参照してください。

**8** (インストーラーと共に提供される **MySQL** のみ)MySQL データベースの選択画面で、MySQL ルート管理者のパス ワードを設定し、必要に応じて、MySQL のポート番号を入力します。この画面は、「**MySQL** の自動オプションを含め る」オプションを選択した場合に、自動インストールまたは部分的な自動インストールを実行している場合にのみ表示さ れます。

注意:部分的な自動インストールオプション画面で、「データベースを使用」を選択した場合は、この画面は表示されま せん。

注意:MySQL ではユーザー名またはパスワードに特殊文字とスペースを使用できません。このパスワードは、今後の参 照用に記録しておいてください。

- ポート番号が未使用であることを確認するには、「テスト」をクリックします。ポートが使用可能な場合は、緑の チェックマークが表示されます。ポートが使用中の場合は、赤の X が表示されます。
- ポートが使用中の場合は、新しいポート番号を入力して処理を繰り返し、使用可能なポートを見つけてください。「リ セット」をクリックすると、ポートのボックスにデフォルトのポート番号である **3306** が入力されます。

注意:以前の LiveCycle がインストールされていた同じサーバーマシンでアップグレードする場合、既存の LiveCycle インスタンスが MySQL に使用しているポートとは異なるポートを指定します。

- **9** JBoss Application Server 使用許諾契約書を読み、同意する場合は「同意します」を選択し、「次へ」をクリックしま す。
- **10** (インストーラーと共に提供される **MySQL** を使用する場合のみ)MySQL 使用許諾契約書を読み、同意する場合は 「同意します」を選択し、「次へ」をクリックします。この画面は、「部分的な自動オプション」を使用するときに、「自 動」または「**MySQL** の自動オプションを含める」が選択されている場合にのみ表示されます。
- **11** Adobe LiveCycle ES4 Server 使用許諾契約書を読み、同意する場合は「同意します」を選択し、「次へ」をクリックし ます。
- **12** プリインストールの概要を確認して、「インストール」をクリックします。インストールプログラムによりインストール の進行状況が表示されます。このプロセスは、完了するまでに数分かかる場合があります。
- **13** リリースノートを確認して「次へ」をクリックします。

**14** インストール完了画面で、次のいずれかのオプションを選択します。

- Connectors for ECM をアップグレードする場合は、「LiveCycle Configuration Manager を起動」の選択を解除し て「完了」をクリックし、「13 ページの「4.2 アップグレードのための [Connectors for ECM](#page-16-0) の準備」」に移動してく ださい。
- サービスパックアップデートが必要ない場合は、「**LiveCycle Configuration Manager** を起動します」が選択され ていることを確認し、「完了」をクリックします。
- サービスパックアップデートが必要な場合は、「**LiveCycle Configuration Manager** を起動します」オプションの 選択を解除し、「完了」をクリックしてインストーラーを終了します。

注意:「**LiveCycle Configuration Manager** を起動」の選択を解除し、インストーラーを終了すると、[LiveCycle root]¥configurationManager¥bin にある ConfigurationManager.bat ファイルを使用して、Configuration Manager を後で実行できます。

## <span id="page-16-0"></span>**4.2** アップグレードのための **Connectors for ECM** の準備

Connector for EMC Documentum、Connector for IBM FileNet または Connector for IBM Content Manager を、以 前のバージョンの LiveCycle からアップグレードする場合、LiveCycle のインストール後、LiveCycle Configuration Manager を起動してアップグレードプロセスを完了する前に、アプリケーションサーバーのシステムを設定する必要があり ます。

注意:新しいコンピューターでアップグレードを実行しない場合は、手順 2 に進みます。

- **1** (新しいコンピューターへのアウトオブプレースアップグレードのみ)新しいアプリケーションサーバーをホストする新 しいコンピューターに ECM リポジトリのクライアントをインストールします。
- **2** アップグレードを開始する前に、新しいアプリケーションサーバーで Connectors for ECM に関連するすべての設定 (Administration Console の設定は除く)を実行します。このガイドの「デプロイメント完了後の作業」の各コネクタ の設定の項を参照してください。
- **3** 既存の LiveCycle サーバーの **[JBoss root]/**bin ディレクトリに移動し、ターゲットサーバーの対応するディレクトリに adobe-component-ext.properties ファイルをコピーします。
- **4** アプリケーションサーバーを再起動します。

Configuration Manager の実行を続行して、LiveCycle ES4 にアップグレードできるようになりました。

重要: Connector for EMC Documentum または Connector for IBM FileNet の場合、デフォルトのリポジトリは LiveCycle Repository Provider にする必要があります。そうでない場合は、アップグレードデプロイメントが失敗します。 これらのコネクタのいずれかに対して、ECM リポジトリプロバイダーをデフォルトのリポジトリとして設定した場合、 Administration Console を開き、サービス/ **[** ご使用の旧 **LiveCycle** バージョンのコネクタータイプ **]** /設定に移動しま す。[ ご使用の旧 **LiveCycle** バージョンの **LiveCycle Repository Provider]** オプションを選択し、「保存」をクリックしま す。

## <span id="page-16-1"></span>**4.3** サービスパックのインストール

Configuration Manager を使用した設定を完了する前に、LiveCycle 用の最新のサービスパックを適用します。これらの アップデートはアドビエンタープライズサポートで入手できます。

## <span id="page-17-0"></span>**4.4 LiveCycle ES4** の設定

ここまでの手順で LiveCycle ES4 がインストールされ、アップグレード設定を開始する準備が整いました。Configuration Manager ウィザードは、アップグレードに必要なタスクを実行します。

### **4.4.1 LiveCycle** の設定

注意:Configuration Manager の実行中に **F1** キーを押すと、現在表示されている画面に関するヘルプ情報が表示されま す。「進行状況ログを表示」をクリックすると、いつでも設定の進行状況を確認できます。

注意:設定中に、「Reset to Default」オプションを使用して Configuration Manager 内のデータをリセットする必要があ る場合は、Configuration Manager を必ず再起動してください。再起動しない場合、表示されない設定画面が発生する可 能性があります。

- **1** LiveCycle のインストールから続けて作業をしている場合は、手順 3 に進みます。それ以外の場合は、**[LiveCycle root]¥**configurationManager¥bin フォルダーに移動して ConfigurationManager.bat を実行します。
- **2** プロンプトが表示されたら、使用する言語を選択して、「**OK**」をクリックします。
- **3** 既存の設定データを使用するように求められた場合は、「**OK**」をクリックします。
- **4** Adobe LiveCycle ES4 へようこそ画面で、「次へ」をクリックします。
- **5** アップグレードタスクの選択画面で、既存のバージョンの LiveCycle について適切なオプションを選択し、「次へ」をク リックします。

### **4.4.2** モジュールの選択

❖ モジュール画面で、アップグレードする Adobe LiveCycle モジュールが選択されていることを確認します。デフォルト では、選択したすべてのモジュールは評価版ライセンスが供与されます。「次へ」をクリックします。

注意:適切な設定と機能のために、一部のモジュールは他のモジュールとのテクニカルな依存関係をもちます。相互依存 するモジュールが選択されていない場合、Configuration Manager はダイアログを表示し、それより先の操作はできな くなります。例えば、Correspondence Management Solution を設定する際には、Adobe LiveCycle Forms、Adobe LiveCycle Output、コンテンツリポジトリモジュールを選択する必要があります。

重要:以前の LiveCycle インスタンスで設定されているすべてのモジュールが選択されていることを確認します。別の モジュールをデプロイすることもできます。

### **4.4.3** タスクの選択

◆ タスク選択画面で、使用可能なタスクがすべて選択されていることを確認して、「次へ」をクリックします。

注意:「アプリケーションサーバーを設定」と「アプリケーションサーバーの設定を検証」の各タスクは、JBoss 自動オ プションでは選択できません。アプリケーションサーバーが既に **LiveCycle** 用に設定されているので、**JBoss** 自動オプ ションでこれらのタスクはサポートされません。

#### **4.4.4** 要件の確認

- **1** インプレースアップグレードとアウトオブプレースアップグレード画面で情報を確認し、適切なすべての必要条件が実行 されていることを確認して、「次へ」をクリックします。
- **2** アップグレード前のステップ画面またはアップグレード前のステップ(続き)画面で要件を確認し、ご使用の環境に関連 するすべてのタスクを実行して、「次へ」をクリックします。

### **4.4.5 JBoss** の停止

❖ 以前の LiveCycle をシャットダウン画面で、以前の LiveCycle バージョンの JBoss サービスを停止するボタンをクリッ クし、「次へ」をクリックします。

### <span id="page-18-0"></span>**4.4.6** グローバルドキュメントストレージディレクトリの移行

◆ グローバルドキュメントストレージ (GDS) ディレクトリと他の LiveCycle ES コンテンツを移行します画面で、「内容 を移行」をクリックして、既存の LiveCycle の内容を新しい LiveCycle ES4 の場所にコピーします。完了したら、「次 へ」をクリックします。

注意:以前の LiveCycle バージョンで GDS の場所が変更されていた場合は、GDS のコンテンツを手動で移行してくだ さい。

### **4.4.7** カスタムデータソースの移行

❖ LiveCycle の以前のインスタンスをインストールした後にカスタムデータソースを作成していた場合は、カスタムデータ ソースの移行画面で、「データソースの読み込み」オプションを選択し、「開始」をクリックして、カスタムデータソース を読み込みます。完了したら、「次へ」をクリックします。

カスタムデータソースがない場合は、このオプションを選択せずに、「次へ」をクリックします。

#### **4.4.8 LiveCycle EAR**、フォントおよび **GDS** の設定

- **1** LiveCycle ES4 を設定(1/5)画面で、「設定」をクリックします。EAR ファイルの設定が完了したら、「次へ」をクリッ クします。設定に含まれているモジュールの数によっては、このプロセスが完了するまでに数分かかる場合があります。
- 2 LiveCycle ES4 を設定(2/5)画面で、LiveCycle でフォントへのアクセスに使用するディレクトリを設定し、「次へ」を クリックします。

<sub>)</sub>この画面上の値を変更するには、「<mark>設定を編集</mark>」をクリックします。このボタンは、Configuration Manager を最初 に実行したときには使用できませんが、2 回目およびそれ以降の実行では使用できるようになります。

- (オプション)「**Adobe** サーバーフォントディレクトリ」のデフォルトの場所を変更するには、パスを入力するか、 ディレクトリを参照します。デフォルトのパスは、[LiveCycle root]/fonts です。
- 「カスタマーフォントディレクトリ」のデフォルトの場所を変更するには、「参照」をクリックするか、カスタマー フォントの新しい場所を指定します。

注意:アドビ システムズ社以外が提供しているフォントを使用するユーザーの権利は、それらのフォントを所有する 会社が提供する使用許諾契約書に拘束されるもので、アドビソフトウェアを使用するための使用許諾契約書は適用さ れません。アドビ システムズ社以外が提供しているフォントをアドビソフトウェアで使用する前に、適用されるアド ビ システムズ社以外の使用許諾契約書すべてに準拠していることを確認してください。特に、サーバー環境でフォン トを使用する際は注意が必要です。

- (オプション)「システムフォントディレクトリ」のデフォルトの場所を変更するには、パスを入力するか、ディレク トリを参照します。
- (オプション)FIPS を有効にするには、「**FIPS** を有効にする」を選択します。このオプションは、連邦情報処理規格 (FIPS)を適用する場合にのみ選択してください。
- 3 LiveCycle ES4 を設定 (3/5) 画面で、「一**時ディレクトリの場所**」をデフォルト値のままにするか、パスを入力するか、 「参照」をクリックしてパスを指定します。デフォルトの場所は、[LiveCycle root]\temp です。「次へ」をクリックして、続 行します。
- **4** LiveCycle を設定(4/5)画面で、「グローバルドキュメントストレージディレクトリパス」をデフォルト値のままにする か、「参照」をクリックして完全修飾パスを指定します。以前の LiveCycle バージョンでデフォルトの GDS ディレクト

リを使用していない場合、アップグレードを正常に完了するには、LiveCycle ES4 のディレクトリを指定し、以前の GDS ディレクトリの内容をこの新しい場所にコピーする必要があります。

注意:GDS の内容を 15 ページの「4.4.6 [グローバルドキュメントストレージディレクトリの移行」](#page-18-0)の手順で LiveCycle ES4 のインストールに移行した場合、「グローバルドキュメントストレージディレクトリのパス」の事前設定された値は 変更しないでください。

- **5** 永続的なドキュメントストレージを設定(5/5)画面で、「**GDS** を使用」または「データベースを使用」を選択し、「<sup>設</sup> 定」をクリックします。
	- **GDS** を使用:すべての永続的なドキュメントストレージにファイルシステムベースの GDS を使用します。このオプ ションでは、最高のパフォーマンスを実現し、ストレージの場所として GDS だけを使用します。
	- データベースを使用:永続的なドキュメントや長期間有効な成果物の保存に、LiveCycle データベースを使用します。 ただし、ファイルシステムベースの GDS も必要です。データベースを使用することにより、バックアップと復元の 手順が簡単になります。

「次へ」をクリックします。

### **4.4.9 Content Services** の設定

**1** Content Services の設定画面で、コンテンツを格納する場所を指定します。デフォルトのパスは、**[LiveCycle root]/lccs\_data** です。

注意: この場所は、LiveCycle の以前のインストールのコンテンツ保存場所のルートディレクトリである必要がありま す。新しい場所を指定する場合は、以降の操作を行う前に、以前の LiveCycle インストールで設定されたコンテンツ保 存場所のルートディレクトリからこの新しい場所に内容をコピーする必要があります。

ファイルサーバーを設定する場合は「ファイルサーバーを設定(**CIFS** および **FTP**)」を、受信用電子メールサーバーや ディスク使用などに関する設定を指定する場合は「詳細設定」を選択します。「次へ」をクリックします。

- **2** Content Services ファイルサーバー設定画面で、CIFS および FTP サーバーに必要なパラメーターを設定します。この 画面は、Content Services 設定画面で「ファイルサーバーを設定」オプションを選択した場合にのみ表示されます。
	- **FTP** サーバーポート:ポート番号を入力するには、「FTP サーバーを有効にする」オプションが選択されていること を確認してください。FTP サーバーが通信のために使用するポート番号です。デフォルトのポート番号は 8021 です。
	- **CIFS** サーバー名:CIFS サーバー名を入力する際、「CIFS を有効にする」オプションが選択されていることを確認し てください。Content Services リポジトリは、「CIFS サーバー名」ボックスに示されているサーバー名によってアク セスできます。例えば、cifs-servername と指定します。
	- **CIFS** サーバー実装を選択:Java(ソケットベース)または Windows ネイティブ(DLL ベース)を選択します。

CIFS 実装のタイプが Java(Socket Based)の場合は、次の詳細情報を入力します。

- 代替の **IP** アドレス:CIFS サーバーの IP アドレス。
- プライマリ **WINS** サーバーの **IP** アドレス:IP アドレスを動的にコンピューター名へマップする Windows Internet Name Service(WINS)サーバー。ローカルドメインの解決に使用されます。プライマリ WINS サー バーの IP アドレスを指定します。IP アドレスの値は ipconfig /all コマンドで確認できます。
- セカンダリ **WINS** サーバーの **IP** アドレス:セカンダリ WINS サーバーの IP アドレス。IP アドレスの値は ipconfig /all コマンドで確認できます。
- ブロードキャスト **IP** アドレス:ローカルドメインの解決に使用するブロードキャスト IP アドレス。

CIFS 実装のタイプが Windows ネイティブ(DLL ベース)の場合:

• **CIFS dll** をコピーするためのシステムパス: Configuration Manager が CIFS dll ファイルをコピーするための 場所を指定します。

「次へ」をクリックします。

- **3** Content Services の詳細設定画面で、必要なオプションを選択します。この画面では、ディスクの使用容量を制限し、 受信用電子メールサーバーの設定を指定できます。この画面は、Content Services の設定画面で「詳細設定」を選択し た場合にのみ表示されます。
	- **Content Services** イベントを **LiveCycle** に伝播する:作成、削除、更新、チェックインおよびチェックアウトなど の Content Services サービスイベントを LiveCycle プロセスに伝播する場合に選択します。
	- **Content Services** で監査を有効化:選択すると、Content Services とアプリケーションまたはユーザーとのやり取 りを記録できます。
	- ディスクの使用容量を有効にする: Content Services のユーザーのディスクの使用容量をメガバイト単位で指定しま す。ユーザーが指定された容量を超える量のデータを追加しようとした場合、エラーメッセージが表示されます。
	- 受信用の電子メールサーバーの設定:メッセージが転送される内部電子メールサーバーを設定します。関連する設 定:
		- メールサーバードメイン:受信用電子メールサーバーのドメイン。
		- メールサーバーポート:電子メールサーバーが受信接続をリスンするポート。デフォルトのポート番号は 25 で す。
		- 許可される電子メール送信者:許可される電子メール送信者のドメイン。
		- ブロックされる電子メール送信者:ブロックされる電子メール送信者のドメイン。
		- 不明なユーザー

「次へ」をクリックします。

**4** Content Services モジュール設定画面で、Content Services でパッケージ化する AMP を選択します。Content Services でカスタムの AMP をパッケージングできます。「**Content Services** で独自の **AMP** をパッケージングします か?「設定」をクリックして Content Services モジュールを設定します。完了したら、「次へ」をクリックします。

重要:以前のバージョンの LiveCycle でカスタム AMP のパッケージングを選択した場合は、それらの AMP を再度指定 して、LiveCycle EAR で再パッケージングする必要があります。

#### **4.4.10 PDF Generator** 用の **Acrobat** の設定

- **1 (PDF Generator のみ) Acrobat を LiveCycle PDF Generator に合わせて設定画面で、「設定」をクリックして設定ス** クリプトを実行します。完了したら、「次へ」をクリックします。
- **2** LiveCycle の概要を設定画面で、「次へ」をクリックします。

### **4.4.11 LiveCycle** データベースの設定

重要:以下の手順を実行する前に、MySQL の古いバージョンと現在のバージョンが実行されていることを確認してくださ い。

重要:アップグレードの準備画面で、「**Adobe LiveCycle ES4** をインストール」オプションを選択した場合、またはこれま でに以前のバージョンの LiveCycle をインストールしたことのないコンピューターに LiveCycle ES4 をインストールする場 合は、古い LiveCycle データベースを LiveCycle ES4 データベースに読み込む必要があります。

- **1** Adobe LiveCycle ES4 データベース画面で、LiveCycle で使用するデータベースに関する情報を指定し、「接続を検証」 をクリックしてこの接続をテストします。「次へ」をクリックします。
- **2** 以前の LiveCycle データベース画面で、アップグレードする LiveCycle データベースに関する情報を指定し、「接続を検 証」をクリックしてこの接続をテストします。「次へ」をクリックします。

注意:この画面は、アップグレードの準備画面で、「既存のインストールを **Adobe LiveCycle ES4** にアップグレードす る準備」オプションを選択した場合にのみ表示されます。

**3** MySQL リレーショナルデータベースをアップグレード画面で、「**MySQL** をアップグレード」をクリックして古い LiveCycle データを新しい MySQL データベースに移行します。

注意:この画面は、アップグレードの準備画面で、「既存のインストールを **Adobe LiveCycle ES4** にアップグレードす る準備」オプションを選択した場合にのみ表示されます。

### **4.4.12 CRX** の設定

設定画面で、CRX リポジトリへのパスを指定し、「設定」をクリックして、指定の場所に必要なリポジトリファイルを作成 します。

これにより、LiveCycle Core EAR ファイル内にバンドルされるようにリポジトリを設定します。

「**Next**」をクリックして、続行します。

注意:元の LiveCycle Core EAR ファイルのバックアップ (Adobe-jboss-core-ear.orig) は、[LiveCycle root]\deploy フォルダーに取り込まれます。CRX リポジトリを含めずにセットアップを再度実行する場合には、EAR ファイルを復元で きます。

注意:パッケージが構成済みになると、Configuration Manager を再実行して削除することはできません。デプロイ済み パッケージをアンインストールするには、Package Manager を使用してアンインストールおよび削除する必要があります。

### **4.4.13** 自動オプションの **JBoss SSL** の設定

❖ 自動オプションの JBoss SSL を設定画面で、SSL 証明書の設定に関する情報を入力し、「**JBoss SSL** を設定」をクリック します。設定が完了したら、「次へ」をクリックします。

「設定をスキップ」を選択して、この手順をスキップし、後から LiveCycle Configuration Manager で、この設定を行 うこともできます。

- 証明書エイリアス:証明書の参照に使用する一意の代替名(例:LiveCycleCert)。
- キーストアファイル名:鍵および証明書の保存に割り当てられたキーストア名(例:lces)。

#### **4.4.14** 検証サンプルのインストール

❖ (**Adobe® LiveCycle® Forms Standard 11**、**Adobe® LiveCycle® Mobile Forms 11**、**Adobe® LiveCycle® Output 11**  および PDF Generator のみ) LiveCycle ES4 インストール検証サンプル (IVS) EAR ファイル画面では、サービスに 固有の 3 つのサンプルアプリケーションをインストールできます。これらのサンプルファイルをインストールするには、 「**IVS EAR** をデプロイメントセットに含めます」を選択し、「次へ」をクリックします。

adobe-output-ivs-jboss.ear および adobe-forms-ivs-jboss.ear が表示されます(モジュール画面で各モジュールを選択した場 合のみ)。

注意:IVS EAR ファイルは実稼働環境にデプロイしないでください。

### **4.4.15 LiveCycle EAR** のデプロイ解除

◆ (インプレースアップグレードのみ) インプレースアップグレード画面を実行している場合、アプリケーションサーバー から LiveCycle EAR をデプロイ解除の画面で情報を確認し、必要なタスクを実行してから、「次へ」をクリックします。

#### **4.4.16 LiveCycle EAR** のデプロイ

◆ LiveCycle ES4 EAR ファイルをデプロイ画面で、JBoss にデプロイする EAR ファイルを選択し、「デプロイ」をクリッ クします。完了したら、「次へ」をクリックします。

注意:LiveCycle への EAR ファイルのデプロイメント中、EAR が適切なテーブルを見つけることができない旨のエラー が表示されることがあります。これらのエラーは無視してかまいません。

### **4.4.17 LiveCycle** データベースの初期化

◆ LiveCycle ES4 データベースの初期化画面で、ホストとポートの情報を確認して、「初期化」をクリックします。データ ベースの初期化タスクによって、データベースにテーブルが作成され、デフォルトのデータがテーブルに追加されて、 データベースに基本的なロールが作成されます。初期化が正常に完了したら、「次へ」をクリックします。

この手順はスキップしないでください。データベースを初期化しても従来のデータは破損しません。

#### **4.4.18 LiveCycle** サーバー情報

◆ LiveCycle サーバー情報画面で、以前のバージョンの LiveCycle の管理者ユーザー ID とパスワードを入力し、「サー バー接続を検証」をクリックします。検証が完了したら、「次へ」をクリックします。

この画面に表示されるサーバー情報はデプロイメント時のデフォルト値です。サーバー接続の検証は、デプロイメントや検 証でエラーが発生した場合に、トラブルシューティングの対象を絞り込むのに役立ちます。接続テストが正常に終了しても 以降の段階でデプロイメントや検証のエラーが発生する場合は、接続の問題をトラブルシューティングの対象から除外でき ます。

#### **4.4.19 JNDI** 情報

◆ LiveCycle ES4 JNDI 情報画面で、JNDI サーバーのホスト名とポート番号を指定し、「接続を検証」をクリックします。 検証が完了したら、「次へ」をクリックします。

#### **4.4.20** コンポーネントのデプロイメント前の重要なタスクの実行

◆ コンポーネントのデプロイメント前に重要なタスクを実行画面で、「開始」をクリックして、コンポーネントのデプロイ メント前に実行する必要があるタスクを実行します。完了したら、「次へ」をクリックします。

#### **4.4.21** セッション **ID** の移行エラー

◆ LiveCycle の古いインスタンスからセッション ID を移行中に発生したエラーを確認し、修正して、「次へ」をクリック します。これらのエラーの修正は重要です。修正しなかった場合、アップグレード後にワークフローの呼び出しが失敗す る可能性があります。

### **4.4.22 Central Migration Bridge Service** デプロイメントの設定

❖ Central Pro または Web Output Pak を使用して LiveCycle を設定するライセンスがある場合、Central Migration Bridge Service デプロイメント設定画面で、「**Central Migration Bridge Service** をデプロイメントに含める」を選択 し、「次へ」をクリックします。

### **4.4.23 LiveCycle** コンポーネントのデプロイメント

**1** LiveCycle ES4 コンポーネントのデプロイメント画面で、「デプロイ」をクリックします。ここでデプロイされるコン ポーネントは、サービスのデプロイ、統合および実行を目的として LiveCycle サービスコンテナにプラグインされてい る Java アーカイブファイルです。デプロイメントが正常に完了したら、「次へ」をクリックします。

**2** LiveCycle ES4 コンポーネントのデプロイメントの検証画面で、「検証」をクリックします。Configuration Manager によって、LiveCycle サーバーで Java アーカイブファイルがデプロイおよび実行されていることが検証されます。検証 が正常に完了したら、「次へ」をクリックします。

### **4.4.24 LiveCycle** に必要なデータの移行

◆ LiveCycle ES4 の運用に必要なデータを移行画面で、「開始」をクリックして、以前の LiveCycle 環境のデータを移行し ます。完了したら、「次へ」をクリックします。

この手順では、フォーム、フォームデータ、プロセス、環境設定、ファイルタイプ設定、ジョブオプション、セキュリ ティ設定、監視フォルダーおよび電子メールジョブソース(アップグレードする製品による)、カスタムフォントおよび GDS ディレクトリ内のドキュメントのコピーが行われます。

### **4.4.25 LiveCycle** コンポーネントの設定

◆ LiveCycle ES4 コンポーネントを設定画面で、設定する LiveCycle モジュールを選択し、「次へ」をクリックします。次 に表示される画面は、この画面で選択した内容によって変わります。

注意:Connectors for ECM モジュールをアップグレードする場合は、この画面でこれらを選択しないでください。 LiveCycle でそのモジュールを初めてライセンスする場合にのみ、モジュールを選択し、必要に応じて次の各手順を実行 します。

#### **4.4.25.1 Connector for EMC Documentum** の設定

- ❖ EMC Documentum のクライアントを指定画面で、次のいずれかのタスクを実行します。
	- 後で EMC Documentum を手動設定するには、「**Connector for EMC Documentum** コンテンツサーバーを設定 します」オプションの選択を解除し、「次へ」をクリックします。
	- オプションが選択されている状態で適切なバージョンとディレクトリパスを入力し、「検証」をクリックします。完了 したら、「次へ」をクリックし、次の画面でタスクを完了します。
		- EMC Documentum Content Server 設定を指定画面で、必要な値を入力し、「次へ」をクリックします。
		- Connector for EMC Documentum を設定画面で、「**Documentum Connector** を設定」をクリックします。完 了したら、「次へ」をクリックします。

#### **4.4.25.2 Connector for IBM Content Manager** の設定

- ❖ IBM Content Manager のクライアントを指定画面で、次のいずれかのタスクを実行します。
	- 後で IBM Content Manager を手動設定するには、「**Connector for IBM Content Manager** を設定」オプション の選択を解除し、「次へ」をクリックします。
	- オプションを選択したままにし、適切なディレクトリパスを入力して「確認」をクリックします。完了したら「次へ」 をクリックし、次の画面でタスクを完了します。
		- IBM Content Manager サーバーの設定を指定画面で、必要な値を入力し、「次へ」をクリックします。
		- Connector for IBM Content Manager を設定画面で「**IBM Content Manager Connector** を設定」をクリッ クします。完了したら、「次へ」をクリックします。

#### **4.4.25.3 Connector for IBM FileNet** の設定

❖ IBM FileNet のクライアントを指定画面で、次のいずれかのタスクを実行します。

• 後で IBM FileNet を手動設定するには、「**Connector for IBM FileNet Content Manager** を設定」オプションの 選択を解除し、「次へ」をクリックします。

- オプションが選択されている状態で適切なバージョンとディレクトリパスを入力し、「検証」をクリックします。完了 したら、「次へ」をクリックし、次の画面の操作を完了します。
	- IBM FileNet Content Server の設定を指定画面で、必要な値を入力し、「次へ」をクリックします。
	- Connector for IBM FileNet Process Engine を設定画面で、適切なバージョン(有効な場合)とディレクトリパ スを入力し、「検証」をクリックします。完了したら、「次へ」をクリックします。
	- IBM FileNet Process Engine サーバーの設定を指定画面で、必要な値を入力し、「次へ」をクリックします。
	- Connector for IBM FileNet を設定画面で、「**FileNet Connector** を設定」をクリックします。完了したら、「次 へ」をクリックします。

#### **4.4.25.4 Connector for Microsoft SharePoint** の設定

- ◆ Adobe LiveCycle 11 Connector for Microsoft SharePoint を設定画面で、次のいずれかのタスクを実行します。
	- 後で Microsoft Sharepoint を手動設定するには、「**Adobe LiveCycle ES4 Connector for Microsoft SharePoint**  を設定」オプションの選択を解除し、「次へ」をクリックします。
	- 「**Adobe LiveCycle ES4 Connector for Microsoft SharePoint** を設定」オプションを選択したままにします。必要 な値を入力し、「SharePoint Connector を設定」をクリックします。完了したら、「次へ」をクリックします。

#### **4.4.25.5 ECM Connector** の設定の確認

❖ 設定を確認画面で、次のいずれかのタスクを実行します。

• 初めてコネクタを設定する場合、または前の画面で設定のいずれかを変更した場合、「アプリケーションサーバーを再 起動します」オプションを選択したままにし、「設定を検証」をクリックします。検証に成功したら、「次へ」をク リックします。

注意:IBM FileNet クライアントを含むディレクトリ名に、ハイフン (-)、下線 (\_)、カンマ (,)、ドット (.) などの特 殊文字がある場合は、IBM FileNet の検証に失敗する場合があります。

• 後でコネクタを設定する場合は、「アプリケーションサーバーを再起動します」オプションの選択を解除し、「設定を 検証」をクリックします。検証に成功したら、「次へ」をクリックします。

#### **4.4.25.6** コネクタの手動設定

注意:この画面は、LiveCycle コンポーネントを設定画面で ECM Connector の設定を選択したが、コネクタの画面で ECM Connector の設定をスキップしたときにのみ表示されます。

#### **LiveCycle Connector** の設定

- **1** adobe-component-ext.properties という名前のファイルを作成し、そのファイルをアプリケーションサーバーの作業 ディレクトリに配置します。
- **2** ECM Java ライブラリを ECM コンポーネントに関連付ける属性を追加します。属性の形式は次のとおりです。 com.adobe.livecycle.Connectorfor[ECM].ext=[Comma delimited list of Jar Files, Resource files and/or Directories]
- **3** アプリケーションサーバーを起動します。
- **4** Configuration Manager の実行が終了し、LiveCycle がデプロイされ実行されている場合は、Administration Console で、EMC Documentum Content Server、IBM Content Manager Datastore、IBM FileNet Content Engine の IP /ポートおよびコネクタ用のユーザーの秘密鍵証明書の場所を指定します。

#### **4.4.25.7 PDF Generator** の設定

**1 PDF** のネイティブ変換に必要な **Admin** ユーザー資格情報画面で、サーバーマシンの管理者権限を持つユーザーのユー ザー名とパスワードを入力します。「ユーザーを追加」をクリックします。

Windows Server 2008 の場合は管理ユーザーを 1 人以上追加し、「次へ」をクリックします。

注意: Windows Server 2008 で、追加するユーザーのユーザーアカウント制御(UAC)を無効にする必要があります。 UAC を無効にするには、コントロールパネル/ユーザーアカウント/ユーザーアカウント制御の有効化または無効化を クリックし、「ユーザーアカウント制御 **(UAC)** を使ってコンピューターの保護に役立たせる」の選択を解除します。 「**OK**」をクリックします。システムを再起動すると、変更が有効になります。

重要:追加するユーザーの UAC を無効にしておきます。7 ページの「3.4.2 Vista および [Windows Server 2008 R1](#page-10-2) 上 での [Windows UAC](#page-10-2) の無効化」または 8 ページの「3.4.3 Windows 7 および [Windows Server 2008 R2](#page-11-1) 上での [Windows UAC](#page-11-1) の無効化」を適宜参照してください。

**2** Document Services PDF Generator System Readiness Test 画面で、「開始」をクリックして、システムが PDF Generator に対して正しく設定されているかどうかを検証します。System Readiness Tool レポートを確認し、「次へ」 をクリックします。

#### **4.4.25.8 Reader Extensions** 証明書の設定

❖ Reader Extensions の秘密鍵証明書の設定画面で、モジュールサービスをアクティブにする Reader Extensions 秘密鍵 証明書に関連付けられている詳細を指定します。

注意:「**LiveCycle ES4** 管理コンソールを使用して後から設定」を選択することで、この時点ではこの手順をスキップ することもできます。デプロイメントを完了した後で、Administration Console を使用して Reader Extensions 秘密鍵 証明書を設定できます(Administration Console にログインしたら、ホーム/設定/ **Trust Store** の管理/ローカル秘 密鍵証明書をクリックします)。

「設定」をクリックし、「次へ」をクリックします。

#### **4.4.26** サーバーの再起動

◆ サーバーを再起動する必要があります画面の指定に従って、JBoss Application Server を再起動します。一部の設定は サーバーを再起動した後にのみ適用されるので、再起動が必要です。「次へ」をクリックします。

#### **4.4.27** タスクの概要

Configuration Manager のタスクの概要リストを確認し、「次の手順」を選択して、LiveCycle のユーザーインターフェイ スおよび管理インターフェイスに関する情報を含んでいる HTML ページを表示します。「完了」をクリックします。

## <span id="page-25-0"></span>**4.5** 次の手順

Configuration Manager を使用して LiveCycle を設定およびデプロイした場合は、デプロイメント完了後のタスクを実行 できます。(23 [ページの「デプロイメント完了後の作業」](#page-26-4)を参照)。

## <span id="page-26-4"></span><span id="page-26-0"></span>第 **5** 章:デプロイメント完了後の作業

LiveCycle モジュールおよびサービスのインストール、設定およびアプリケーションサーバーへのデプロイが完了した後は、 デプロイメント完了後のタスクを実行して LiveCycle モジュールおよびサービスの使用を開始します。

アップグレード準備の一部として、アップグレードプロセスを開始する前に、以前の LiveCycle サーバーをメンテナンス モードにします。次に、アップグレードされた LiveCycle サーバーのメンテナンスモードを無効にしてから、その他のデプ ロイ後のタスクを実行します。

## <span id="page-26-1"></span>**5.1 LiveCycle** がメンテナンスモードで実行中かどうかの確 認

Web ブラウザーに次のように入力します。

http://[hostname]:[port]/dsc/servlet/DSCStartupServlet?maintenanceMode=isPaused&user=[administrator username]&password=[password]

ブラウザーウィンドウにステータスが表示されます。「true」のステータスはサーバーがメンテナンスモードで動作中である ことを示し、「false」はサーバーがメンテナンスモードではないことを示します。

注意:アップグレード前に LiveCycle システムをメンテナンスモードに変更していた場合にのみ、「true」を返します。

## <span id="page-26-2"></span>**5.2** メンテナンスモードのオフ

注意:アップグレード前に以前の LiveCycle システムをメンテナンスモードに変更していた場合にのみ適用されます。

Web ブラウザーに次のように入力します。

http://[hostname]:[port]/dsc/servlet/DSCStartupServlet?maintenanceMode=resume&user=[administrator username]&password=[password]

ブラウザーウィンドウに「実行中」のメッセージが表示されます。

メンテナンスモードについて詳しくは、[LiveCycle](http://www.adobe.com/go/learn_lc_admin_11_jp) 管理ヘルプの「メンテナンスモードでの LiveCycle の実行」を参照して ください。

## <span id="page-26-3"></span>**5.3** デフォルトのパスワードの変更

LiveCycle では、インストール時に 1 つ以上のデフォルトのユーザーが作成されます。これらのユーザーのパスワードは製 品資料に記載され、公開されています。セキュリティ要件に応じて、このデフォルトのパスワードを変更する必要がありま す。

LiveCycle 管理者のユーザーパスワードは、デフォルトで「password」に設定されています。Administration Console / 設定/ User Management でパスワードを変更してください。Administration Console へのログイン手順について詳しく は、26 ページの「[5.9 Administration Console](#page-29-1) へのアクセス」を参照してください。

## <span id="page-27-0"></span>**5.4 JBoss** サービスの再起動

LiveCycle のインストールが完了したら、初期化状態にするために、JBoss サービスを再起動します。インストール後は、 JBoss サービスが大量にメモリを使用する初期化状態になります。

注意:LiveCycle Server をアップグレードするときまたはサービスパックをデプロイしたときは、アプリケーションサー バーを再起動する前に、 [Jboss ルート ]\server\< サーバー名 >\work および [Jboss ルート ]\server\< サーバー名 >\tmp フォルダーを削除してください。

## <span id="page-27-1"></span>**5.5 JBoss** のステータスページの無効化

情報開示に関する脆弱性の問題があるので、使用しているアプリケーションサーバーのバージョン用の次の手順に従って JBoss のステータスページへのアクセスを削除します。

- **1** (**JBoss 5.1** のみ)**[JBoss root]**/server/lc\_turnkey/deploy/ROOT.war/WEB-INF に移動し、web.xml ファイルをエ ディターで開きます。
- **2** 以下のように servlet タグと servlet-mapping タグをコメントアウトします。

```
 <!-- <servlet> 
     <servlet-name>Status Servlet</servlet-name> 
     <servlet-class>org.jboss.web.tomcat.service.StatusServlet 
    </servlet-class> 
 </servlet> 
 <servlet-mapping> 
     <servlet-name>Status Servlet</servlet-name> 
     <url-pattern>/status</url-pattern> 
 </servlet-mapping> -->
```

```
3 ファイルを保存して閉じます。
```
## <span id="page-27-2"></span>**5.6** 正しい日付、時刻およびタイムゾーンの設定

LiveCycle 環境に接続するすべてのサーバーで正しい日付、時刻およびタイムゾーンを設定することで、時間に依存するモ ジュール(Adobe® LiveCycle® Digital Signatures 11 や Reader Extensions など)が正常に機能するようになります。例え ば、未来の時間に作成された署名は、有効になりません。

同期を必要とするサーバーは、データベースサーバー、LDAP サーバー、HTTP サーバー および J2EE サーバーです。

## <span id="page-27-3"></span>**5.7 JBoss** 用 **SSL** の手動による有効化

自動インストール時、Secure Socket Layer(SSL)がデフォルトで無効の状態で JBoss Application Server がセットアップ されます。ドキュメントを保護するために、Adobe® LiveCycle® Rights Management 11 と Adobe Acrobat を使用する場 合、JBoss 用 SSL を有効にします。SSL を有効にするには、VeriSign などの信頼できる認証局(CA)から発行された署名 入り証明書が必要です。ただし、自己署名証明書を生成および使用して、SSL を有効にすることもできます。

自動インストール時に JBoss 用 SSL を有効にする場合、次のように広範なタスクを実行する必要があります。

- **1** Java SDK に付属するキーツールユーティリティを使用してキーストアを作成します。
- **2** 証明書を生成するか、CA から発行された証明書を使用します。
- **3** キーストアと証明書のファイルを JBoss ルート設定フォルダー ([JBoss root]/server/lc\_turnkey/conf) にコピーしま す。
- **4** 証明書を **[Adobe\_JAVA\_HOME]**\lib\security\cacerts に読み込みます。
- **5** JBoss server.xml ファイルを編集し、SSL 構成の設定をコメント解除して証明書の参照属性を指定します。
- **6** 変更を適用するには、JBoss サーバーを再起動します。

### **5.7.1 JBoss** 用 **SSL** の有効化

Configuration Manager を使用して JBoss に対して SSL を設定できます。このオプションをスキップした場合、以下の説 明を参照して SSL を手動で設定してください。

X.500 識別名は、キーストアと証明書を生成するときの識別子として使用されます。証明書の生成に使用するキーツールコ マンドは、–dname オプションについて次のサブパーツをサポートしています。

**CN**:証明書を作成するマシンの完全ホスト名。例えば、「machine.adobe.com」。

**OU**:部や課など、小規模な組織単位の名前。例えば、「Purchase」。

**O**:組織の名前。例えば、「Adobe Systems」。

**L**:地方または市の名前。例えば、「San Jose」。

**S**:州や都道府県の名前。例えば、「California」。

**C**:2 文字の国コード。例えば、「US」。

#### **5.7.1.1** 自動インストール時の **JBoss** 用 **SSL** の有効化

**1 [Adobe\_JAVA\_HOME]/**bin に移動し、次のコマンドを入力してキーストアを作成します。

keytool -genkey -dname "CN=**Host Name**, OU=**Group Name**, O=**Company Name**, L=**City Name**, S=**State**, C=**Country Code**" -alias **"LC Cert"** –keyalg rsa -keypass **key\_password** -keystore **keystorename.**keystore

**[Adobe\_JAVA\_HOME]** は JDK のインストールディレクトリ名に置換し、太字のテキストは実際の環境に対応する値 に置換します。「Host Name」は、アプリケーションサーバーの完全修飾ドメイン名です。

**2** パスワードの入力を求められたら、**keystore\_password** を入力します。

注意:この手順の **keystore\_password** には、手順 1 で入力したパスワード(**key\_password**)と同じパスワードでも異 なるパスワードでも入力できます。

**3 keystorename.**keystore ファイルを **[JBoss root]**\server\lc\_turnkey\conf ディレクトリにコピーします。

copy keystorename.keystore [JBoss root]/server/lc\_turnkey/conf

**4** 次のコマンドを入力して、証明書ファイルを書き出します。

keytool -export -alias "LC Cert" -file LC\_cert.cer -keystore [JBoss root]/server/lc\_turnkey/conf/keystorename.keystore

- **5** パスワードの入力を求められたら、**keystore\_password** を入力します。
- **6** 次のコマンドを入力して、LC\_cert.cer ファイルを **[JBoss root]** の **conf** ディレクトリにコピーします。 copy LC\_cert.cer [JBoss root]/server/lc\_turnkey/conf
- **7** 次のコマンドを入力して、証明書の内容を表示します。

keytool -printcert -v -file [JBoss root]/server/lc\_turnkey/conf/LC\_cert.cer

- **8** 必要に応じて、[Adobe\_JAVA\_HOME]\lib\security <sup>の</sup> cacerts ファイルへの書き込みアクセス権を指定します。cacerts ファイルを右クリックして「プロパティ」を選択し、「読み取り専用」属性の選択を解除します。
- **9** 次のコマンドを入力して、証明書ファイルを読み込みます。

keytool -import -alias "LC Cert" -file LC\_cert.cer -keystore [Adobe\_JAVA\_HOME]¥jre¥lib¥security¥cacerts

- **10** パスワードに changeit と入力します。changeit <sup>は</sup> Java インストールでデフォルトのパスワードです。
- **11**「Trust this certificate? [no]:」と表示されたら、yes と入力します。「Certificate was added to keystore」という確認メッ セージが表示されます。
- **12** テキストエディターで、ファイルを開きます。

#### (**JBoss 5.1** のみ)*[JBoss root]¥server¥lc\_turnkey¥deploy¥jbossweb.sar¥server.xml*

**13 server.xml** ファイルの次の行をコメント解除します。

```
<!-- SSL/TLS Connector configuration using the admin devl guide keystore <Connector port="8443" 
address="${jboss.bind.address}" maxThreads="100" strategy="ms" maxHttpHeaderSize="8192" emptySessionPath="true" 
scheme="https" secure="true" clientAuth="false" keystoreFile="${jboss.server.home.dir}/conf/keystoreFile.keystore" 
keystorePass="keystorePass" sslProtocol = "TLS" />
```
-->

**14 server.xml** <sup>の</sup> **keystoreFile** 属性に、作成したキーストアファイルのパスを指定します。**server.xml** <sup>の</sup> **keystorePass** 属性に、**keystore\_password** を指定します。

**15 server.xml** ファイルを保存します。

**16** アプリケーションサーバーを再起動します。

- Windows のコントロールパネルで、管理ツールをクリックし、サービスをクリックします。
- 「**JBoss for Adobe LiveCycle ES4**」を選択します。
- 操作/停止を選択します。
- サービスのステータスが停止になるまで待機します。
- 操作/開始を選択します。

## <span id="page-29-0"></span>**5.8 Workbench** へのアップグレード

LiveCycle サーバーのアップグレードが完了し、適切に動作していることを確認したら、LiveCycle アプリケーションの作 成と変更を引き続き行うために、新しいバージョンの Workbench をインストールします。『Installing Your Development Environment』を参照してください。

### <span id="page-29-1"></span>**5.9 Administration Console** へのアクセス

管理コンソールは、各種設定ページにアクセスするための Web ベースのポータルです。これらの設定ページでは、 LiveCycle の動作を制御する実行時プロパティを設定できます。Administration Console にログインすると、User Management、監視フォルダーおよび電子メールクライアントの設定、さらに他のサービスの管理設定オプションにアクセ スできます。また、管理コンソールでは「アプリケーションおよびサービス」にアクセスすることもできます。これは、管 理者がアーカイブの管理や、実稼働環境へのサービスのデプロイに使用します。

Administration Console にログインするためのデフォルトのユーザー名とパスワードは、それぞれ **administrator** および **password** です。初回ログイン時に、User Management にアクセスして、LiveCycle 管理者アカウントのパスワードを変 更できます(29 ページの「[5.10.8 User Management](#page-32-2) へのアクセス」を参照)。

以前の LiveCycle システムで設定したのと同じ管理者アカウントとパスワードを使用します。

管理コンソールにアクセスするには、デプロイ済みの LiveCycle がアプリケーションサーバー上で実行されている必要があ ります。

管理者の Web ページの使用方法について詳しくは、**Administration Console** のヘルプ(Administration Console の ホームページのヘルプメニューからアクセス)を参照してください。

**1** Web ブラウザーを開き、次の URL を入力します。

http://localhost:8080/adminui(デフォルトのポートを使用したローカルのデプロイメント)

**2** 次のデフォルトのユーザー名とパスワードを使用してログインします。

ユーザー名:**administrator**

パスワード:**password**

- **3** 「ログイン」をクリックします。
- **4** サービスのページにアクセスするには「サービス」を、コアシステム設定、User Management および Trust Store の管 理のページにアクセスするには「設定」をクリックします。

## <span id="page-30-0"></span>**5.10 LiveCycle** アプリケーションへのアクセス

LiveCycle のデプロイ後には、次のモジュールに関連付けられた Web アプリケーションにアクセスできます。

- Adobe® LiveCycle® Reader Extensions 11
- Adobe® LiveCycle® Workspace 11
- Content Services (非推奨)
- Adobe® LiveCycle® PDF Generator 11
- Adobe® LiveCycle® Rights Management 11

デフォルトの管理者権限を使用して Web アプリケーションにアクセスし、そのアプリケーションにアクセス可能であるこ とを確認したら、他のユーザーがログインしてアプリケーションを使用できるように追加のユーザーとロールを作成できま す[\(管理ヘルプ](http://www.adobe.com/go/learn_lc_admin_11_jp)を参照)。

### **5.10.1 Reader Extensions Web** アプリケーションへのアクセス

注意:Reader Extensions 秘密鍵証明書を適用して、新しいユーザーのユーザーロールを適用する必要があります (LiveCycle 管理ヘルプの「秘密鍵証明書を Reader Extensions で使用するための設定」を参照)。

**1** Web ブラウザーを開き、次の URL を入力します。

http://localhost:8080/ReaderExtensions

**2** LiveCycle のユーザー名とパスワードを使用してログインします。

注意:ログインするには、管理者またはスーパーユーザーの権限が必要です。他のユーザーが Reader Extensions Web アプリケーションにアクセスできるようにするには、User Management でユーザーを作成し、そのユーザーに Reader Extensions Web アプリケーションロールを付与する必要があります。

### **5.10.2 Workspace** へのアクセス

**1** Web ブラウザーを開き、次の URL を入力します。

http://localhost:8080/workspace

ADOBE LIVECYCLE ES4 への自動アップグレード(JBOSS 版) **28** デプロイメント完了後の作業

**2** LiveCycle のユーザー名とパスワードを使用してログインします。

### **5.10.3 HTML** ワークスペースへのアクセス

- **1** Web ブラウザーを開き、次の URL を入力します。 http://localhost:8080/lc/ws
- **2** LiveCycle のユーザー名とパスワードを使用してログインします。

### **5.10.4** フォームマネージャーへのアクセス

- **1** Web ブラウザーを開き、次の URL を入力します。 http://localhost:8080/lc/fm
- **2** LiveCycle のユーザー名とパスワードを使用してログインします。

### **5.10.5 PDF Generator Web** アプリケーションへのアクセス

**1** Web ブラウザーを開き、次の URL を入力します。

http://localhost:8080/pdfgui

**2** LiveCycle のユーザー名とパスワードを使用してログインします。

### **5.10.6 Content Services Web** アプリケーションへのアクセス

注意:新しいユーザーがこの Web アプリケーションにログインできるように、Contentspace 管理者ロールまたは Contentspace ユーザーロールを適用する必要があります。ロールを適用するには、User Management でユーザーを作成 して適切なロールを適用します。

**1** Web ブラウザーを開き、次の URL を入力します。

http://localhost:8080/contentspace

**2** LiveCycle のユーザー名とパスワードを使用してログインします。

### **5.10.7 Rights Management** へのアクセス

User Management で Rights Management End User ロールのユーザーを作成し、そのユーザーに関連付けられたログイ ン情報を使用して Rights Management の管理者またはエンドユーザーアプリケーションにログインする必要があります。

注意:デフォルトの管理者ユーザーは、Rights Management エンドユーザー Web アプリケーションにはアクセスできませ ん。ただし、このユーザーのプロファイルに必要なロールを追加できます。新しいユーザーを作成したり、既存のユーザー を修正したりするには、Administration Console を使用します。

**Rights Management** エンドユーザー **Web** アプリケーションへのアクセス

❖ Web ブラウザーを開き、次の URL を入力します。

http://localhost:8080/edc

#### **Rights Management** 管理 **Web** アプリケーションへのアクセス

**1** Web ブラウザーを開き、次の URL を入力します。

http://localhost:8080/adminui

**2** サービス/ **LiveCycle Rights Management 11** をクリックします。

ユーザーおよびロールの設定について詳しくは、管理ヘルプを参照してください。

**Rights Management End User** ロールのアサイン

**1** Administration Console にログインします。

- **2** 設定/ **User Management** /ユーザーとグループをクリックします。
- **3** 「キーワード」ボックスに all と入力し、条件 **2** リストで「グループ」を選択します。
- **4** 「検索」をクリックし、該当するドメインについて、表示されるリストの「すべてのプリンシパル」をクリックします。
- **5** 「ロールアサイン」タブをクリックし、「ロールを検索」をクリックします。
- **6** ロールのリストで、「 **Rights Management End User**」の横にあるチェックボックスを選択します。
- **7** 「**OK**」をクリックし、「保存」をクリックします。

### <span id="page-32-2"></span>**5.10.8 User Management** へのアクセス

User Management を使用すると、管理者は 1 つまたは複数のサードパーティユーザーディレクトリに同期するすべての ユーザーおよびグループのデータベースを管理できます。User Management には、Reader Extensions、Workspace、 Rights Management、Adobe® LiveCycle® Process Management 11、Adobe® LiveCycle® Forms Standard 11、PDF Generator、Content Services などの LiveCycle モジュールの認証、権限付与およびユーザー管理の機能があります。

- **1** Administration Console にログインします。
- **2** ホームページで、設定/ **User Management** をクリックします。

注意:User Management でのユーザー設定について詳しくは、User Management ページの右上隅にある「**User Management** ヘルプ」をクリックしてください。

### <span id="page-32-3"></span>**5.10.9 Correspondence Management Solution** テンプレートへのアクセス

http://localhost:8080/lc/cm に行って LiveCycle 管理者資格情報を使ってログインすることで、Correspondence Management Solution デプロイメントを検証できます。ソリューションテンプレートは、Correspondence Management Solution の参照実装です。

注意:非自動のデプロイメントでは、ソリューションテンプレートにアクセスしたときにエラーが発生した場合は、 LiveCycle と Correspondence Management Solution を統合する必要があります。詳細については、このドキュメントの 「パブリッシュノードを設定して **LiveCycle** と統合する」の項を参照してください。

## <span id="page-32-0"></span>**5.11** 平文テキストパスワードの暗号化

データソースの設定に含まれる平文テキストパスワードを暗号化する方法については、<http://wiki.jboss.org> にアクセスし、 **EncryptingDataSourcePasswords** を検索します。

## <span id="page-32-1"></span>**5.12 MySQL** データベースの管理

自動のインストールおよび設定では、MySQL のトランザクション対応のストレージエンジン (InnoDB) がサポートされ ています。これはつまり、すべての LiveCycle が同じストレージエンジンで動作し、一貫したバージョンサポートを行う必 要があるということです(「[MySQL InnoDB Storage Engine](http://dev.mysql.com/doc/refman/5.0/en/innodb-storage-engine.html)[」](http://dev.mysql.com/doc/refman/5.0/en/innodb-storage-engine.html)を参照)。

## <span id="page-33-0"></span>**5.13 LiveCycle** の **LDAP** アクセス設定

LDAP (Lightweight Directory Access Protocol)を事前に設定していない場合は、次の手順をガイドラインとして、 LDAP を使用した認証をサポートするように User Management を設定することができます。

注意:以前の LiveCycle 製品用に LDAP を選択している場合、この手順はスキップします。LDAP の設定はアップグレー ドプロセス中に移行されます。

- **1** Web ブラウザーを開き、http://**localhost**:8080/adminui に移動して、ログインします(27 ページの「[5.10 LiveCycle](#page-30-0)  [アプリケーションへのアクセス」](#page-30-0)を参照)。
- **2** 設定/ **User Management** /ドメインの管理をクリックし、「新規エンタープライズドメイン」をクリックします。
- **3** 「**ID**」ボックスに、ドメインの一意の ID を入力します。
- **4** 「名前」ボックスに、ドメインの識別名を入力します。
- **5** 「認証を追加」をクリックし、「認証プロバイダー」リストで「**LDAP**」を選択します。
- **6** 「**OK**」をクリックし、表示されるページで「ディレクトリを追加」をクリックします。
- **7** 「プロファイル名」ボックスに名前を入力し、「次へ」をクリックします。
- **8** 必要に応じて、「サーバー」、「ポート」、「**SSL**」および「バインド」ボックスの値を指定します。
- **9** 「ページに次の情報を入力」で、ディレクトリ設定オプション(「**Sun ONE** のデフォルト値」など)を選択して、「次へ」 をクリックします。
- **10** 必要に応じて「ユーザーの設定」を設定して、「次へ」をクリックします。
- **11** 必要に応じて「グループの設定」を設定して、「テスト」または「完了」をクリックします。

12 (オプション)設定をテストします。

- 「テスト」をクリックします。
- 「テストディレクトリ」ウィンドウの「検索」ボックスにオブジェクト名を入力し、「条件」ボックスでオブジェクト タイプ(「ログイン **ID**」など)を選択します。
- 「テスト」をクリックします。成功すると、オブジェクトの詳細が表示されます。その後「戻る」をクリックできま す。

**13**「完了」をクリックして、ディレクトリを追加ページを閉じ、もう一度「**OK**」をクリックします。

### <span id="page-33-1"></span>**5.14 Correspondence Management Solution** の設定

次のタスクを実行して Correspondence Management Solution を設定します。

#### **5.14.1** 作成者インスタンスの設定

作成者インスタンスは LiveCycle サーバー内に埋め込まれています。このことは、作成者インスタンスに対して設定アップ デートをまったく行う必要がないことを意味しています。このインスタンスは、LiveCycle インスタンスからすべての構成 設定を継承します。

### **5.14.2** 発行インスタンスの設定

Correspondence Management Solution では、個別の作成者インスタンスと発行インスタンスを実行する必要がありま す。ただし、この 2 つのインスタンスは、同じマシンに設定することも、それぞれ別のマシンに設定することもできます。

注意:発行インスタンスを設定する前に、作成者インスタンスが設定およびデプロイ済みであることを確認します。 Correspondence Management Solution 用のソリューションテンプレートにログインできれば、これを確認できたことに なります。詳しくは、29 ページの「[5.10.9 Correspondence Management Solution](#page-32-3) テンプレートへのアクセス」を参照し てください。

- **1** 発行インスタンス用のアプリケーションサーバーのプロファイルを、同じマシンまたは別のマシンに新規作成します。
- **2** 作成者インスタンスで、[**LiveCycle root**]/configurationManager/export/ ディレクトリに移動します。
- **3** adobe-livecycle-cq-publish.ear ファイルをコピーし、手順 1 で作成したアプリケーションサーバーのプロファイルにデ プロイします。
- **4** [**LiveCycle root**]/configurationManager/export/crx-repository ディレクトリを、発行インスタンス用のファイル サーバーにコピーします。
- **5** -Dcom.adobe.livecycle.crx.home=<*location for crx-repository*> パラメーターを使用して、発行サーバーを起動します。ここ で、<*location for crx-repository*> は発行インスタンス用の crx-repository ディレクトリのコピー元の場所です。

注意:同じコンピューター上に作成者インスタンスと発行インスタンスが両方ある場合には、発行インスタンスを起動する 際に必ず別のポートを使用するようにしてください。

発行インスタンスを起動して実行したら、2 つのインスタンスが互いに通信できるように設定する必要があります。

重要:Correspondence Management Solution でクラスター化を設定する場合は、CRX リポジトリパスにスペースが使用 されていないことを確認します。

#### **5.14.3** 作成者インスタンスと発行インスタンス間の通信

作成者インスタンスと発行インスタンス間で双方向通信を有効にするには、いくつかの設定変更を行う必要があります。

#### **5.14.3.1** 発行インスタンス **URL** の定義

- **1** http://<**authorHost**>:<**authorPort**>/lc/etc/replication/agents.author/publish.html に移動します。
- **2** 「**Edit**」をクリックします。「Agent Settings」ダイアログが表示されます。
- **3** 「**Transport**」タブをクリックして、パブリッシュサーバーの URL を「URI」フィールドに入力します。

http://<**publishHost**>:<**publishPort**>/lc/bin/receive?sling:authRequestLogin=1

注意:ロードバランサーによって複数の発行インスタンスが管理されている場合は、URI フィールドにその URL を指定 します。

**4** 「**OK**」をクリックします。

注意:別のクラスターに対しては、1 つの作成者インスタンス ( できればマスターインスタンス ) でこれらの手順を実行する 必要があります。

#### **5.14.3.2 ActivationManagerImpl** の 発行インスタンス **URL** の定義

- **1** http://<**authorHost**>:<**authorPort**>/lc/system/console/configMgr に移動します。
- **2** 「com.adobe.livecycle.content.activate.impl.ActivationManagerImpl.name 」設定の横にある「編集」アイコンをクリックし ます。
- **3** 「ActivationManager Publish URL」フィールドで、対応する発行インスタンスの URL を指定します。
- **4** 「保存」をクリックします。

#### **5.14.3.3** 逆複製キューの設定

**1** http://<**authorHost**>:<**authorPort**>/lc/etc/replication/agents.author/publish\_reverse.html に移動します。

- **2** 「**Edit**」をクリックします。「Agent Settings」ダイアログが表示されます。
- **3** 「**Transport**」タブをクリックして、対応するパブリッシュサーバーの URL を「URI」フィールドに入力します。 注意:ロードバランサーによって複数の発行インスタンスが管理されている場合は、URI フィールドにその URL を指定 します。
- **4** 「**OK**」をクリックします。

#### **5.14.3.4** 作成者インスタンス **URL** の定義

- **1** http://<**publishHost**>:<**publishPort**>/lc/system/console/configMgr に移動します。
- **2** 「com.adobe.livecycle.content.activate.impl.VersionRestoreManagerImpl.name 」設定の横にある「編集」アイコンをクリッ クします。
- **3** 「VersionRestoreManager Author URL」フィールドで、対応する作成者インスタンスの URL を指定します。 注意:ロードバランサーによって複数の作成者インスタンスが管理されている場合は、「VersionRestoreManager Author URL」フィールドにその URL を指定します。
- **4** 「**Save**」をクリックします。

### **5.14.4** サンプルのユーザーとアセットのインストール

ユーザー権限が事前に定義されたサンプルユーザーをインストールして、ソリューションテンプレートを検索し、独自のソ リューションを構築するようカスタマイズすることができます。

- **1** http://< 作成者ホスト >:< 作成者ポート >/lc/crx/explorer/index.jsp に行きます。
- **2** LiveCycle 管理者資格情報を使ってログインし、**Package Manager** をクリックします。
- **3 Package Manager** で、samples-correspondencemanagement-pkg-< バージョン >.zip パッケージを <**LC** ホーム >/deploy/crx からアップロードします。
- **4** パッケージのアップロードに成功したら、「インストール」をクリックします。
- **5** 確認ダイアログで「インストール」をクリックし、サンプルユーザーとアセットをインストールします。

ソリューションテンプレートを使用してソリューションを実装する場合のサンプルユーザーとガイドラインについて詳しく は、『[Correspondence Management Solution](http://www.adobe.com/go/learn_lc_correspondence_management_11_jp) ガイド』を参照してください。

注意:別のクラスターに対しては、1 つの作成者インスタンス ( できればマスターインスタンス ) でこれらの手順を実行する 必要があります。

### **5.14.5 IPv6** 実装の設定

注意:この手順は、IPv6 アドレスを使用するコンピューター上で Correspondence Management Solution が実行されて いる場合のみ実行します。

IPv6 アドレスをサーバーおよびクライアントコンピューターにマップするには:

- **1** C:¥Windows¥System32¥drivers¥etc ディレクトリを開きます。
- **2** hosts ファイルをテキストエディターで開きます。
- **3** IPv6 アドレスのマッピングをホスト名に追加します。次に例を示します。

2001:1890:110b:712b:d1d:9c99:37ef:7281 <**ipv6\_hostname**>

**4** ファイルを保存して閉じます。
Correspondence Management Solution へのアクセスに IPv6 アドレスではなくマップされたホスト名が使用されている ことを確認します。

## **5.14.6 Adobe Reader** 用日本語フォントのインストール

Correspondence Management のアセットで日本語フォントを使用する場合は、Adobe Reader 用日本語サポートパッ ケージをインストールする必要があります。インストールしないと、文字やフォームのレンダリングおよび機能が正常に実 行されません。言語パックをインストールするには、Adobe Reader のダウンロードページにアクセスします。

# **5.15 HTML** デジタル署名機能の設定

Forms の HTML 電子署名機能を使用するには、次の手順を実行します。

- **1 [LiveCycle root]**/deploy/adobe-forms-ds.ear ファイルをアプリケーションサーバーに手動でデプロイします。
- **2** Administration Console にログインし、サービス/ **Forms** をクリックします。
- **3** 「**HTML** 電子署名が有効です」を選択し、「保存」をクリックします。

# **5.16 PDF Generator** の設定

PDF Generator を LiveCycle ソリューションの一部としてインストールしている場合は、次のタスクを実行します。

- 33 ページの「5.16.1 [環境変数の設定」](#page-36-0)
- 34 ページの「5.16.2 HTTP [プロキシサーバーを使用するようにアプリケーションサーバーを設定」](#page-37-0)
- 34 ページの「5.16.3 Adobe PDF [プリンターをデフォルトのプリンターとして設定」](#page-37-1)
- 35 ページの「[5.16.4 Acrobat](#page-38-0) の設定」
- 36 ページの「[5.16.5 Windows Server 2003](#page-39-0) での東アジア文字のインストール」
- 36 ページの「5.16.6 PDF Generator [監視フォルダーのパフォーマンスパラメーター」](#page-39-1)
- 36 ページの「5.16.7 [マルチスレッドファイル変換のユーザーアカウント」](#page-39-2)
- 37 ページの「[5.16.8 PDF Generator](#page-40-0) へのフォントの追加」
- 38 ページの「[5.16.9 HTML](#page-41-0) から PDF への変換の設定」
- 39 ページの「5.16.10 Microsoft Visio 2007 [のデフォルトのマクロ設定を変更する」](#page-42-0)
- 39 ページの「5.16.11 PDF Generator [ネットワークプリンタークライアントのインストール」](#page-42-1)

### <span id="page-36-0"></span>**5.16.1** 環境変数の設定

PDF Generator をインストールして、ファイルを PDF に変換するよう設定している場合は、一部のファイル形式に関し て、対応するアプリケーションを起動する際に使用する実行可能ファイルの絶対パスを含む環境変数を手動で設定する必要 があります。次の表に、PDF Generator で環境変数を設定する必要のあるネイティブアプリケーションを示します。

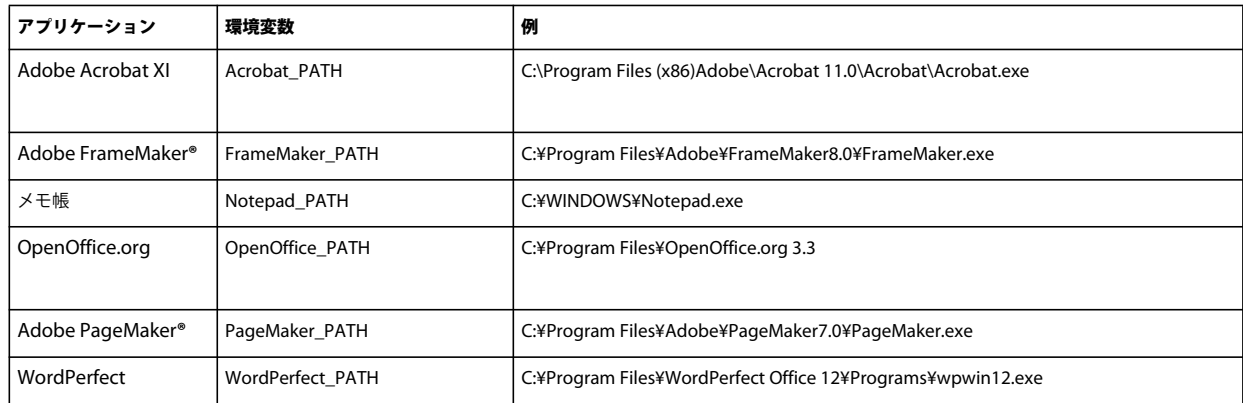

注意:OpenOffice\_PATH 環境変数は、実行可能ファイルのパスではなくインストールフォルダーを設定します。

Word、PowerPoint、Excel、Visio、Project などの Microsoft Office アプリケーションまたは AutoCAD のパスを設定 する必要はありません。これらのアプリケーションがサーバーにインストールされている場合は、Generate PDF サービス が自動的にこれらのアプリケーションを起動します。

# <span id="page-37-0"></span>**5.16.2 HTTP** プロキシサーバーを使用するようにアプリケーションサーバーを設 定

LiveCycle が実行されているコンピューターが、プロキシ設定を使用して外部 Web サイトにアクセスしている場合、アプ リケーションサーバーは、次の値を Java 仮想マシン(JVM**™**)引数として設定して起動する必要があります。

```
-Dhttp.proxyHost=[server host]
-Dhttp.proxyPort=[server port]
```
次の手順に従って、HTTP プロキシホストを設定したアプリケーションサーバーを起動します。

#### **5.16.2.1 JBoss** への設定の追加

- **1** JBoss Application Server が停止していることを確認します。
- **2** コマンドラインから、**[JBoss root]**/bin/ ディレクトリにある run.conf.bat または run.bat スクリプトを編集します。
- **3** 次のテキストをスクリプトファイルに追加します。

Set JAVA\_OPTS=%JAVA\_OPTS% -Dhttp.proxyHost=**[server host]** -Dhttp.proxyPort=**[server port]** 

**4** ファイルを保存して閉じます。

## <span id="page-37-1"></span>**5.16.3 Adobe PDF** プリンターをデフォルトのプリンターとして設定

Adobe PDF プリンターを、サーバーのデフォルトプリンターに設定します。Adobe PDF プリンターがデフォルトとして 設定されていない場合、PDF Generator ではファイルを変換できません。

- **1** スタート/プリンターと **FAX** を選択します。
- **2** プリンターと FAX ウィンドウで、「**Adobe PDF**」を右クリックし、「通常使うプリンターに設定」を選択します。

### <span id="page-38-0"></span>**5.16.4 Acrobat** の設定

この手順は、Configuration Manager を実行して LiveCycle をアプリケーションサーバーにデプロイした後で実行できま す。

- **1** Acrobat の以前のバージョン(10.0 以前)がインストールされている場合、Windows コントロールパネルの「プログ ラムの追加と削除」を使用して Acrobat をアンインストールします。
- **2** 次のいずれかを実行します。
	- メディアを使用する場合は、Acrobat Pro の CD を挿入します。
	- ESD ダウンロードを使用している場合は、ESD の場所から Acrobat をダウンロードします。
- **3** AutoPlay.exe ファイルを実行して、Acrobat XI Pro をインストールします。
- **4** LiveCycle インストールメディアの additional\scripts フォルダーに移動します。
- **5** 次のバッチファイルを実行します。

Acrobat\_for\_PDFG\_Configuration.bat **[LiveCycle root]/pdfg\_config**

- **6** Acrobat を開き、ヘルプ/アップデートの有無をチェック/環境設定を選択します。
- **7** 「自動的に新しいアップデートを確認する」を選択解除します。

#### **5.16.4.1 Acrobat** のインストールの検証

- **1** システム上の PDF ファイルに移動し、そのファイルをダブルクリックして Acrobat で開きます。PDF ファイルが正常 に開いた場合は、Acrobat が正しくインストールされています。
- **2** PDF ファイルを正しく開くことができない場合は、Acrobat をアンインストールしてから再インストールします。

注意:Acrobat のインストール完了後に表示される Acrobat のすべてのダイアログボックスを閉じてから、Acrobat の自動 アップデートを無効化してください。

環境変数 Acrobat PATH を、Acrobat.exe を指すように設定してください(例えば、C:¥Program Files¥Adobe¥Acrobat 11.0¥Acrobat¥Acrobat.exe)。

#### **5.16.4.2** ネイティブアプリケーションサポートの設定

- **1** 前の手順で説明したように、Acrobat をインストールして検証します。
- **2** Adobe PDF プリンターをデフォルトのプリンターとして設定します。

#### **5.16.4.3** ファイル制限機能の設定の変更

Microsoft Office のセキュリティセンター設定を変更して、PDFG が古いバージョンの Microsoft Office ドキュメントを 変更できるようにします。

- **1** 任意の Office 2010 アプリケーションで、「ファイル」タブをクリックします。「ヘルプ」の下の「オプション」をクリッ クします。オプションダイアログボックスが表示されます。
- **2** 「セキュリティ センター」をクリックし、「セキュリティ センターの設定」をクリックします。
- **3** セキュリティ センターダイアログで、「ファイル制限機能の設定」をクリックします。
- **4** 「ファイルの種類」リストで、PDFG に変換させるファイルの種類に対して、「開く」チェックボックスをオフにします。

#### **5.16.4.4** ネットワークプリンタークライアントのインストール

PDF Generator には、PDF Generator インターネットプリンターのインストールに使用するネットワークプリンタークラ イアントインストーラーが含まれます。インストールの完了後は、クライアントコンピューターの既存のプリンターのリス トに PDF Generator プリンターが追加されます。その後、このプリンターを使用してドキュメントを送信し、PDF に変換 することができます。Network Printer Client のインストールについて詳しくは、使用しているアプリケーションサーバー 版の『LiveCycle のインストールおよびデプロイ』ドキュメントを参照してください。

## <span id="page-39-0"></span>**5.16.5 Windows Server 2003** での東アジア文字のインストール

PDF Generator を使用して HTML ファイルを PDF に変換すると、日本語、韓国語、中国語などの一部の東アジア言語は、 アラビア語、アルメニア語、グルジア語、ヘブライ語、インド系言語、タイ語、ベトナム語などの右から左方向に書く言語 同様、PDF ファイルに表示されない可能性があります。

これらの言語を Windows Server 2003 で正常に表示するには、クライアントおよびサーバーに適切なフォントが必要です。

- **1** スタート/コントロールパネル/地域と言語のオプションを選択します。
- **2** 「言語」タブをクリックし、「東アジア言語のファイルをインストールする」を選択します。
- **3** 「詳細設定」タブをクリックし、「コードページ変換テーブル」のすべてのオプションを選択します。

変換された PDF ファイルで依然としてフォントが正しく表示されない場合は、C:¥WINDOWS¥Fonts ディレクトリに Arial Unicode MS(True Type)フォント(ARIALUNI.TTF)があることを確認します。

### <span id="page-39-1"></span>**5.16.6 PDF Generator** 監視フォルダーのパフォーマンスパラメーター

監視フォルダーを使用した PDF の変換を実行するための十分なディスク容量がないことを示す java.io.IOException エラー メッセージが発生しないように、Administration Console で PDF Generator の設定を変更できます。

- **1** Administration Console にログインして、サービス/アプリケーションおよびサービス/サービスの管理をクリック し、サービスのリストで「**PDFGConfigService**」をクリックします。
- **2** 「PDFGConfigService を設定」ページで、次の値を設定します。

**PDFG Cleanup Scan Seconds**:1800

**Job Expiration Seconds**: 6000

**Server Conversion Timeout: 450** 

## <span id="page-39-2"></span>**5.16.7** マルチスレッドファイル変換のユーザーアカウント

デフォルトでは、PDF Generator は、一度に 1 つの OpenOffice、Microsoft Word または PowerPoint ドキュメントの みを変換できます。マルチスレッド変換を有効にすると、OpenOffice または PDFMaker の複数のインスタンスを起動して PDF Generator で同時に複数のドキュメントを変換できます(PDFMaker は、Word 文書と PowerPoint ドキュメントの 変換に使用されます)。

注意:マルチスレッドファイル変換は、Microsoft Word 2007 および Microsoft PowerPoint 2007 のみでサポートされて います。Microsoft Excel 2003 および Microsoft Excel 2007 ではサポートされていません。

マルチスレッドファイル変換を有効にする必要がある場合、まず **9** ページの「**[3.4.5.3 PDF Generator](#page-12-0)** のマルチスレッド [ファイル変換およびマルチユーザーサポートの有効化」](#page-12-0)で説明されているタスクを実行する必要があります。

- **1** Configuration Manager で、サービス/ **PDF Generator** /ユーザーアカウントをクリックします。
- **2** 「追加」をクリックし、LiveCycle サーバー上での管理者権限を持つユーザーのユーザー名とパスワードを入力します。 OpenOffice のユーザーを設定する場合は、最初に表示される OpenOffice のアクティベート用のダイアログを閉じま す。

注意:OpenOffice のユーザーを設定する場合、OpenOffice のインスタンス数を、この手順で指定したユーザーアカウ ント数よりも大きくすることはできません。

**3** LiveCycle サーバーを再起動します。

### <span id="page-40-0"></span>**5.16.8 PDF Generator** へのフォントの追加

LiveCycle にはフォントの中央リポジトリがあり、すべての LiveCycle モジュールがアクセスできます。サーバー上の LiveCycle 以外のアプリケーションで、追加フォントを使用できるように設定します。これにより、PDF Generator では、 そのアプリケーションを使用して作成された PDF ドキュメントで追加フォントを使用できるようになります。

#### **5.16.8.1 LiveCycle** 以外のアプリケーション

次のリストには、PDF Generator でサーバー側の PDF 生成に使用できる LiveCycle 以外のアプリケーションが含まれてい ます。

#### **Windows** 専用アプリケーション

- Microsoft Office Word
- Microsoft Office Excel
- Microsoft Office PowerPoint
- Microsoft Office Project
- Microsoft Office Visio
- Microsoft Office Publisher
- AutoDesk AutoCAD
- Corel WordPerfect
- Adobe Photoshop CS
- Adobe FrameMaker
- Adobe PageMaker
- Adobe Acrobat Pro

マルチプラットフォームアプリケーション

- OpenOffice Writer
- OpenOffice Calc
- OpenOffice Draw
- OpenOffice Impress

注意:これらのアプリケーションの他にも、各ユーザーが追加したアプリケーションが含まれている場合があります。

上記のアプリケーションのうち OpenOffice スイート (Writer、Calc、Draw および Impress) は、他のアプリケーション が Windows にのみ対応しているのに対して、Windows、Solaris**™** および Linux**®** プラットフォームに対応しています。

#### **5.16.8.2 Windows** 専用アプリケーションへの新しいフォントの追加

上記のすべての Windows 専用アプリケーションでは、C:¥Windows¥Fonts(または同等の)フォルダーにあるすべての フォントにアクセスできます。これらのアプリケーションには、C:¥Windows¥Fonts に加えて、それぞれ固有のフォント フォルダーが存在する場合があります。

このため、LiveCycle フォントディレクトリにカスタムフォントを追加する場合、C:¥Windows¥Fonts (または同等の) フォルダーにそのフォントをコピーして、Windows 専用のアプリケーションでもこれらのフォントを使用できるようにす る必要があります。

カスタムフォントの使用に際しては、使用許諾契約に基づくライセンスを取得して、そのフォントにアクセスするアプリ ケーションでの使用が許可されている必要があります。

#### **5.16.8.3 OpenOffice** スイートへの新しいフォントの追加

OpenOffice スイートへのカスタムフォントの追加方法は、OpenOffice **Fonts-FAQ** ページ (http://wiki.services.openoffice.org)で説明されています。

また、OpenOffice スイートには、フォント関連の動作に関して次のようなリソースがあります。

- 「**OpenOffice Fonts Troubleshooting Guide**」(http://www.openoffice.org/FAQs/fontguide.html)。このガイドの 項目の一部は OpenOffice 1. にのみ適用されます。したがって、OpenOffice 3.1.x 以降に関しては情報が古くなってい る可能性があります。
- 「**Importing Fonts into OpenOffice 2.1**」 (http://openoffice.blogs.com/openoffice/2007/02/font\_import\_wiz.html)。このブログは OpenOffice 2.1 を対象と していますが、内容は OpenOffice 3.1 以降にも適用されます。

#### **5.16.8.4** その他のアプリケーションへの新しいフォントの追加

他のアプリケーションに PDF 作成のサポートを追加した場合、これらのアプリケーションのヘルプを参照して新しいフォ ントを追加します。Windows では、通常はカスタムフォントを C:¥Windows¥Fonts(または同等の)フォルダーに追加 すれば十分です。

### <span id="page-41-0"></span>**5.16.9 HTML** から **PDF** への変換の設定

HTML から PDF への変換プロセスは、Acrobat XI の設定を使用するように設計されています。この設定は、PDF Generator の設定よりも優先されます。

注意:この設定は、HTML から PDF への変換プロセスを有効にするために必要です。設定が行われていない場合、この変 換タイプは失敗します。

- **1** 35 ページの「[5.16.4 Acrobat](#page-38-0) の設定」の説明に従って、Acrobat をインストールして検証します。
- **2 [LiveCycle root]**¥plugins¥x86\_win32 ディレクトリにある pdfgen.api ファイルを探し、**[Acrobat root]**¥Acrobat¥plug\_ins ディレクトリにコピーします。

#### **5.16.9.1 HTML** から **PDF** への変換における **Unicode** フォントのサポート

重要:入力用 zip ファイルにファイル名が 2 バイト文字の HTML ファイルが含まれている場合、HTML から PDF への変 換は失敗します。この問題を回避するには、HTML ファイルに名前を付けるときに 2 バイト文字を使用しないようにしま す。

- **1** Unicode フォントを、使用しているシステムに応じて、次のいずれかのディレクトリにコピーします。
	- **[Windows root]**¥Windows¥fonts
	- **[Windows root]**¥WINNT¥fonts
- **2 [LiveCycle root]**/adobe-generatepdf-dsc.jar ファイルにある cffont.properties ファイルで、フォント名マッピングを 変更します。
	- このアーカイブを展開し、cffont.properties ファイルを探して、エディターで開きます。

• Java フォント名のコンマ区切りリストで、フォントタイプごとに、Unicode システムフォントにマップを追加しま す。以下の例では、kochi mincho が Unicode システムフォントの名前です。

dialog=Arial, Helvetica, kochi mincho

dialog.bold=Arial Bold, Helvetica-Bold, kochi mincho ...

• プロパティファイルを保存して閉じ、adobe-generatepdf-dsc.jar ファイルを再パッケージ化して再デプロイします。

注意:日本語のオペレーティングシステムでは、cffont.properties.ja ファイルでもフォントマッピングを指定します。 これは、標準の cffont.properties ファイルよりも優先されます。

リスト内のフォントは、左から右に検索され、最初に見つかったフォントが使用されます。HTML から PDF の変換 ログでは、システム内で見つかったすべてのフォント名のリストが返されます。マップが必要なフォント名を特定す るには、前述したいずれかのディレクトリにフォントを追加し、サーバーを再起動して変換を実行します。マッピングに 使用するフォント名は、ログファイルから特定できます。

生成された PDF ファイルにフォントを埋め込むには、cffont.properties ファイル内の embedFonts プロパティを true に 設定します(デフォルトは false)。

### <span id="page-42-0"></span>**5.16.10 Microsoft Visio 2007** のデフォルトのマクロ設定を変更する

マクロを含む Microsoft Visio 2007 のファイルを変換しようとすると、Microsoft Office Visio のセキュリティに関する通 知ダイアログが表示され、変換がタイムアウトします。マクロが含まれているファイルを正常に変換するには、Visio のデ フォルトのマクロ設定を変更する必要があります。

- Visio 2007 で、ツール/セキュリティセンター/マクロの設定をクリックし、次のいずれかのオプションを選択して、 「**OK**」をクリックします。
	- 警告を表示せずにすべてのマクロを無効にする
	- すべてのマクロを有効にする

## <span id="page-42-1"></span>**5.16.11 PDF Generator** ネットワークプリンタークライアントのインストール

PDF Generator には、クライアントコンピューターに PDF Generator ネットワークプリンターをインストールするための 実行ファイルが含まれています。インストールが完了すると、PDF Generator プリンターがクライアントコンピューターの 既存のプリンターのリストに追加されます。その後、このプリンターを使用してドキュメントを送信し、PDF に変換するこ とができます。

注意:Administration Console のネットワークプリンタークライアントのインストールウィザードでは、Windows オペ レーティングシステムのみがサポートされています。ネットワークプリンタークライアントのインストールウィザードの起 動には、32 ビット JVM を使用してください。64 ビット JVM を使用した場合は、エラーが発生します。

Windows で PDFG ネットワークプリンターのインストールが失敗する場合は、40 ページの「[5.16.11.2 Windows](#page-43-0) でネイ [ティブのプリンターの追加ウィザードを使用して](#page-43-0) PDFG ネットワークプリンターを設定する」の説明に従って設定してくだ さい。

#### **5.16.11.1 PDF Generator** ネットワークプリンタークライアントのインストール

注意:Windows Server 2008 で PDF Generator ネットワークプリンタークライアントをインストールする前に、 Windows Server 2008 にインターネット印刷クライアント機能がインストールされていることを確認してください。機能 のインストールについては、Wndows Server 2008 のヘルプを参照してください。

**1** PDF Generator をサーバーに正常にインストールしたことを確認します。

- **2** 次のいずれかを実行します。
	- Windows クライアントコンピューターから、Web ブラウザーに次の URL を入力します。[host] は PDF Generator をインストールしたサーバーの名前、[port] は使用しているアプリケーションサーバーポートです。 http://**[host]**:**[port]**/pdfg-ipp/install
	- Administration Console で、ホーム/サービス/ **PDF Generator** の評価/ **PDFG** ネットワークプリンターをク リックします。「**PDFG** ネットワークプリンターのインストール」セクションで、「ここをクリックしてください」を クリックして、PDFG ネットワークプリンターのインストールを起動します。
- **3** インターネットポートの構成画面で、「指定されたユーザーアカウントを使う」を選択して、PDFG 管理者またはユー ザーのロールを持つ LiveCycle ユーザーの資格情報を指定します。このユーザーには電子メールアドレスも必要です。 このアドレスは、変換済みのファイルを受信する際に使用できます。このセキュリティ設定をクライアントコンピュー ター上のすべてのユーザーに適用するには、「すべてのユーザーに同じセキュリティ設定を使う」を選択して、「**OK**」を クリックします。

注意:ユーザーのパスワードが変更された場合、ユーザーは使用しているコンピューターに PDFG ネットワークプリン ターを再インストールする必要があります。パスワードを Administration Console から更新することはできません。

インストールが終了すると、LiveCycle PDF Generator が正常にインストールされたことを示すダイアログボックスが 表示されます。

**4** 「**OK**」をクリックします。使用可能なプリンターのリストに **LiveCycle PDF Generator** という名前のプリンターが追 加されます。

#### <span id="page-43-0"></span>**5.16.11.2 Windows** でネイティブのプリンターの追加ウィザードを使用して **PDFG** ネットワーク プリンターを設定する

- **1** スタート/プリンターと **FAX** をクリックし、「プリンターの追加」をダブルクリックします。
- **2** 「次へ」をクリックし、「ネットワークプリンター、または他のコンピューターに接続されているプリンター」を選択し て、「次へ」をクリックします。
- **3** 「インターネット上または自宅 **/** 会社のネットワーク上のプリンターに接続する」を選択し、次の PDFG プリンターの URL を入力します。**[host]** はサーバー名、**[port]** はサーバーを実行しているポート番号です。

http://**[host]**:**[port]**/pdfg-ipp/printer

- **4** インターネットポートの構成画面で、「指定されたユーザーアカウントを使う」を選択し、有効な User Management <sup>資</sup> 格情報を指定します。
- **5** プリンタードライバーの選択ボックスで、任意の標準的な PostScript ベースのプリンタードライバー(HP Color LaserJet PS など)を選択します。
- **6** 適切なオプション(このプリンターをデフォルトに設定するなど)を選択してインストールを完了します。

注意:プリンターの追加の際に使用するユーザーの資格情報では、応答を受信するために、有効な電子メール ID を User Management で設定する必要があります。

❖ 電子メールサービスの sendmail サービスを設定します。サービスの設定オプションで有効な SMTP サーバーと認証情 報を指定します。

#### **5.16.11.3** プロキシサーバーのポート転送を使用するように **PDF Generator** ネットワークプリン タークライアントをインストールして設定する

- **1** CC プロキシサーバーで特定のポートについて LiveCycle サーバーへのポート転送を設定し、プロキシサーバーレベルで 認証を無効にします(LiveCycle で独自の認証を使用するため)。転送を設定したポートでクライアントがこのプロキシ サーバーに接続すると、すべての要求が LiveCycle サーバーに転送されます。
- **2** 次の URL を使用して、PDFG ネットワークプリンターをインストールします。

http://[proxy server]:[forwarded port]/pdfg-ipp/install.

- **3** PDFG ネットワークプリンターの認証に必要な資格情報を指定します。
- **4** PDFG ネットワークプリンターがクライアントマシンにインストールされます。これにより、ファイアウォールで保護 されている LiveCycle サーバーを使用した PDF 変換が可能になります。

### **5.16.12** 保護フィールドを含む **Microsoft Word** 文書に対して **PDF** 変換を有効に する

PDF Generator は保護フィールドを含む Microsoft Word 文書をサポートします。保護フィールドを含む Microsoft Word 文書に対して PDF 変換を有効にするには、次のようにファイルタイプ設定を変更します。

- **1 Administration Console** で、**Services** / **PDF Generator** / **File Type Settings** に行き、ファイルタイプ設定プロ ファイルを開きます。
- **2 Microsoft Word** オプションを展開し、「**Adobe PDF** でドキュメントマークアップを保持 **(Microsoft Office 2003** <sup>以</sup> 降 **)**」オプションを選択します。
- **3** 「名前を付けて保存」をクリックし、ファイルタイプ設定の名前を指定し、「**OK**」をクリックします。

# **5.17 Connectors for ECM** の設定

Connector for IBM FileNet を LiveCycle ソリューションの一部としてインストールした場合は、FileNet オブジェクトス トアに接続するように、このサービスを設定する必要があります。

4.0、4.5 または FileNet 5.0 を使用して Connector for IBM FileNet サービスを設定するには、次の手順を実行します。

### **5.17.1 FileNet 4.0**、**4.5** または **5.0** および **CEWS** トランスポートを使用してコネ クタを設定する

- **1** (JBoss 5.1)アプリケーションサーバーの実行ファイル **[JBoss root]**/bin/run.conf.bat をテキストエディターで開きま す。
- **2** FileNet 設定ファイルの場所を、アプリケーションサーバーの start コマンドに Java オプションとして追加し、ファイル を保存します。

注意:JBoss がサービスとして実行されている場合、他の JVM 引数が定義されているレジストリに、Java オプションを 追加します。

-Dwasp.location= <configuration files location>

例えば、デフォルトの FileNet Application Engine インストールを Windows オペレーティングシステムで使用する場 合、次の Java オプションを追加します。

-Dwasp.location=C:/Progra~1/FileNet/AE/CE\_API/wsi

- **3** デプロイメントで Process Engine Connector サービスを使用している場合は、**[JBoss root]**¥client¥logkit.jar を次の ディレクトリにコピーします。
	- **[JBoss root]**/server/lc\_turnkey/lib
- **4 [JBoss root]**/bin フォルダーにある adobe-component-ext.properties ファイルを開きます(ファイルが存在しない場 合は、ファイルを作成します)。
- **5** 次の FileNet Application Engine JAR ファイルの場所を指定する、新しいシステムプロパティを追加します。

#### ADOBE LIVECYCLE ES4 への自動アップグレード(JBOSS 版) **42** デプロイメント完了後の作業

FileNet 4.x の場合、次の JAR ファイルを追加します。

- javaapi.jar
- soap.jar
- wasp.jar
- builtin\_serialization.jar(FileNet 4.0 のみ)
- wsdl\_api.jar
- jaxm.jar
- jaxrpc.jar
- saaj.jar
- jetty.jar
- runner.jar
- p8cjares.jar
- Jace.jar
- (オプション) pe.jar

FileNet 5.0 の場合、次の JAR ファイルを追加します。

- Jace.jar
- javaapi.jar
- log4j.jar
- mailapi.jar
- pe.jar
- stax-api.jar
- xlxpScanner.jar
- xlxpScannerUtils.jar
- xml.jar

注意:pe.jar ファイルは、デプロイメントで IBMFileNetProcessEngineConnector サービスを使用する場合にのみ追 加します。新しいシステムプロパティには、次の構造を反映させる必要があります。

[component id].ext=[JAR files and/or folders]

注意:プロパティファイルの既存のコンテンツを上書きしないでください。コンテンツに新しいシステムプロパティを追 加します。

例えば、デフォルトの FileNet Application Engine インストールを Windows オペレーティングシステムで使用する場 合、次のシステムプロパティをファイルに追加します。その際、システムプロパティは新しい行に記述し、行中に改行を 入れず、末尾で改行してください。

注意:次のテキストには、改行が含まれています。このテキストを、このドキュメント以外の場所にコピーする場合は、 新しい場所に貼り付けるときに改行を削除してください。

注意: FileNet 4.x の場合、次のファイルを追加します。

#### 最終更新日 **2013/10/14**

ADOBE LIVECYCLE ES4 への自動アップグレード(JBOSS 版) **43** デプロイメント完了後の作業

```
com.adobe.livecycle.ConnectorforIBMFileNet.ext= 
C:/Program Files/FileNet/AE/CE_API/lib2/javaapi.jar, 
C:/Program Files/FileNet/AE/Workplace/WEB-INF/lib/soap.jar, 
C:/Program Files/FileNet/AE/CE_API/wsi/lib/wasp.jar, 
C:/Program Files/FileNet/AE/CE_API/wsi/lib/builtin_serialization.jar, 
C:/Program Files/FileNet/AE/CE_API/wsi/lib/wsdl_api.jar, 
C:/Program Files/FileNet/AE/CE_API/wsi/lib/jaxm.jar, 
C:/Program Files/FileNet/AE/CE_API/wsi/lib/jaxrpc.jar, 
C:/Program Files/FileNet/AE/CE_API/wsi/lib/saaj.jar, 
C:/Program Files/FileNet/AE/CE_API/wsi/lib/jetty.jar, 
C:/Program Files/FileNet/AE/CE_API/wsi/lib/runner.jar, 
C:/Program Files/FileNet/AE/CE_API/lib2/p8cjares.jar, 
C:/Program Files/FileNet/AE/CE_API/lib/Jace.jar, 
C:/Program Files/FileNet/AE/Workplace/WEB-INF/lib/pe.jar
```
注意:C:¥Program Files¥FileNet¥AE¥Workplace¥WEB-INF¥lib¥pe.jar は、実際のデプロイメントで **IBMFileNetProcessEngineConnector** サービスを使用している場合にのみ追加します。

注意:FileNet 4.5 の場合は、**C:¥Program Files¥FileNet¥AE¥CE\_API¥wsi¥lib¥builtin\_serialization.jar,** の行を 削除します。

注意: FileNet 5.0 の場合、次の JAR ファイルを追加します。

```
C:/Program Files/FileNet/AE/CE_API/lib/Jace.jar, 
C:/Program Files/FileNet/AE/CE_API/lib2/javaapi.jar, 
C:/Program Files/FileNet/AE/CE_API/lib2/log4j.jar, 
C:/Program Files/FileNet/AE/Router/lib/mailapi.jar, 
C:/Program Files/FileNet/AE/Workplace/WEB-INF/lib/pe.jar, 
C:/Program Files/FileNet/AE/CE_API/lib/stax-api.jar, 
C:/Program Files/FileNet/AE/CE_API/lib/xlxpScanner.jar, 
C:/Program Files/FileNet/AE/CE_API/lib/xlxpScannerUtils.jar, 
C:/Program Files/FileNet/AE/Router/java/jre/lib/xml.jar
```
- **6** (FileNet Process Engine Connector のみ)次の手順で、プロセスエンジンの接続プロパティを設定します。
	- テキストエディターを使用してファイルを作成し、次のコンテンツを 1 行で入力します。末尾で改行してください。 RemoteServerUrl = cemp:http://[contentserver\_IP]:[contentengine\_port]/

wsi/FNCEWS40DIME/

• このファイルを WcmApiConfig.properties という名前で別のフォルダーに保存して、そのフォルダーの場所を adobe-component-ext.properties ファイルに追加します。

例えば、このファイルを c:¥pe\_config¥WcmApiConfig.properties として保存して、パス c:¥pe\_config を adobecomponent-ext.properties ファイルに追加します。

注意:ファイル名では大文字と小文字が区別されます。

- **7** 次のフォルダーで login-config.xml ファイルを探し、次のアプリケーションポリシーを <policy> ノードの子として追 加します。
	- **[JBoss root]**/server/lc\_turnkey/conf

```
<application-policy name = "FileNetP8WSI"> 
      <authentication> 
      <login-module code = "com.filenet.api.util.WSILoginModule" flag = 
    "required" /> 
      </authentication> 
</application-policy>
```
**8** (FileNet Process Engine Connector のみ)実際のデプロイメントでプロセスエンジンを使用している場合は、次の ノードを login-config ファイルに追加します。

```
<application-policy name = "FileNetP8"> 
    <authentication> 
        <login-module code = "com.filenet.api.util.WSILoginModule" flag = 
        "required" /> 
    </authentication> 
</application-policy>
```
- **9** アプリケーションサーバーが現在実行されていない場合は、サービスを起動します実行されている場合は、サーバーを停 止し、再起動します。
- **10** JBoss がサービスとして実行されている場合は、JBoss for Adobe LiveCycle ES4 サービスを開始(または再開)しま す。
- **11** Web ブラウザーを開き、次の URL を入力します。

http://**[host]:[port]**/adminui

**12** 次のデフォルトのユーザー名とパスワードを使用してログインします。

ユーザー名:administrator

パスワード:password

- **13** サービス/ **Connector for IBM FileNet** をクリックします。
- **14** 必要なすべての FileNet リポジトリ情報を入力し、「リポジトリサービスプロバイダー」の下で「**IBM FileNet** リポジト リプロバイダー」を選択します。

オプションのプロセスエンジンサービスをデプロイメントで使用する場合、「プロセスエンジン設定」領域で「プロセス エンジンコネクタサービスを使用」を選択し、プロセスエンジンの各設定を指定します。詳しくは、ページの右上隅にあ る「ヘルプ」リンクをクリックします。

注意:この手順で指定する資格情報は、IBM FileNet リポジトリサービスを後で起動するときに検証されます。資格情 報が無効な場合はエラーが発生し、サービスは起動されません。

- **15**「保存」をクリックし、サービス/アプリケーションおよびサービス/サービスの管理に移動します。
- **16 IBMFileNetProcessEngineConnector**(設定されている場合)の横のチェックボックスを選択して、「開始」をク リックします。

**17** 次の各サービスの横にあるチェックボックスを選択して「開始」をクリックします。

- IBMFileNetAuthProviderService
- IBMFileNetContentRepositoryConnector
- IBMFileNetRepositoryProvider
- IBMFileNetProcessEngineConnector (設定されている場合)

サービスのいずれかが正常に開始しない場合は、手順 15 で入力した設定を確認します。

**18** 次のいずれかの操作を行います。

- FileNet Authorization サービス(IBMFileNetAuthProviderService)を使用して Workbench の Resources ビューで FileNet オブジェクトストアからコンテンツを表示するには、この手順を続行します。FileNet Authorization サービスを使用すると、デフォルトの LiveCycle 認証が上書きされるので、FileNet の資格情報を使 用して Workbench にログインするように設定する必要があります。
- LiveCycle リポジトリを使用するには、LiveCycle の上級管理者の資格情報(デフォルトは **Administrator** と **password**)を使用して Workbench にログインします。この場合、手順 15 で指定した資格情報は、デフォルトリポ ジトリにアクセスするためにデフォルトの LiveCycle 認証サービスを使用します。

**19** 次のタスクを実行して、リモートおよび EJB のエンドポイントを有効にします。

- Administration Console にログインして、ホーム/サービス/アプリケーションおよびサービス/サービスの管理 を選択します。
- **Connector for IBM FileNet** カテゴリをフィルタリングして、「**IBMFileNetContentRepositoryConnector:1.0**」 をクリックします。
- 無効になっているエンドポイントを選択して有効にします。

**20** アプリケーションサーバーを再起動します。

- **21** Administration Console にログインし、設定/ **User Management** /ドメインの管理をクリックします。
- **22**「新規エンタープライズドメイン」をクリックして、ドメイン ID と名前を入力します。ドメイン ID は、ドメインの一意 の識別子です。名前は、ドメインの識別名です。

注意: LiveCycle データベースとして MySQL を使用している場合、ID には 1 バイト (ASCII) 文字のみを使用してく ださい(LiveCycle の管理ヘルプの「エンタープライズドメインの追加」を参照)。

**23** カスタム認証プロバイダーを追加します。

- 「認証を追加」をクリックします。
- 「認証プロバイダー」リストで「カスタム」を選択します。
- 「**IBMFileNetAuthProviderService**」を選択し、「**OK**」をクリックします。

**24** LDAP 認証プロバイダーを追加します。

- 「認証を追加」をクリックします。
- 「認証プロバイダー」リストで「**LDAP**」を選択し、「**OK**」をクリックします。

**25** LDAP ディレクトリを追加します。

- 「ディレクトリを追加」をクリックし、「プロファイル名」ボックスに一意の名前を入力して、「次へ」をクリックしま す。
- 「サーバー」、「ポート」、「**SSL**」、「バインド」および「ページに次の情報を入力」オプションの値を指定します。「バ インド」オプションで「ユーザー」を選択する場合は、「名前」と「パスワード」フィールドにも値を指定する必要が あります。
- (オプション)必要に応じてベースドメイン名を取得するには、「**BaseDN** を取得」を選択します。完了したら、「次 へ」をクリックします。
- ユーザー設定を指定し、「次へ」をクリックし、必要に応じてグループ設定を指定して「次へ」をクリックします。 設定について詳しくは、ページの右上隅にある「ヘルプ」リンクをクリックしてください。

**26**「**OK**」をクリックして「ディレクトリを追加」ページを閉じ、もう一度「**OK**」をクリックします。

**27** 新しいエンタープライズドメインを選択し、「今すぐ同期」をクリックします。LDAP ネットワークのユーザーとグルー プ数および接続の速度によって、同期処理には数分かかる場合があります。

(オプション)同期のステータスを確認するには、「更新」をクリックし、「現在の同期の状態」列にステータスを表示し ます。

**28** 設定/ **User Management** /ユーザーとグループをクリックします。

**29** LDAP から同期されたユーザーを検索し、以下のタスクを実行します。

- 1 つ以上のユーザーを選択し、「ロールをアサイン」をクリックします。
- 1 つ以上の LiveCycle のロールを選択し、「**OK**」をクリックします。
- 「**OK**」をもう一度クリックして、ロールアサインを確認します。

ロールをアサインするすべてのユーザーについて、この手順を繰り返します。詳しくは、ページの右上隅にある「ヘル プ」リンクをクリックします。

**30** Workbench を起動して、IBM FileNet リポジトリ用の次の資格情報を使用してログインします。

#### ユーザー名:**[username]@[repository\_name]**

#### パスワード:**[password]**

これで、FileNet オブジェクトストアが Workbench の Resources ビューに表示されます。**username**@**repository name** を使用してログインしない場合、Workbench では、手順 15 で指定したデフォルトリポジトリへのログインが試 行されます。

**31**(オプション)Connector for IBM FileNet の LiveCycle サンプルをインストールする場合、**Samples** という名前の FileNet オブジェクトストアを作成してその中にインストールします。

Connector for IBM FileNet サービスを設定したら、LiveCycle 管理ヘルプを参照することをお勧めします。FileNet リポ ジトリを使用した Workbench の機能の設定について、Document Services 管理ヘルプを参照することをお勧めします。

# **5.18 Connector for EMC Documentum** の設定

注意:LiveCycle が EMC Documentum をサポートしているのは、バージョン 6.0 および 6.5 のみです。ECM が適切に アップグレードされていることを確認してください。

Connector for EMC Documentum を LiveCycle ソリューションの一部としてインストールした場合は、次の手順を実行 して、Documentum リポジトリに接続するように、このサービスを設定します。

#### **Connector for EMC Documentum** の設定

- **1 [JBoss root]**/bin フォルダーにある adobe-component-ext.properties ファイルを開きます(ファイルが存在しない場 合は、ファイルを作成します)。
- **2** 次の Documentum Foundation Classes JAR ファイルを指定する新しいシステムプロパティを追加します。
	- dfc.jar
	- aspectjrt.jar
	- log4j.jar
	- jaxb-api.jar
	- (Connector for EMC Documentum 6.5 のみ)
		- configservice-impl.jar
		- configservice-api.jar

新しいシステムプロパティは、次の形式にする必要があります。

**[component id]**.ext=**[JAR files and/or folders]**

例えば、デフォルトの Content Server と Documentum Foundation Classes のインストールを使用して、次のいずれ かのシステムプロパティをファイルに追加します。その際、システムプロパティは新しい行に記述し、行中に改行を入れ ず、末尾で改行してください。

• Connector for EMC Documentum 6.5 のみ:

com.adobe.livecycle.ConnectorforEMCDocumentum.ext= C:/Program Files/Documentum/Shared/dfc.jar, C:/ProgramFiles/Documentum/Shared/aspectjrt.jar, C:/Program Files/Documentum/Shared/log4j.jar, C:/Program Files/Documentum/Shared/jaxb-api.jar,

C:/Program Files/Documentum/Shared/configservice-impl.jar,

C:/Program Files/Documentum/Shared/configservice-api.jar

注意:上記のテキストには、改行が含まれています。このテキストをコピー&ペーストする場合、改行を削除してく ださい。

**3** Web ブラウザーを開き、次の URL を入力します。

http://[host]:[port]/adminui

**4** 次のデフォルトのユーザー名とパスワードを使用してログインします。

ユーザー名:administrator

パスワード:password

- **5** サービス/ **Connector for EMC Documentum** /環境設定に移動して、以下のタスクを実行します。
	- 必要な Documentum リポジトリ情報のすべてを入力します。
	- Documentum をリポジトリプロバイダーとして使用するには、「リポジトリサービスプロバイダー」で「**EMC Documentum** リポジトリプロバイダー」を選択し、「保存」をクリックします。詳しくは、[Adobe LiveCycle ES4](http://www.adobe.com/go/learn_lc_admin_11_jp)  [管理ヘルプ](http://www.adobe.com/go/learn_lc_admin_11_jp)のページの右上にあるヘルプリンクをクリックしてください。
- **6** (オプション)サービス/ **Connector for EMC Documentum** /リポジトリ証明書の設定に移動して、「追加」をク リックし、Docbase 情報を指定して、「保存」をクリックします(詳しくは、右上隅の「ヘルプ」をクリックしてくださ い)。
- **7** アプリケーションサーバーが現在実行されていない場合は、サーバーを起動します。実行されている場合は、サーバーを 停止し、再起動します。
- **8** Web ブラウザーを開き、次の URL を入力します。

http://[host]:[port]/adminui

**9** 次のデフォルトのユーザー名とパスワードを使用してログインします。

ユーザー名:administrator

パスワード:password

**10** サービス/アプリケーションおよびサービス/サービスの管理に移動して、以下のサービスを選択します。

- EMCDocumentumAuthProviderService
- EMCDocumentumContentRepositoryConnector
- EMCDocumentumRepositoryProvider

**11**「開始」をクリックします。サービスのいずれかが正常に起動されない場合は、前の手順で実行した設定を確認します。

**12** 次のいずれかの操作を行います。

- Documentum Authorization サービス (EMCDocumentumAuthProviderService) を使用して、Workbench の Resources ビューで Documentum リポジトリのコンテンツを表示するには、この手順を続行します。 Documentum Authorization サービスを使用すると、デフォルトの LiveCycle 認証が上書きされるので、 Documentum の資格情報を使用して Workbench にログインするように設定する必要があります。
- LiveCycle リポジトリを使用するには、LiveCycle の上級管理者の資格情報(デフォルトは **administrator** と **password**)を使用して Workbench にログインします。

これで、この手順に必要なステップを完了しました。この場合、手順 19 で指定した資格情報を使用してデフォルトリポ ジトリにアクセスし、デフォルトの LiveCycle 認証サービスを使用します。

**13** 次のタスクを実行して、リモートおよび EJB のエンドポイントを有効にします。

- Administration Console にログインして、ホーム/サービス/アプリケーションおよびサービス/サービスの管理 を選択します。
- 「**Connector for EMC Documentum**」カテゴリをフィルタリングして、「**EMC DocumentumContentRepositoryConnector:1.0」をクリックします。**
- 無効になっているエンドポイントを選択して有効にします。

**14** アプリケーションサーバーを再起動します。

- **15** Administration Console にログインし、設定/ **User Management** /ドメインの管理をクリックします。
- **16**「新規エンタープライズドメイン」をクリックして、ドメイン ID と名前を入力します。ドメイン ID は、ドメインの一意 の識別子です。名前は、ドメインの識別名です。

注意: ID には 1 バイト (ASCII)文字のみを使用してください (LiveCycle の管理ヘルプの「エンタープライズドメイ ンの追加」を参照)。

**17** カスタム認証プロバイダーを追加します。

- 「認証を追加」をクリックします。
- 認証プロバイダーリストで「カスタム」を選択します。
- 「EMCDocumentumAuthProvider」を選択し、「OK」をクリックします。

**18** LDAP 認証プロバイダーを追加します。

- 「認証を追加」をクリックします。
- 認証プロバイダーリストで「**LDAP**」を選択し、「**OK**」をクリックします。

**19** LDAP ディレクトリを追加します。

- 「ディレクトリを追加」をクリックします。
- 「プロファイル名」ボックスに一意の名前を入力し、「次へ」をクリックします。
- 「サーバー」、「ポート」、「SSL」、「バインド」および「ページに次の情報を入力」オプションの値を指定します。「バ インド」オプションで「ユーザー」を選択する場合は、「名前」と「パスワード」フィールドにも値を指定する必要が あります。
- (オプション)必要に応じてベースドメイン名を取得するには、「BaseDN を取得」を選択します。
- 「次へ」をクリックし、ユーザー設定を指定して「次へ」をクリックし、必要に応じてグループ設定を指定して「次 へ」をクリックします。

設定について詳しくは、ページの右上隅にある「**User Management** ヘルプ」をクリックしてください。

**20**「OK」をクリックして「ディレクトリを追加」ページを閉じ、もう一度「OK」をクリックします。

**21** 新しいエンタープライズドメインを選択し、「今すぐ同期」をクリックします。LDAP ネットワークのユーザーとグルー プ数および接続の速度によって、同期処理には数分かかる場合があります。

(オプション)同期のステータスを確認するには、「更新」をクリックし、「現在の同期の状態」列にステータスを表示し ます。

**22** 設定/ User Management /ユーザーとグループをクリックします。

**23** LDAP から同期されたユーザーを検索し、以下のタスクを実行します。

• 1 つ以上のユーザーを選択し、「ロールをアサイン」をクリックします。

- 1 つ以上の LiveCycle のロールを選択し、「**OK**」をクリックします。
- 「OK」をもう一度クリックして、ロールアサインを確認します。

```
ロールをアサインするすべてのユーザーについて、この手順を繰り返します。詳しくは、ページの右上隅にある
「User Management ヘルプ」をクリックしてください。
```
**24** Workbench を起動し、Documentum リポジトリ用の次の資格情報を使用してログインします。

#### **Username**:[**username**]@[**repository\_name**]

#### **Password**:[**password**]

```
ログイン後は、Documentum リポジトリは、Workbench 内の Resources ビューに表示されます。
username@repository_name を使用してログインしない場合、Workbench では、デフォルトリポジトリへのログイ
ンが試行されます。
```
**25** (オプション) Connector for EMC Documentum の LiveCycle サンプルをインストールするには、Samples という名 前の Documentum リポジトリを作成して、その中にインストールします。

Connector for EMC Documentum サービスの設定後の、Documentum リポジトリでの Workbench の設定については、 **LiveCycle** 管理ヘルプを参照してください。

# **5.19 Connector for IBM Content Manager** の設定

注意:LiveCycle が IBM Content Manager をサポートしているのは、バージョン 8.4 のみです。ECM が適切にアップグ レードされていることを確認してください。

Connector for IBM Content Manager サービスを LiveCycle ソリューションの一部としてインストールした場合は、次の 手順を実行して、IBM Content Manager データストアに接続するようサービスを設定します。

#### **Connector for IBM Content Manager** の設定

- **1 [JBoss root]**/bin フォルダーにある adobe-component-ext.properties ファイルを探します。ファイルが存在しない場 合は作成します。
- **2** 次の IBM II4C JAR ファイルの場所を指定する、新しいシステムプロパティを追加します。
	- cmb81.jar
	- cmbcm81.jar
	- cmbicm81.jar
	- cmblog4j81.jar
	- cmbsdk81.jar
	- cmbutil81.jar
	- cmbutilicm81.jar
	- cmbview81.jar
	- cmbwas81.jar
	- cmbwcm81.jar
	- cmgmt

注意:cmgmt は JAR ファイルではありません。Windows では、このフォルダーはデフォルトで C:¥Program Files¥IBM¥db2cmv8¥ にあります。

- common.jar
- db2jcc.jar
- db2jcc\_license\_cisuz.jar
- db2jcc\_license\_cu.jar
- ecore.jar
- ibmjgssprovider.jar
- ibmjsseprovider2.jar
- ibmpkcs.jar
- icmrm81.jar
- jcache.jar
- log4j-1.2.8.jar
- xerces.jar
- xml.jar
- xsd.jar

```
新しいシステムプロパティは次のようになります。
```
#### **[component id]**.ext=**[JAR files and/or folders]**

例えば、デフォルトの DB2 Universal Database Client および II4C インストールを使用する場合、次のシステムプロパ ティをファイルに追加します。その際、システムプロパティは新しい行に記述し、行中に改行を入れず、末尾で改行して ください。

```
 C:/Program Files/IBM/db2cmv8/cmgmt, 
 C:/Program Files/IBM/db2cmv8/java/jre/lib/ibmjsseprovider2.jar, 
 C:/Program Files/IBM/db2cmv8/java/jre/lib/ibmjgssprovider.jar, 
 C:/Program Files/IBM/db2cmv8/java/jre/lib/ibmpkcs.jar, 
 C:/Program Files/IBM/db2cmv8/java/jre/lib/xml.jar, 
 C:/Program Files/IBM/db2cmv8/lib/cmbview81.jar, 
 C:/Program Files/IBM/db2cmv8/lib/cmb81.jar, 
 C:/Program Files/IBM/db2cmv8/lib/cmbcm81.jar, 
 C:/Program Files/IBM/db2cmv8/lib/xsd.jar, 
 C:/Program Files/IBM/db2cmv8/lib/common.jar, 
 C:/Program Files/IBM/db2cmv8/lib/ecore.jar, 
 C:/Program Files/IBM/db2cmv8/lib/cmbicm81.jar, 
 C:/Program Files/IBM/db2cmv8/lib/cmbwcm81.jar, 
 C:/Program Files/IBM/db2cmv8/lib/jcache.jar, 
 C:/Program Files/IBM/db2cmv8/lib/cmbutil81.jar, 
 C:/Program Files/IBM/db2cmv8/lib/cmbutilicm81.jar, 
 C:/Program Files/IBM/db2cmv8/lib/icmrm81.jar, 
 C:/Program Files/IBM/db2cmv8/lib/db2jcc.jar, 
 C:/Program Files/IBM/db2cmv8/lib/db2jcc_license_cu.jar, 
 C:/Program Files/IBM/db2cmv8/lib/db2jcc_license_cisuz.jar, 
 C:/Program Files/IBM/db2cmv8/lib/xerces.jar, 
 C:/Program Files/IBM/db2cmv8/lib/cmblog4j81.jar, 
 C:/Program Files/IBM/db2cmv8/lib/log4j-1.2.8.jar, 
 C:/Program Files/IBM/db2cmv8/lib/cmbsdk81.jar, 
 C:/Program Files/IBM/db2cmv8/lib/cmbwas81.jar
```
**3** アプリケーションサーバーが現在実行されていない場合は、サーバーを起動します。実行されている場合は、サーバーを 停止し、再起動します。

これで、IBMCMConnectorService プロパティシートから IBM Content Manager データストアに、「Use User credentials」をログインモードとして使用して接続できます。

これで、この手順に必要なステップを完了しました。

(オプション)IBMCMConnectorService プロパティシートから IBM Content Manager データストアに、「Use Credentials From Process Context」をログインモードとして使用して接続するには、次の手順を実行します。

#### 「**Use Credentials from process context**」ログインモードを使用した接続

**1** Web ブラウザーを開き、次の URL を入力します。

http:/[host]/:[port]/adminui

**2** 上級管理者の資格情報を使用してログインします。インストール中に設定されたデフォルト値は、次のとおりです。

#### ユーザー名:**administrator**

パスワード:**password**

- **3** サービス/ **Connector for IBM Content Manager** /環境設定をクリックします。
- **4** 必要なリポジトリ情報のすべてを入力して「保存」をクリックします。IBM Content Manager リポジトリ情報につい て詳しくは、ページの右上隅にある「ヘルプ」リンクをクリックします。
- **5** 次のいずれかのタスクを実行します。
	- IBM Content Manager Authorization サービス(IBMCMProviderService)を使用して IBM Content Manager データストアのコンテンツを Workbench の Processes ビューで使用するには、この手順を続行します。IBM Content Manager Authorization サービスを使用すると、デフォルトの LiveCycle 認証が上書きされるので、IBM Content Manager の資格情報を使用して Workbench にログインするように設定する必要があります。
	- Workbench の Processes ビューで IBM Content Manager データストアのコンテンツを使用するために手順 4 で指 定したシステム資格情報を使用するには、LiveCycle の上級管理者の資格情報(デフォルトは **administrator** と **password**)を使用して、Workbench にログインします。これで、この手順に必要なステップを完了しました。こ の場合、手順 4 で指定したシステム資格情報は、デフォルトリポジトリにアクセスするためのデフォルトの LiveCycle 認証サービスを使用します。
- **6** Administration Console にログインし、設定/ **User Management** /ドメインの管理をクリックします。
- **7** 「新規エンタープライズドメイン」をクリックして、ドメイン ID と名前を入力します。ドメイン ID は、ドメインの一意 の識別子です。名前は、ドメインの識別名です。

注意: ID には 1 バイト (ASCII) 文字のみを使用してください ([LiveCycle](http://www.adobe.com/go/learn_lc_admin_11_jp) 管理ヘルプの「エンタープライズドメイン の追加」を参照)。

- **8** カスタム認証プロバイダーを追加します。
	- 「認証を追加」をクリックします。
	- 認証プロバイダーリストで「カスタム」を選択し、「**IBMCMAuthProviderService**」を選択して、「**OK**」をクリッ クします。
- **9** LDAP 認証プロバイダーを追加します。
	- 「認証を追加」をクリックします。
	- 認証プロバイダーリストで「**LDAP**」を選択し、「**OK**」をクリックします。

**10** LDAP ディレクトリを追加します。

- 「ディレクトリを追加」をクリックします。
- 「プロファイル名」ボックスに一意の名前を入力し、「次へ」をクリックします。

#### 最終更新日 **2013/10/14**

- 「サーバー」、「ポート」、「SSL」、「バインド」および「ページに次の情報を入力」オプションの値を指定します。「バ インド」オプションで「ユーザー」を選択する場合は、「名前」と「パスワード」フィールドにも値を指定する必要が あります。(オプション)必要に応じてベースドメイン名を取得するには、「BaseDN を取得」を選択します。完了し たら、「次へ」をクリックします。
- ユーザー設定を指定し、「次へ」をクリックし、必要に応じてグループ設定を指定して「次へ」をクリックします。

上記の設定について詳しくは、ページの右上隅にある「ヘルプ」リンクをクリックしてください。

**11**「OK」をクリックして「ディレクトリを追加」ページを閉じ、もう一度「OK」をクリックします。

**12** 新しいエンタープライズドメインを選択し、「今すぐ同期」をクリックします。LDAP ネットワークのユーザーとグルー プ数および接続の速度によって、同期処理には数分かかる場合があります。

**13** 同期のステータスを確認するには、「更新」をクリックし、「現在の同期の状態」列にステータスを表示します。

**14** 設定/ User Management /ユーザーとグループをクリックします。

**15** LDAP から同期されたユーザーを検索し、以下のタスクを実行します。

- 1 つ以上のユーザーを選択し、「ロールをアサイン」をクリックします。
- 1 つ以上の LiveCycle のロールを選択し、「**OK**」をクリックします。
- 「OK」をもう一度クリックして、ロールアサインを確認します。

ロールをアサインするすべてのユーザーについて、この手順を繰り返します。詳しくは、ページの右上隅にある「ヘル プ」リンクをクリックします。

**16** Workbench を起動し、IBM Content Manager データストア用の次の資格情報を使用してログインします。

**Username**:**[username]@[repository\_name]**

#### **Password**:**[password]**

これで、IBMCMConnectorService オーケストレーション可能コンポーネントのログインモードが「**Use Credentials from process context**」と選択されている場合に、Workbench の Processes ビューで IBM Content Manager データ ストアを使用できます。

# **5.20 Connector for IBM FileNet** の設定

LiveCycle が IBM FileNet をサポートしているのは、バージョン 4.0、4.5 および 5.0 のみです。ECM が適切にアップグ レードされていることを確認してください。

Connector for IBM FileNet を LiveCycle の一部としてインストールした場合は、FileNet オブジェクトストアに接続する ように、このサービスを設定する必要があります。

**FileNet 4.x** および **CEWS** トランスポートを使用して **Connector for IBM FileNet** を設定するには:

-Dwasp.location= <configuration files location>

例えば、デフォルトの FileNet Application Engine インストールを Windows オペレーティングシステムで使用する場 合、次の Java オプションを追加します。

-Dwasp.location=C:/Progra~1/FileNet/AE/CE\_API/wsi

**1** 次の FileNet Application Engine JAR ファイルの場所を指定する、新しいシステムプロパティを追加します。

FileNet 4.x の場合、次の JAR ファイルを追加します。

- javaapi.jar
- soap.jar
- wasp.jar
- builtin\_serialization.jar(FileNet 4.0 のみ)
- wsdl\_api.jar
- jaxm.jar
- jaxrpc.jar
- saaj.jar
- jetty.jar
- runner.jar
- p8cjares.jar
- Jace.jar
- (オプション) pe.jar

注意:pe.jar ファイルは、デプロイメントで IBMFileNetProcessEngineConnector サービスを使用する場合にのみ追 加します。新しいシステムプロパティには、次の構造を反映させる必要があります。

[component id].ext=[JAR files and/or folders]

注意:プロパティファイルの既存のコンテンツを上書きしないでください。コンテンツに新しいシステムプロパティを追 加します。

例えば、デフォルトの FileNet Application Engine インストールを Windows オペレーティングシステムで使用する場 合、次のシステムプロパティをファイルに追加します。その際、システムプロパティは新しい行に記述し、行中に改行を 入れず、末尾で改行してください。

注意:次のテキストには、改行が含まれています。このテキストを、このドキュメント以外の場所にコピーする場合は、 新しい場所に貼り付けるときに改行を削除してください。

com.adobe.livecycle.ConnectorforIBMFileNet.ext= C:/Program Files/FileNet/AE/CE\_API/lib2/javaapi.jar, C:/Program Files/FileNet/AE/CE\_API/lib2/log4j-1.2.13.jar

- **2** (FileNet Process Engine Connector のみ)次の手順で、プロセスエンジンの接続プロパティを設定します。
	- テキストエディターを使用してファイルを作成し、次のコンテンツを 1 行で入力します。末尾で改行してください。 RemoteServerUrl = cemp:http://[contentserver\_IP]:[contentengine\_port]/ wsi/FNCEWS40DIME/
	- このファイルを WcmApiConfig.properties という名前で別のフォルダーに保存して、そのフォルダーの場所を adobe-component-ext.properties ファイルに追加します。

例えば、このファイルを c:¥pe\_config¥WcmApiConfig.properties として保存して、パス c:¥pe\_config を adobecomponent-ext.properties ファイルに追加します。

注意:ファイル名では大文字と小文字が区別されます。

- **3** アプリケーションサーバーが現在実行されていない場合は、サーバーを起動します。実行されている場合は、サーバーを 停止し、再起動します。
- **4** Web ブラウザーを開き、次の URL を入力します。

http://[host]:[port]/adminui

**5** 次のデフォルトのユーザー名とパスワードを使用してログインします。

ユーザー名:administrator

パスワード:password

- **6** サービス/ **LiveCycle 11 Connector for IBM FileNet** をクリックします。
- **7** 必要なすべての FileNet リポジトリ情報を入力し、「リポジトリサービスプロバイダー」の下で「**IBM FileNet** リポジト リプロバイダー」を選択します。

オプションのプロセスエンジンサービスをデプロイメントで使用する場合、「プロセスエンジン設定」領域で「プロセス エンジンコネクタサービスを使用」を選択し、プロセスエンジンの各設定を指定します。詳しくは、ページの右上隅にあ る「ヘルプ」リンクをクリックします。

注意:この手順で指定する資格情報は、IBM FileNet リポジトリサービスを後で起動するときに検証されます。資格情 報が無効な場合はエラーが発生し、サービスは起動されません。

- **8** 「保存」をクリックし、サービス/アプリケーションおよびサービス/サービスの管理に移動します。
- **9 IBMFileNetProcessEngineConnector**(設定されている場合)の横のチェックボックスを選択して、「開始」をク リックします。

**10** 次のいずれかの操作を行います。

- FileNet Authorization サービス(IBMFileNetAuthProviderService)を使用して Workbench の Resources ビューで FileNet オブジェクトストアからコンテンツを表示するには、この手順を続行します。FileNet Authorization サービスを使用すると、デフォルトの LiveCycle 認証が上書きされるので、FileNet の資格情報を使 用して Workbench にログインするように設定する必要があります。
- LiveCycle リポジトリを使用するには、LiveCycle の上級管理者の資格情報(デフォルトは **administrator** と **password**)を使用して Workbench にログインします。この場合、手順 16 で指定した資格情報は、デフォルトリポ ジトリにアクセスするためにデフォルトの LiveCycle 認証サービスを使用します。

**11** 次のタスクを実行して、リモートおよび EJB のエンドポイントを有効にします。

- Administration Console にログインして、ホーム/サービス/アプリケーションおよびサービス/サービスの管理 を選択します。
- **Connector for IBM FileNet** カテゴリをフィルタリングして、「**IBMFileNetContentRepositoryConnector:1.0**」 をクリックします。
- 無効になっているエンドポイントを選択して有効にします。

**12** アプリケーションサーバーを再起動します。

**13** Administration Console にログインし、設定/ **User Management** /ドメインの管理をクリックします。

**14**「新規エンタープライズドメイン」をクリックして、ドメイン ID と名前を入力します。ドメイン ID は、ドメインの一意 の識別子です。名前は、ドメインの識別名です。

**15** カスタム認証プロバイダーを追加します。

- 「認証を追加」をクリックします。
- 「認証プロバイダー」リストで「カスタム」を選択します。
- 「**IBMFileNetAuthProviderService**」を選択し、「**OK**」をクリックします。

**16** LDAP 認証プロバイダーを追加します。

- 「**認証を追加**」をクリックします。
- 「認証プロバイダー」リストで「**LDAP**」を選択し、「**OK**」をクリックします。

**17** LDAP ディレクトリを追加します。

• 「ディレクトリを追加」をクリックし、「プロファイル名」ボックスに一意の名前を入力して、「次へ」をクリックしま す。

- 「サーバー」、「ポート」、「**SSL**」、「バインド」および「ページに次の情報を入力」オプションの値を指定します。「バ インド」オプションで「ユーザー」を選択する場合は、「名前」と「パスワード」フィールドにも値を指定する必要が あります。
- (オプション)必要に応じてベースドメイン名を取得するには、「**BaseDN** を取得」を選択します。完了したら、「次 へ」をクリックします。
- ユーザー設定を指定し、「次へ」をクリックし、必要に応じてグループ設定を指定して「次へ」をクリックします。 設定について詳しくは、ページの右上隅にある「ヘルプ」リンクをクリックしてください。

**18**「OK」をクリックして「ディレクトリを追加」ページを閉じ、もう一度「OK」をクリックします。

**19** 新しいエンタープライズドメインを選択し、「今すぐ同期」をクリックします。LDAP ネットワークのユーザーとグルー プ数および接続の速度によって、同期処理には数分かかる場合があります。

(オプション)同期のステータスを確認するには、「更新」をクリックし、「現在の同期の状態」列にステータスを表示し ます。

**20** 設定/ **User Management** /ユーザーとグループをクリックします。

**21** LDAP から同期されたユーザーを検索し、以下のタスクを実行します。

- 1つ以上のユーザーを選択し、「ロールをアサイン」をクリックします。
- 1 つ以上の LiveCycle のロールを選択し、「**OK**」をクリックします。
- 「**OK**」をもう一度クリックして、ロールアサインを確認します。

ロールをアサインするすべてのユーザーについて、この手順を繰り返します。詳しくは、ページの右上隅にある「ヘル プ」リンクをクリックします。

**22** Workbench を起動して、IBM FileNet リポジトリ用の次の資格情報を使用してログインします。

#### ユーザー名:**[username]@[repository\_name]**

パスワード:**[password]**

これで、FileNet オブジェクトストアが Workbench の Resources ビューに表示されます。**username**@**repository name** を使用してログインしない場合、Workbench では、手順 16 で指定したデフォルトリポジトリへのログインが試 行されます。

**23**(オプション)Connector for IBM FileNet の LiveCycle サンプルをインストールする場合、**Samples** という名前の FileNet オブジェクトストアを作成してその中にインストールします。

Connector for IBM FileNet を設定したら、FileNet リポジトリを使用した Workbench の機能の設定について、 LiveCycle 管理ヘルプを参照することをお勧めします。

# **5.21 SharePoint** クライアントアクセスの設定

Microsoft SharePoint クライアントを設定して、LiveCycle からコンテンツサービスにアクセスできます。そのためには、 Configuration Manager を使用して、SharePoint Alfresco Module Package を追加します。SharePoint AMP ファイル (adobe-vti-module.amp)は、**[LiveCycle root]**¥sdk¥misc¥ContentServices フォルダーにあります。

SharePoint AMP を追加した後で、次の手順を実行します。

### **5.21.1 share.war** ファイルの取得と編集

Alfresco CMS では、share.war ファイルを使用して、Content Services に接続します。SharePoint クライアントが Content Services にアクセスできるようにするには、share.war ファイルを変更する必要があります。

- **1** Alfresco インストールから share.war を取得します。詳しくは、Alfresco のドキュメントを参照してください。
- **2** ファイルシステム内のディレクトリに share.war ファイルをコピーします。
- **3** WinRar などのファイルアーカイブユーティリティを使用して、share.war ファイルを開きます。
- **4** ファイルアーカイブユーティリティのウィンドウから、ファイル WEB-INF/classes/alfresco/webscript-frameworkconfig.xml を抽出し、テキストエディターで開きます。
- **5** <sup>行</sup> <endpoint-url>http://localhost:8080/**alfresco**/s</endpoint-url> を探して、これを <endpointurl>http://localhost:8080/**contentspace**/s</endpoint-url> に変更します。
- **6** ファイルを保存して閉じます。

### **5.21.2 share.war** ファイルのデプロイ

- **1** WinRar などのアーカイブユーティリティを使用し、**[JBoss root]**/server/lc\_turnkey/deploy/ ディレクトリで、アー カイブファイル adobe-contentservices.ear を開きます。
- **2** アーカイブユーティリティのウィンドウで開いた adobe-contentservices.ear アーカイブに、更新済みの share.war ファ イルを追加します。
- **3** ファイルアーカイブユーティリティのウィンドウからローカルファイルシステムのフォルダーに、ファイル application.xml を抽出して、テキストエディターで開きます。このファイルは、adobe-contentservices.ear\META-INF ディレクトリにあります。
- **4** <application > タグの下に、次の行を追加します。

```
<module id="Share"> 
     <web> 
         <web-uri>share.war</web-uri> 
          <context-root>/share</context-root> 
     </web> 
</module>
```
- **1** 更新した application.xml ファイルを、adobe-contentservices.ear アーカイブにコピーして戻します。
- **2** アーカイブを保存して閉じます。
- **3** 更新した EAR ファイルを **[JBoss root]**/server/lc\_turnkey/deploy/ ディレクトリにコピーして、デプロイします。

# **5.22 IPv6** モードでの **CIFS** の有効化

IPv6 の実装で Content Services の CIFS を有効にする場合は、LiveCycle をホストするマシンに補足の IPv6 アドレスを明 示的に追加する必要があります。この IPv6 アドレスは、クライアントと同じサブネットに存在する静的 IP アドレスである ことが必要です。Configuration Manager を使用して LiveCycle を設定した後で、次のタスクを実行する必要があります。 通常は、EAR ファイルの設定の後で Configuration Manager を一時停止してから、EAR ファイルを編集します。EAR ファイルを編集した後で Configuration Manager に戻り、更新した EAR ファイルを、選択した他の EAR ファイルと共に デプロイできます。

注意: ユーザーが CIFS を介してリポジトリにアクセスしていた場合、ユーザーは Content Services の権限が失効した後も リポジトリにアクセスできます。

### **5.22.1 contentservices.war** ファイルの編集

- **1 [LiveCycle root]**¥configurationManager¥export ディレクトリに移動します。
- **2** WinRar などのファイルアーカイブユーティリティを使用して、contentservices.war ファイルを開きます。
- **3** ファイルアーカイブユーティリティのウィンドウから、ファイル contentservices.war\WEB-INF\classes\alfresco\fileservices-custom.xml を抽出して、テキストエディターで開きます。
- **4** 次の行を探し、ipv6="enabled" を追加して、この行を変更します。

<tcpipSMB platforms="linux,solaris,macosx,windows,AIX"/>

これを次のように変更します。

<tcpipSMB platforms="linux,solaris,macosx,windows,AIX" **ipv6="enabled"**/>

- **5** ファイルを保存して閉じます。
- **6** ファイルアーカイブユーティリティのウィンドウから、ファイル contentservices.war¥WEB-INF¥classes¥alfresco¥extension¥file-servers.properties を抽出して、テキストエディターで開きます。
- **7** 行 cifs.ipv6=disabled を探して、cifs.ipv6=enabled に置き換えます。
- **8** ファイルを保存して閉じます。
- 9 更新した file-servers-custom.xml ファイルを、contentservices.war\WEB-INF\classes\alfresco\ にあるアーカイブにコピー します。
- **10** 更新した file-servers.properties ファイルを、contentservices.war¥WEB-INF¥classes¥alfresco¥extension¥ にあるアーカイ ブにコピーします。

**11** contentservices.war ファイルを保存します。

EAR ファイルを更新した後で、Configuration Manager を使用して、更新した EAR ファイルをデプロイする必要があり ます。

# **5.23** 以前の **LiveCycle** バージョンのアップグレードをアンイ ンストールする

ご使用の環境を LiveCycle ES4 にアップグレードし、正しく機能していることをすでに検証している場合は、次の手順を実 行して、以前の LiveCycle バージョンの製品ファイルを削除します。

- **1** スタート/コントロールパネル/プログラムの追加と削除を選択し、「削除」をクリックします。
- **2** JBoss および MySQL のコンポーネントを削除するために、JBoss と MySQL を選択します。
- **3** 画面上の指示に従って操作し、「完了」をクリックします。
- **4** コンピューターを再起動します。

# **5.24** システムイメージバックアップの実行

実稼働環境に LiveCycle をインストールおよびデプロイした後、このシステムを稼働する前に、LiveCycle を設定およびデ プロイしたサーバーのシステムイメージバックアップを実行することをお勧めします。このバックアップには、LiveCycle のデータベース、GDS ディレクトリおよびアプリケーションサーバーを含める必要があります。これは、ハードドライブま たはコンピューター全体が動作しなくなった場合に、コンピューターの内容の復元に使用できる完全なシステムバックアッ プです。[LiveCycle](http://www.adobe.com/go/learn_lc_admin_11_jp) 管理ヘルプの「LiveCycle のバックアップと回復」を参照してください。

# **5.25 LiveCycle** のアンインストール

LiveCycle のアンインストールプログラムを使用すると、自動インストールの場合に JBoss、MySQL または LiveCycle の コンポーネントを選択して削除できます。MySQL を削除する前に、残す必要があるデータをバックアップします。

- **1** スタート/コントロールパネル/プログラムの追加と削除を選択し、「**Adobe LiveCycle ES4**」をクリックして、「アン インストールと変更」をクリックします。
- **2** Adobe LiveCycle ES4 をアンインストール画面で、「次へ」をクリックします。
- **3** 自動オプション製品を削除しますか画面で、「**JBoss**」と「**MySQL**」を選択して、LiveCycle コンポーネントと一緒にこ れらのコンポーネントを削除します。「次へ」をクリックします。
- **4** Enterprise Suite サービスの停止で、「アンインストール」をクリックします。
- **5** 画面上の指示に従って操作し、「完了」をクリックします。
- **6** 指示に従い、コンピューターを再起動します。

注意:LiveCycle のアンインストール後も JBoss または MySQL を使用し続ける場合は、Microsoft Windows のプログラ ムの追加と削除ユーティリティを使用して、後でこれらのアプリケーションを削除できます。JDK がサーバーにインストー ルされていない場合、JBoss や MySQL の削除に失敗する可能性があります。

# 第 **6** 章:高度な設定作業

# **6.1** 連邦情報処理規格(**FIPS**)の有効化

LiveCycle には FIPS モードがあり、RSA BSAFE Crypto-C 2.1 暗号化モジュールを使用して、データ保護を連邦情報処理 規格(FIPS)140-2 承認アルゴリズムに限定しています。

LiveCycle の設定中に Configuration Manager を使用してこのオプションを有効化しなかった場合、または有効化した設 定を無効化する場合は、Administration Console からこの設定を変更できます。

FIPS モードを変更した場合は、サーバーを再起動する必要があります。

FIPS モードは Acrobat 7.0 より前のバージョンをサポートしていません。FIPS モードが有効で、パスワードによる暗号化 およびパスワード削除のプロセスに Acrobat 5 の設定が含まれる場合、このプロセスは失敗します。

通常、FIPS が有効化されていると、Assembler サービスでは、どのドキュメントにもパスワードの暗号化が適用されませ ん。この処理が試行されると、FIPSModeException が発生し、FIPS モードではパスワードを暗号化できないことが示されま す。また、ベースドキュメントがパスワードで暗号化されている場合、PDFsFromBookmarks エレメントは FIPS モードでは サポートされません。

- **1** Administration Console にログインします。
- **2** 設定/コアシステム設定/設定をクリックします。
- **3** 「**FIPS** を有効にする」を選択して FIPS モードを有効化するか、選択を解除して FIPS モードを無効化します。
- **4** 「**OK**」をクリックして、アプリケーションサーバーを再起動します。

注意:LiveCycle ソフトウェアでは、コードを検証して FIPS の互換性を確認しません。FIPS 操作モードは、FIPS で承 認されたライブラリ(RSA)の暗号化サービスで、FIPS で承認されたアルゴリズムが使用されるようにするために提供 されています。

# **6.2 AES-256** 暗号化の有効化

PDF ファイルに AES 256 暗号化を使用するには、Java Cryptography Extension (JCE) Unlimited Strength Jurisdiction Policy ファイルを入手し、インストールします。それらのファイルで、

**[Adobe\_JAVA\_HOME]**/lib/security フォルダーの local\_policy.jar ファイルと US\_export\_policy.jar ファイルを置き換 えます。例えば、Sun JDK 1.6 を使用している場合、ダウンロードファイルを **[LiveCycle root]**/Java/jdk1.6.0\_31/lib/security フォルダーにコピーします。

「**Java SE Downloads**」からこれらのファイルをダウンロードすることができます。

# 第 **7** 章:付録 **-** コマンドラインインターフェイス のインストール

# **7.1** 概要

LiveCycle には、インストールプログラム用にコマンドラインインターフェイス (CLI) が用意されています。CLI は、 LiveCycle の上級ユーザーが使用したり、インストールプログラムのグラフィカルユーザーインターフェイス(GUI)がサ ポートされていないサーバー環境で使用したりすることを前提としています。CLI はコンソールモードで実行します。1 つ のインタラクティブセッションで、すべてのインストール操作を行うことができます。

CLI インストールオプションを使用してモジュールをインストールする前に、該当する準備ガイド(新規のシングルサー バーインストール、クラスターセットアップまたはアップグレード)に従って、LiveCycle の実行に必要な環境の準備が 整っていることを確認します。LiveCycle のドキュメント一式は [http://www.adobe.com/go/learn\\_lc\\_documentation\\_11\\_jp](http://www.adobe.com/go/learn_lc_documentation_11_jp￼) から入手できます。

インストール手順の概要については、事前準備を参照してください。

インストールプロセスを開始したら、画面の指示に従ってインストールオプションを選択します。各プロンプトに応答しな がらインストールを進めてください。

注意:前の手順で選択した内容を変更する場合は、back と入力します。quit と入力すれば、いつでもインストールをキャン セルできます。

# **7.2 LiveCycle** のインストール

- **1** コマンドプロンプトを開き、実行可能なインストーラーが含まれるインストールメディアまたはハードディスクのフォル ダーに移動します。
	- (Windows) server¥Disk1¥InstData¥Windows\_64¥VM
	- (Linux) server/Disk1/InstData/Linux/NoVM
	- (Solaris) server/Disk1/InstData/Solaris/NoVM
- **2** コマンドプロンプトを開いて、次のコマンドを実行します。
	- (Windows) install.exe -i console
	- (Windows 以外)./install.bin -i console

注意:-i console オプションを指定せずにコマンドを入力すると、GUI ベースのインストーラーが起動します。

**3** 次の表の説明に従って、プロンプトに応答します。

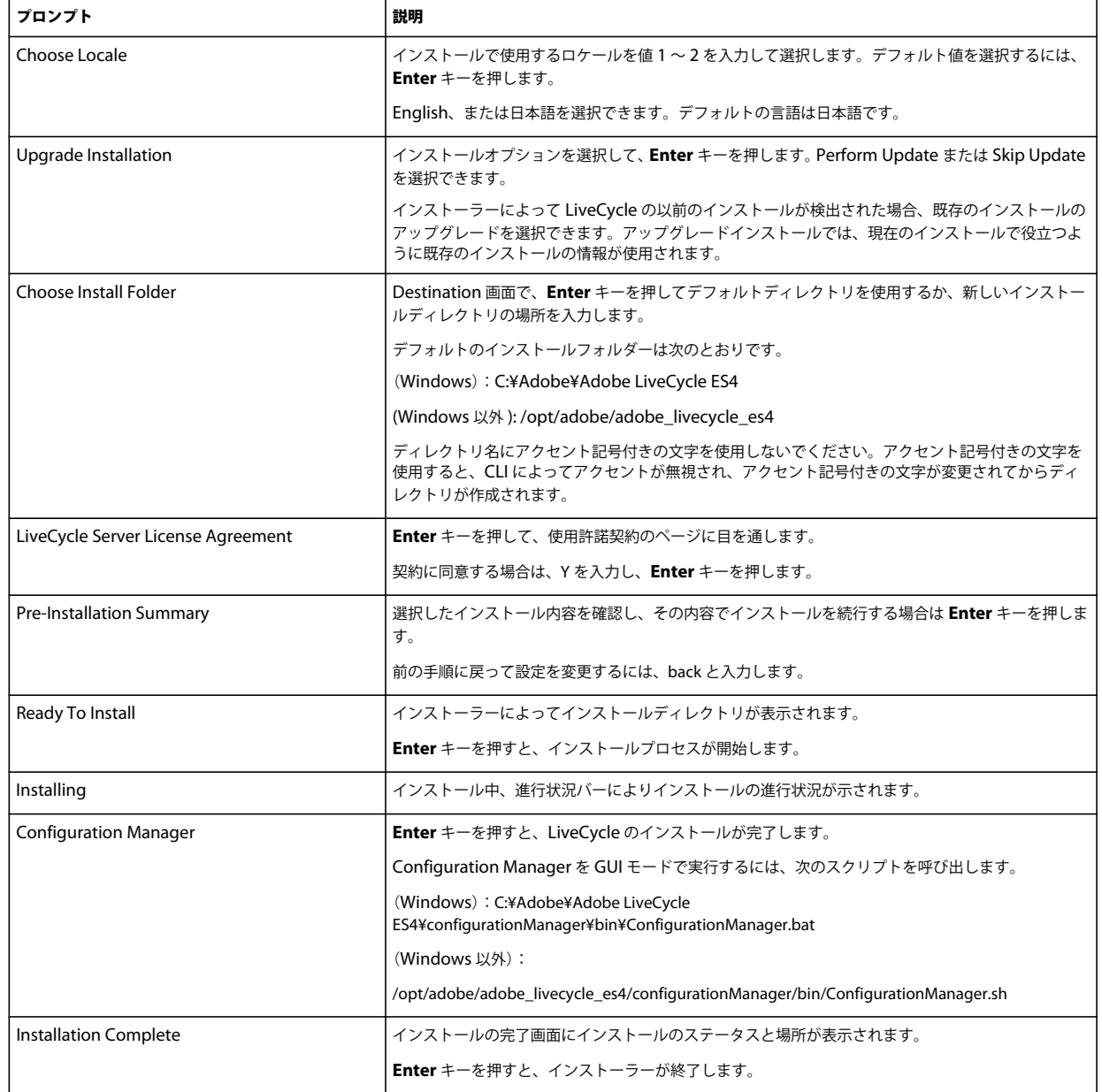

# **7.3** エラーログ

エラーが発生した場合は、次のインストールのログディレクトリで install.log を確認できます。

• (Windows)**[LiveCycle root]**¥log

# **7.4** コンソールモードでの **LiveCycle** のアンインストール

注意:コマンドラインオプションを使用して LiveCycle をインストールした場合は、コマンドラインからアンインストー ラーを実行するだけで LiveCycle ES4 をアンインストールできます。サイレントアンインストールを実行する場合は、「-i console」フラグを省略します。

**1** コマンドプロンプトを開き、アンインストールスクリプトが含まれるディレクトリに移動します。

注意:UNIX システムの場合は、ディレクトリ名にスペースが含まれているので、アンインストールスクリプトが含ま れるディレクトリには手動で移動する必要があります。

- (Windows) cd C:¥Adobe¥Adobe LiveCycle ES4¥Uninstall\_Adobe LiveCycle ES4
- (UNIX 系のシステム ) cd /opt/adobe/adobe\_livecycle\_es4/Uninstall\_Adobe Livecycle ES4
- **2** プロンプトで次のコマンドを入力し、Enter キーを押します。
	- (Windows) Uninstall Adobe LiveCycle ES4-i console
	- (Linux、Solaris)./Uninstall Adobe Livecycle ES4 -i console
- **3** 画面の指示に従って操作します。

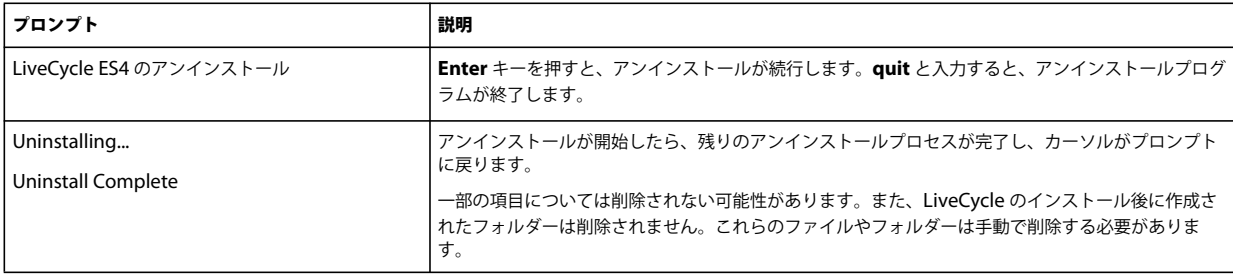

# 第 **8** 章:付録 **- Configuration Manager** コマン ドラインインターフェイス

LiveCycle には、Configuration Manager のコマンドラインインターフェイス(CLI)が用意されています。CLI は、 LiveCycle の上級ユーザーが使用したり、Configuration Manager のグラフィカルユーザーインターフェイス (GUI) が サポートされていないサーバー環境で使用したりすることを前提としています。

# **8.1** 操作の順序

Configuration Manager CLI は、GUI バージョンの Configuration Manager の操作と同じ順序で実行する必要がありま す。CLI の操作は以下の順序で実行してください。

- JBoss Application Server を停止します(自動アップグレードのみ)。
- GDS ディレクトリの内容を移行します(自動アップグレードのみ)。
- カスタムデータソースを移行します(自動アップグレードのみ)。
- LiveCycle を設定します。
- CRX の設定
- LiveCycle のコア設定を更新します。
- Content Services を設定します。
- 既存の自動インストールデータベースを移行します(自動アップグレードのみ)。
- LiveCycle を初期化します。
- LiveCycle を検証します。
- コンポーネントのデプロイメント前に重要なタスクを実行します。
- LiveCycle モジュールをデプロイします。
- LiveCycle モジュールデプロイメントを検証します。
- LiveCycle に必要なデータを移行します。
- デプロイメント後の設定を行います。
- PDF Generator のシステム準備設定を確認します。
- PDF Generator に管理者ユーザーを追加します。
- Connector for IBM Content Manager を設定します。
- Connector for IBM FileNet を設定します。
- Connector for EMC Documentum を設定します。
- Connector for SharePoint を設定します。

重要:Configuration Manager CLI の操作を完了したら、アプリケーションサーバーを再起動する必要があります。

#### 

#### 最終更新日 **2013/10/14**

# **8.2** コマンドラインインターフェイスのプロパティファイル

Configuration Manager CLI には、LiveCycle 環境用に定義したプロパティを含む 2 つプロパティファイルが必要です。 プロパティファイルのテンプレートである cli\_propertyFile\_template.txt および cli\_propertyFile\_upgrade\_template.txt は、**[LiveCycle root]**/configurationManager/bin フォルダーにあります。

- cli\_propertyFile\_template.txt ファイル (LiveCycle のインストールシナリオと設定シナリオに適用されるプロパティ 全般を格納)
- cli\_propertyFile\_upgrade\_template.txt ファイル(アップグレードタスク専用のプロパティを格納)どちらも以前の バージョンの LiveCycle からのアップグレードで必要です。

これらのファイルのコピーを作成して値を編集する必要があります。このファイルは、使用する Configuration Manager の操作に基づいてカスタマイズできます。次の節で、必要なプロパティとその値について説明します。

プロパティファイルは、インストールの状態に応じて作成する必要があります。次のいずれかの方法を使用します。

- プロパティファイルを作成し、インストールシナリオおよび構成シナリオに応じて値を設定します。
- プロパティファイル cli\_propertyFile\_template.txt および cli\_propertyFile\_upgrade\_template.txt をコピーしてこれ らのファイルをテンプレートとして使用し、使用する Configuration Manager 操作に基づいて値を編集します。
- Configuration Manager の GUI を使用し、GUI バージョンによって作成されたプロパティファイルを CLI バージョン のプロパティファイルとして使用します。**[LiveCycle root]**/configurationManager/bin/ConfigurationManager.bat/sh ファイルを実行すると、 userValuesForCLI.properties ファイルが **[LiveCycle root]**/configurationManager/config ディレクトリに作成され ます。このファイルを Configuration Manager CLI の入力として使用できます。

注意: CLI プロパティファイルでは、Windows パスのディレクトリ区切り文字(¥) にエスケープ文字(¥)を使用する 必要があります。例えば、指定する Fonts フォルダーが C:¥Windows¥Fonts である場合、Configuration Manager CLI スクリプトでは C:¥¥Windows¥¥Fonts と入力する必要があります。

注意:次のモジュールは、ALC-LFS-ContentRepository に依存します。cli\_propertyFile\_template.txt をテンプレー トとして使用する場合は、ALC-LFS-ContentRepository を excludedSolutionComponents リストから削除するか、 あるいは次の LFS を excludedSolutionComponents リストに追加してください。

- **ALC-LFS-ProcessManagement**
- **ALC-LFS-CorrespondenceManagement**
- **ALC-LFS-ContentRepository**
- **ALC-LFS-MobileForms**
- ALC-LFS\_FormsManager

# **8.3 LiveCycle** のアップグレードコマンド

## **8.3.1 (** 自動および部分自動のみ **)** 以前の **LiveCycle** バージョンの **JBOSS** 用の シャットダウンコマンド

注意:このコマンドを実行するのは、LiveCycle ES4 自動インストールと以前の LiveCycle 自動インストールが同じマシン 上に共存し、自動モードで LiveCycle ES4 をインストールするときにアップグレードインストールを実行することを選択し た場合のみです。

upgrade-shutdownPreviousJboss コマンドは、以前の LiveCycle の自動または部分的な自動インストールでインストールされ た JBoss サービスをシャットダウンし、サービス実行モードを「手動」に設定します。

このコマンドに必要なプロパティはありません。

## **8.3.2** (自動および部分的な自動モードのみ)**LiveCycle GDS** の移行コマンド

注意:このコマンドを実行するのは、LiveCycle ES4 自動インストールと以前の LiveCycle 自動インストールが同じマシン 上に共存し、自動モードで LiveCycle ES4 をインストールするときにアップグレードインストールを実行することを選択し た場合のみです。

upgrade-migrateGDS コマンドを実行すると、Global Document Storage (GDS) ディレクトリのコンテンツが、以前の LiveCycle のデフォルト GDS 場所から LiveCycle ES4 のデフォルト DGS 場所に移動されます。

このコマンドは、自動または部分的な自動インストールが指定され、かつデフォルト GDS が使用されている場合にのみ機 能します。カスタム GDS が使用されている場合は、内容を手動で移行する必要があります。このコマンドは、Connectors for ECM プロパティファイルも LiveCycle JBoss bin ディレクトリから新しい JBoss の場所に移行します。

このコマンドに必要な入力プロパティはありません。

## **8.3.3** (自動および部分的な自動モードのみ)**LiveCycle** データソースの移行コマ ンド

注意:このコマンドを実行するのは、LiveCycle ES4 自動インストールと以前の LiveCycle 自動インストールが同じマシン 上に共存し、自動モードで LiveCycle ES4 をインストールするときにアップグレードインストールを実行することを選択し た場合のみです。

upgrade-migrateDataSources コマンドは、JBoss /server/<profile name>/deploy ディレクトリの adobe-ds.xml または <database>-ds.xml データソースファイルに追加されたカスタムデータソース定義を移行します。カスタムデータソースが 定義されていない場合は、このコマンドをスキップします。

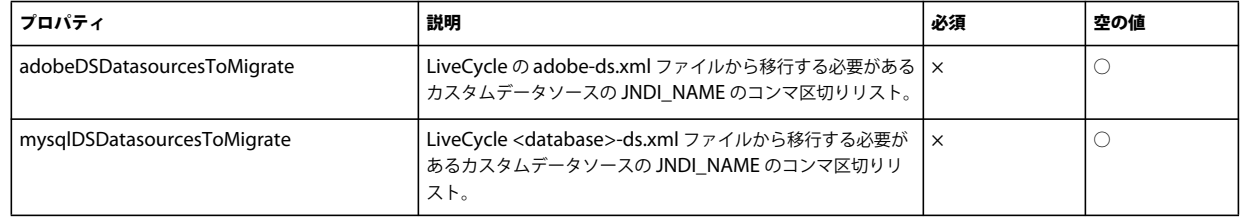

upgrade-migrateDataSources コマンドでは以下のプロパティを使用できます。

注意:mysqlDSDatasourcesToMigrate プロパティは、MySQL データベースだけではなく、インストール済みの LiveCycle データベースを参照します。

## **8.3.4 LiveCycle** のコア設定の更新コマンド

upgrade-configureCoreSettings コマンドは、LiveCycle の様々なコア設定を更新します。例えば、元の LiveCycle システム で、グローバルドキュメントストレージ(GDS)ディレクトリを C:¥LC¥GDS に設定しており、新しい LiveCycle ES4 で、 E:¥DS¥GDS に設定する場合、この CLI コマンドを実行しない限り、新しい場所はデータベース内で更新されません。同様 の方法で更新できる他のコア設定には、Adobe サーバーフォントディレクトリ、カスタマーフォントディレクトリ、システ ムフォントディレクトリ、FIPS の有効化、LiveCycle 一時ディレクトリ、LiveCycle グローバルドキュメントストレージ ディレクトリがあります。upgrade-configureCoreSettings コマンドでは以下のプロパティを使用できます。

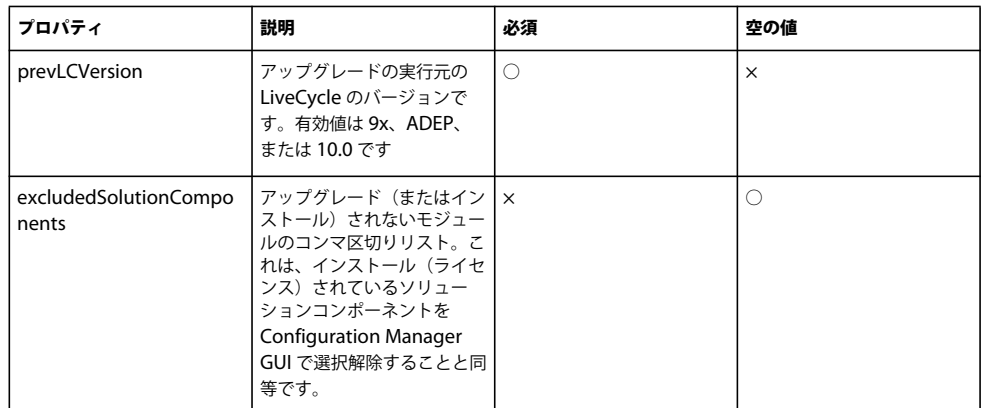

# **8.3.5** (自動オプションのみ)既存の自動データベースの移行コマンド

upgrade-migrateTurnkeyDatabase コマンドは、以前の LiveCycle の MySQL 自動インストールの「adobe」スキーマから、 LiveCycle ES4 の MySQL 自動インストールの「adobe」スキーマに、データを移行するために使用します。このコマンド を実行する前に、両方の MySQL サービスが実行中で、アクセス可能であることを確認してください。また、両方の MySQL サービスが別々のポートで実行されていることも必要です。upgrade-migrateTurnkeyDatabase コマンドでは以下の プロパティを使用できます。

注意:このコマンドを実行するのは、LiveCycle ES4 自動インストールと以前の 自動インストールが同じマシン上に共存 し、自動で LiveCycle ES4 をインストールするときにアップグレードインストールを実行することを選択した場合のみで す。

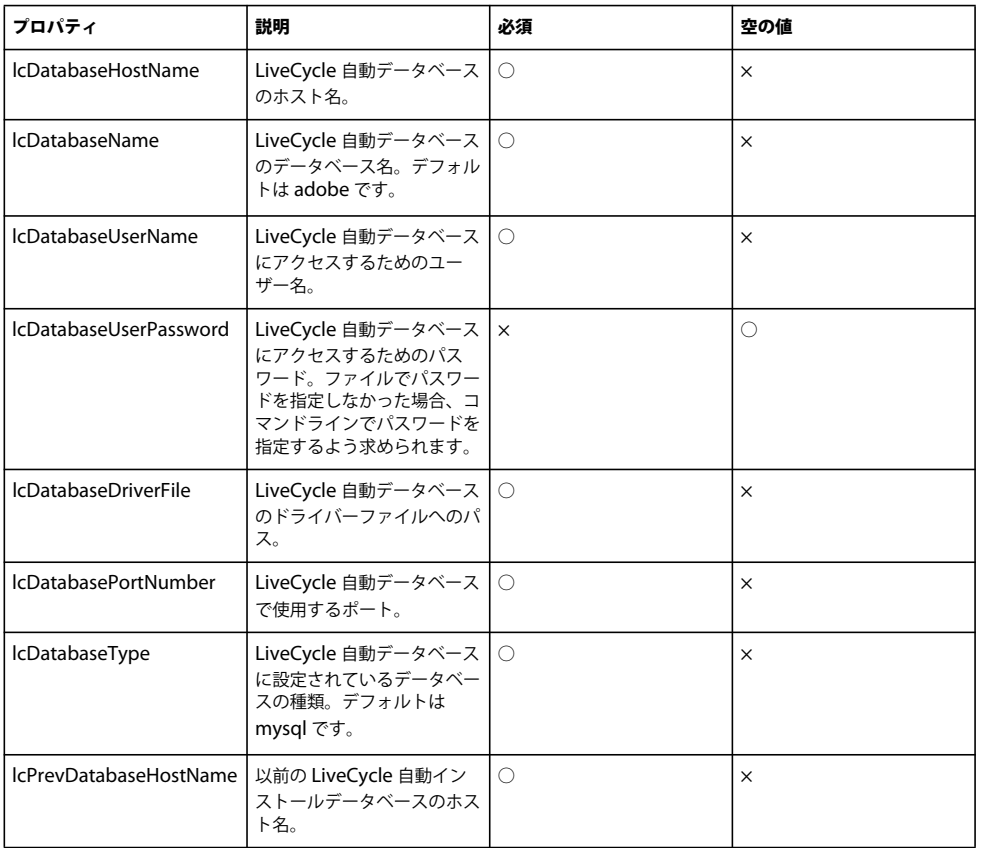

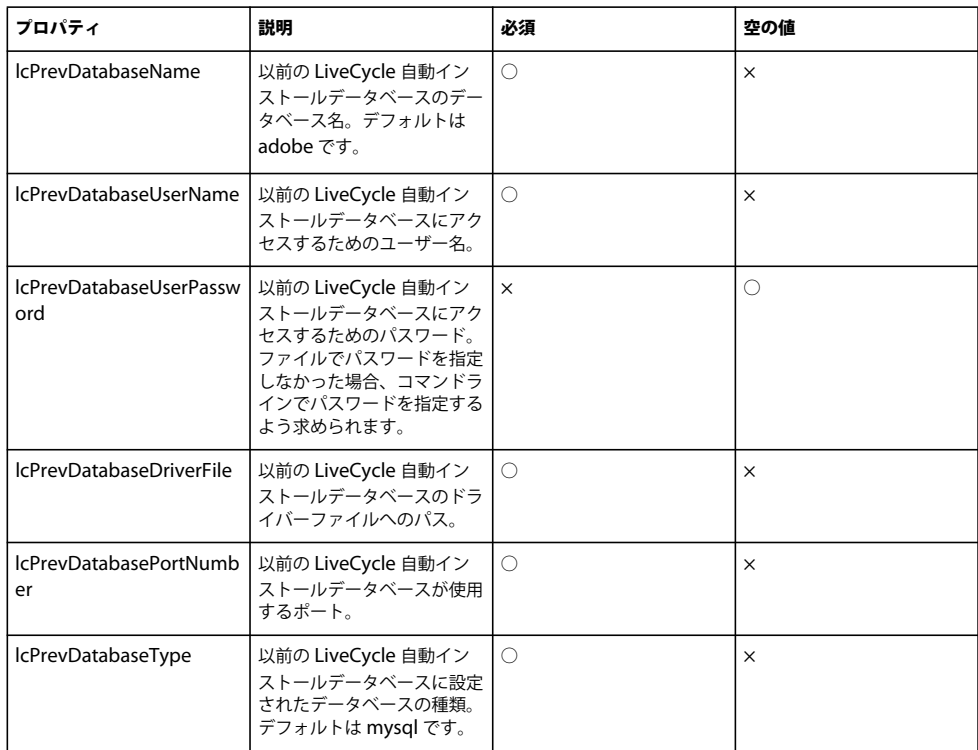

# **8.3.6** コンポーネントのデプロイメント前の重要なタスクの実行コマンド

upgrade-configurePreDeploy コマンドは、以前の LiveCycle インストールのコンポーネントをアップグレードするためのプ ラグインを実行し、それらのコンポーネントが実際に LiveCycle サーバーにデプロイされる前に、LiveCycle との互換性を 確保するために使用します。upgrade-configurePreDeploy コマンドでは以下のプロパティを使用できます。

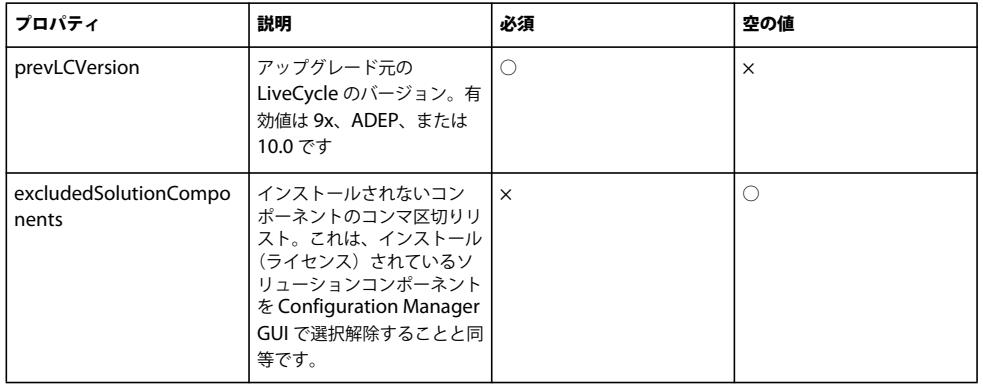

# **8.3.7** デプロイメント完了後の設定コマンド

upgrade-configurePostDeploy コマンドは、システムの実際のアップグレードを行います。LiveCycle EAR ファイルおよびモ ジュールがデプロイされた後で実行されます。

upgrade-configurePostDeploy コマンドでは以下のプロパティを使用できます。

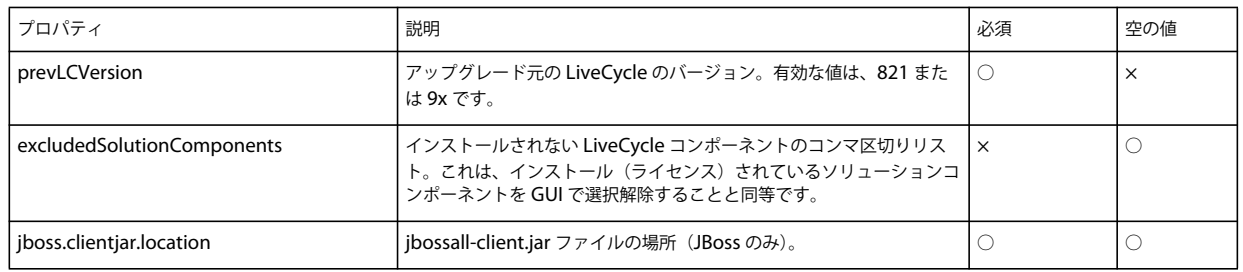

#### **LiveCycle** ホストおよび認証の情報

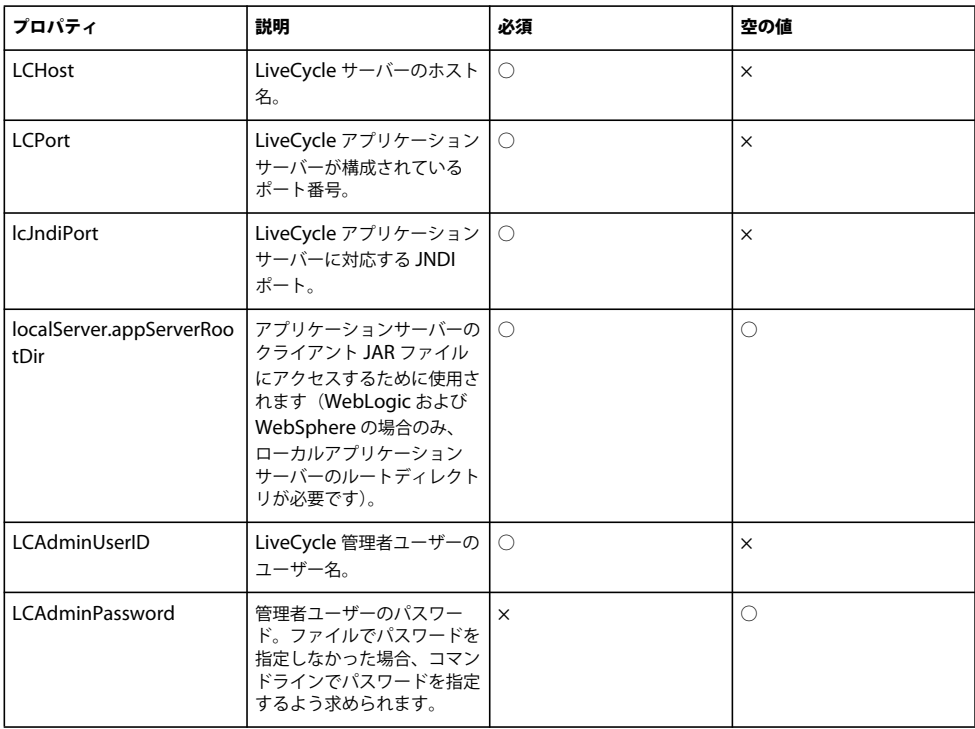

#### **LiveCycle** データベース情報

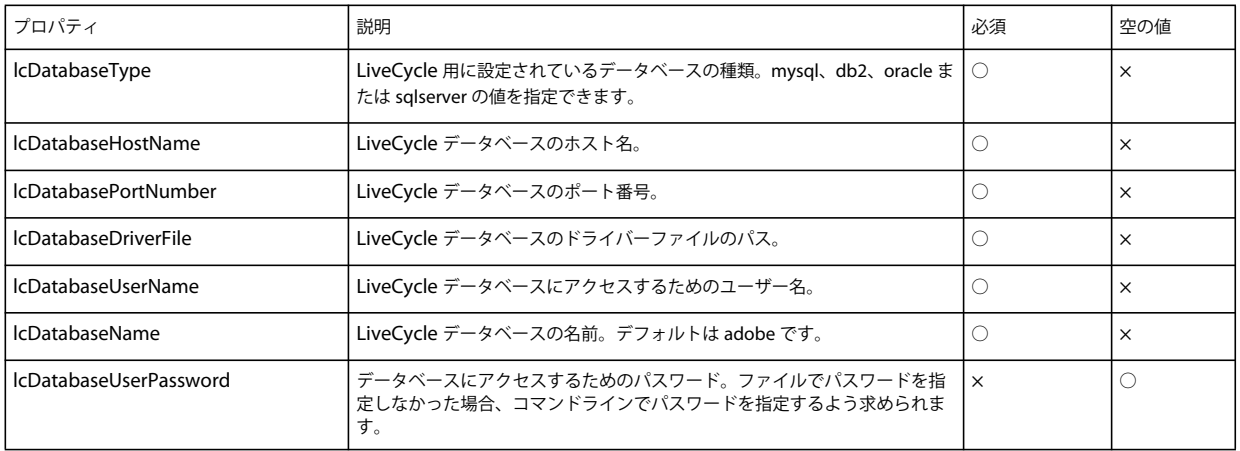
**ECM** フォームテンプレートの移行プロパティ

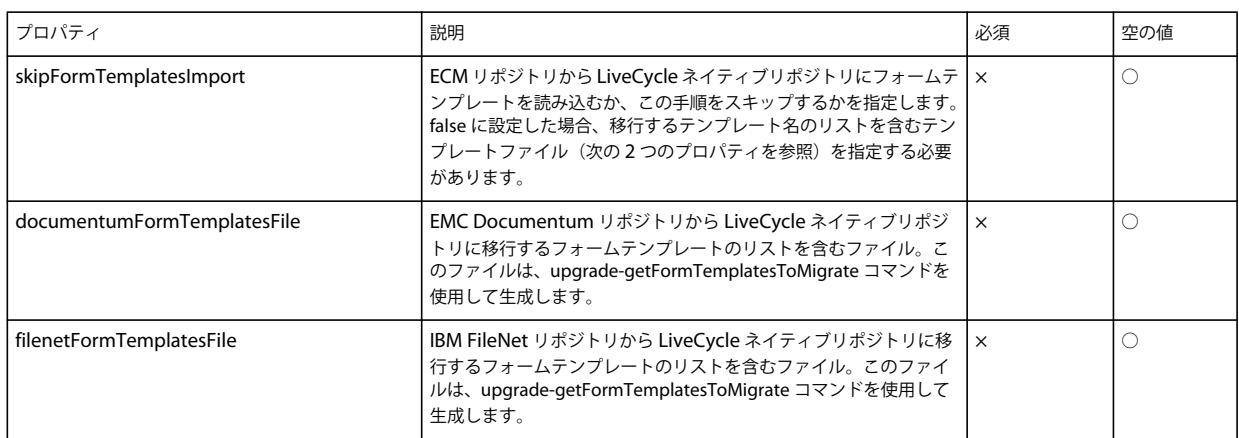

## **8.4** 一般的な設定プロパティ

## <span id="page-72-0"></span>**8.4.1** 共通のプロパティ

共通のプロパティは以下のとおりです。

**LiveCycle Server** 固有のプロパティ:LiveCycle の初期化および LiveCycle コンポーネントのデプロイ操作に必要です。

以下の操作に必要なプロパティは次の表のとおりです。

- LiveCycle を初期化します。
- LiveCycle コンポーネントをデプロイします。

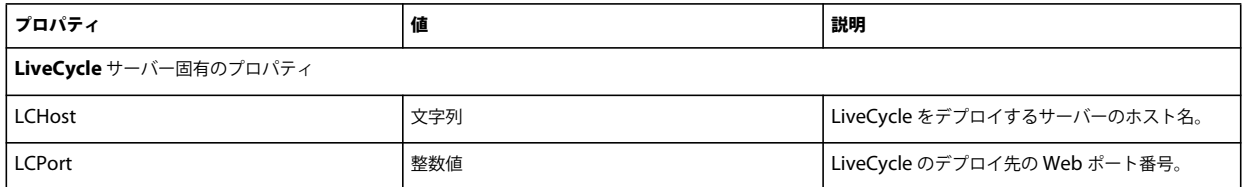

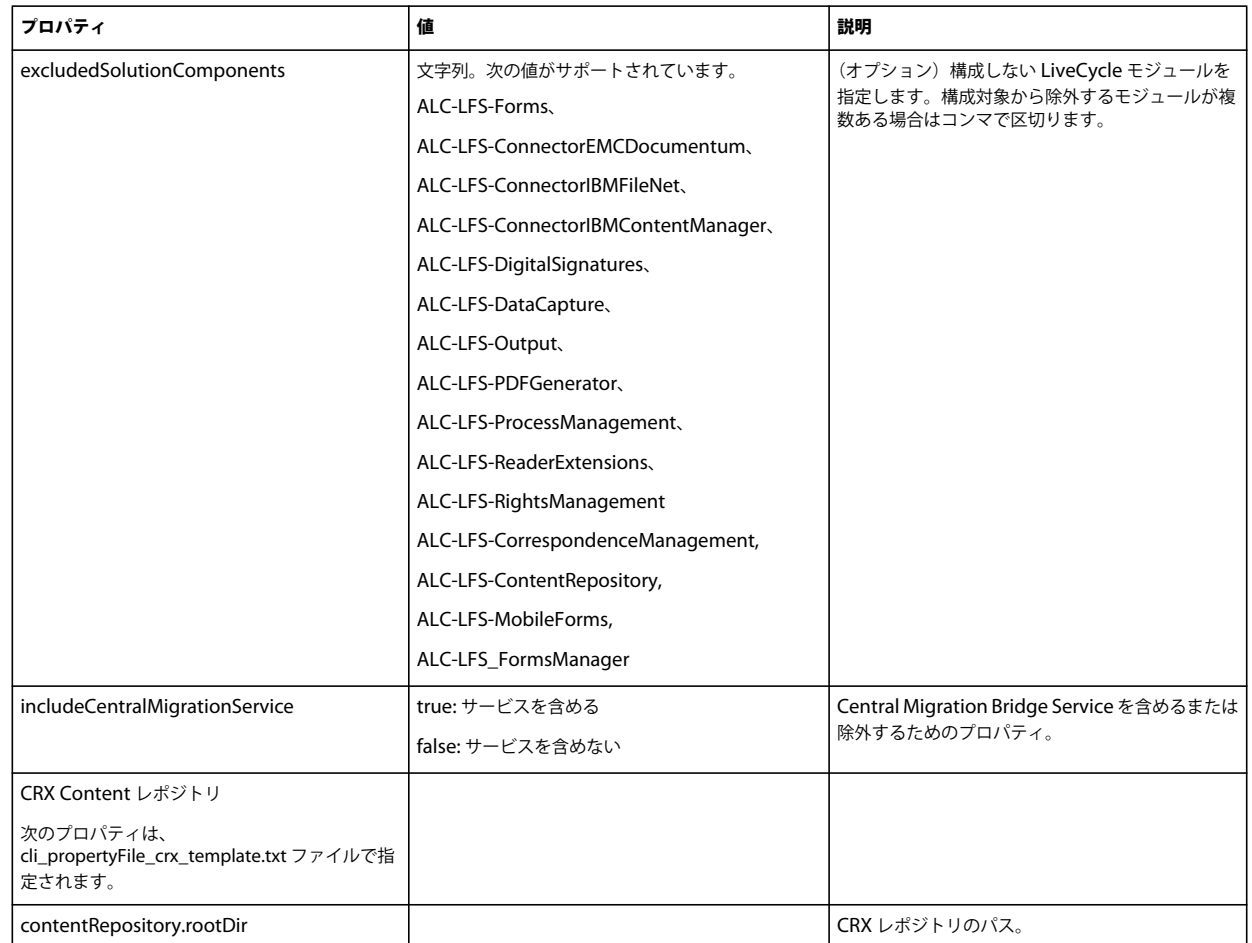

## **8.4.2 LiveCycle** の構成プロパティ

以下のプロパティは LiveCycle の構成操作にのみ適用されます。

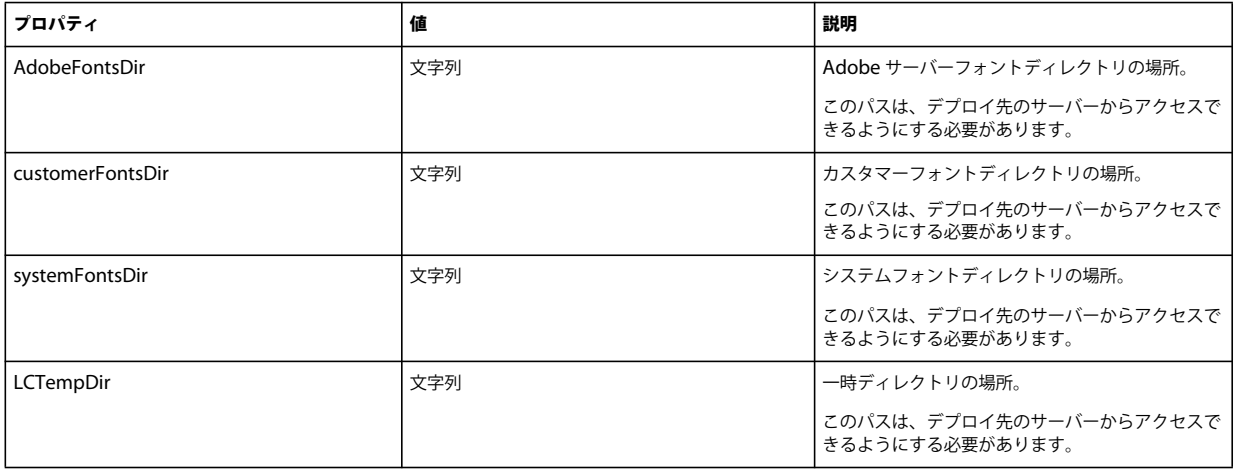

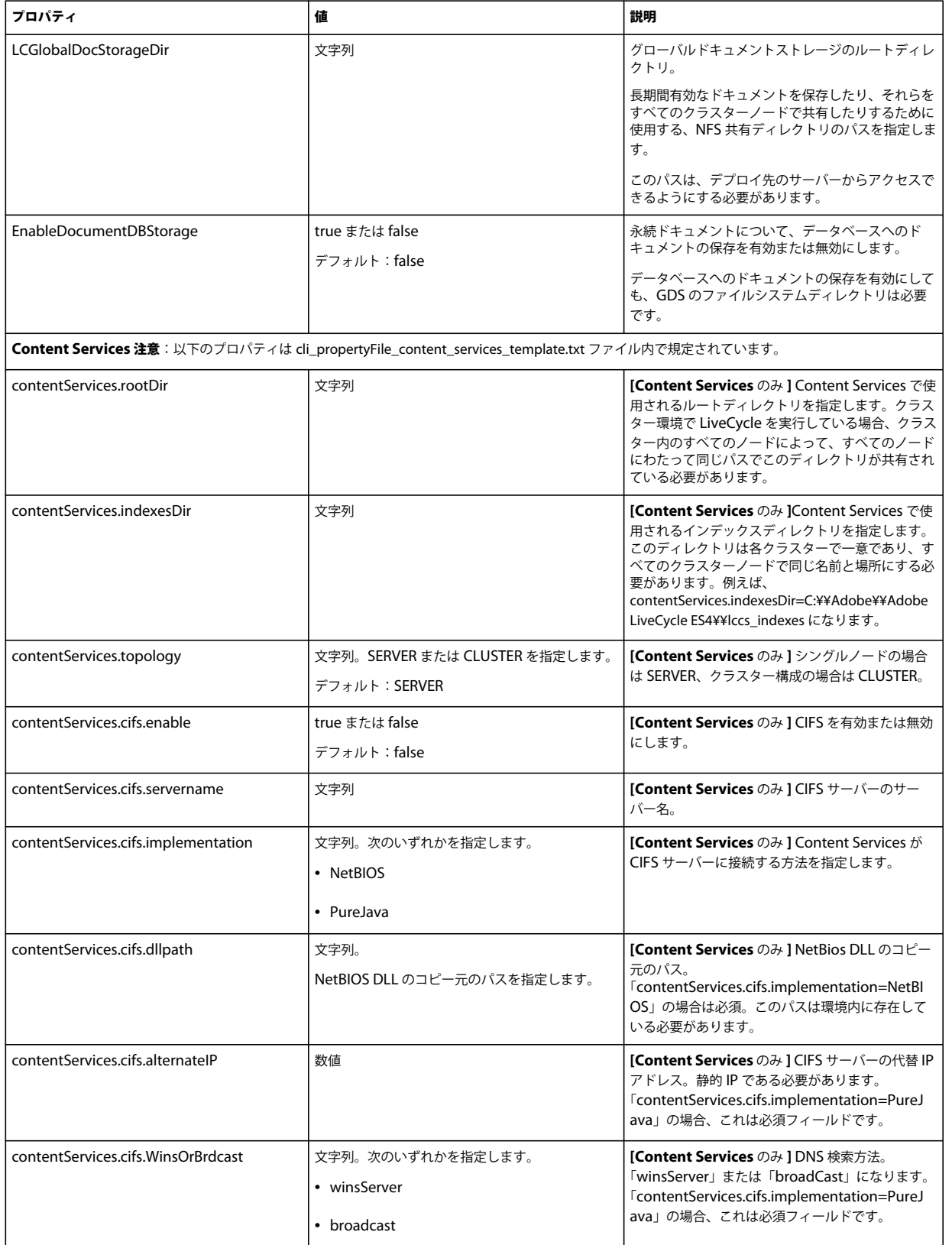

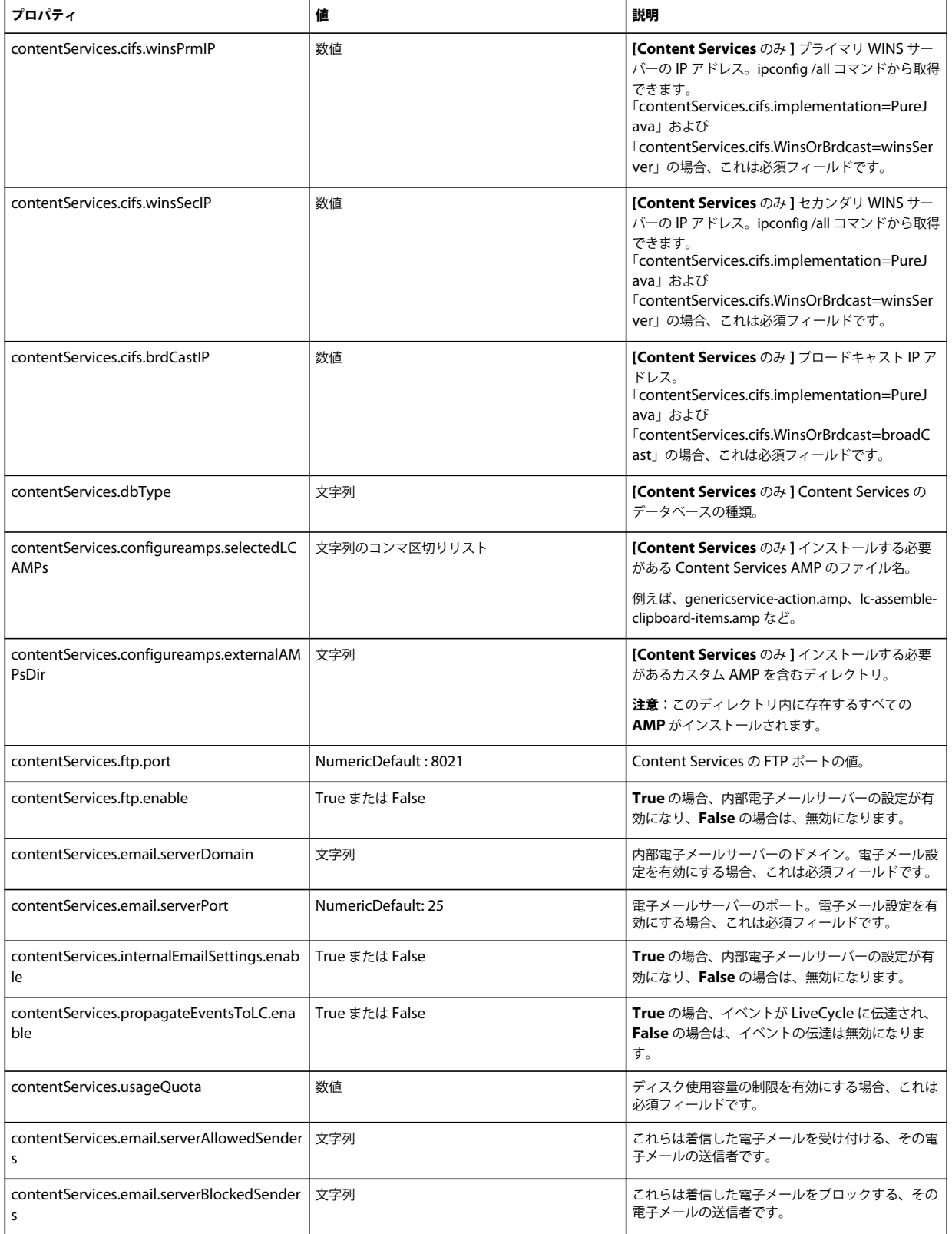

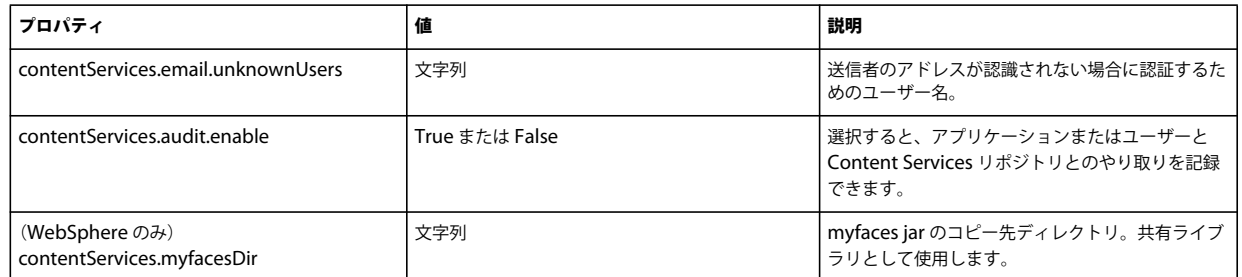

## **8.4.3** アプリケーションサーバーの設定および検証のプロパティ

### **8.4.4 LiveCycle** の初期化プロパティ

LiveCycle の初期化プロパティは LiveCycle の初期化操作にのみ適用されます。

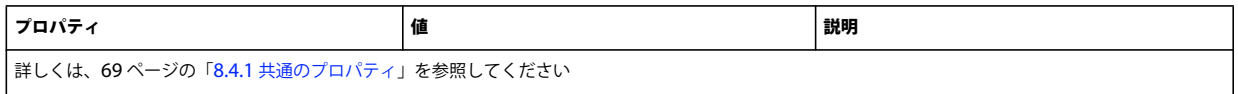

## **8.4.5 LiveCycle** コンポーネントのデプロイプロパティ

以下の操作に適用されるプロパティは次の表のとおりです。

- LiveCycle コンポーネントのデプロイ
- LiveCycle コンポーネントのデプロイメントの検証
- LiveCycle サーバーの検証

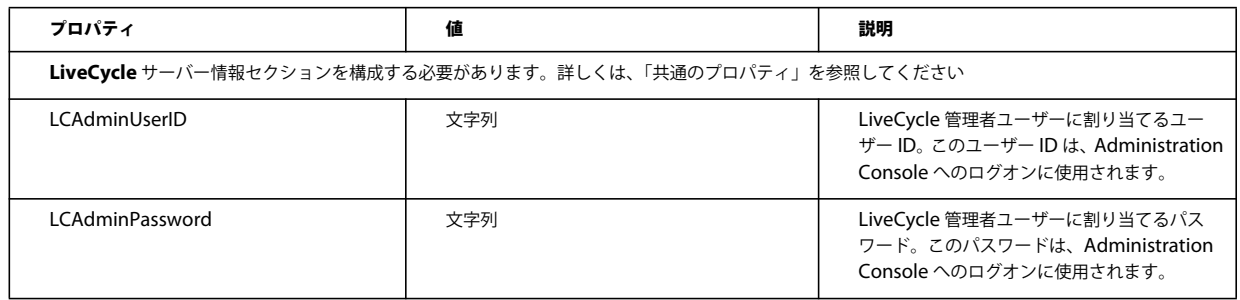

### **8.4.6 PDF Generator** 用の管理者ユーザーの追加

以下のプロパティは、PDF Generator 用の管理者ユーザーを追加する場合にのみ適用されます。これらのプロパティは、 cli\_propertyFile\_pdfg\_template.txt にあります。

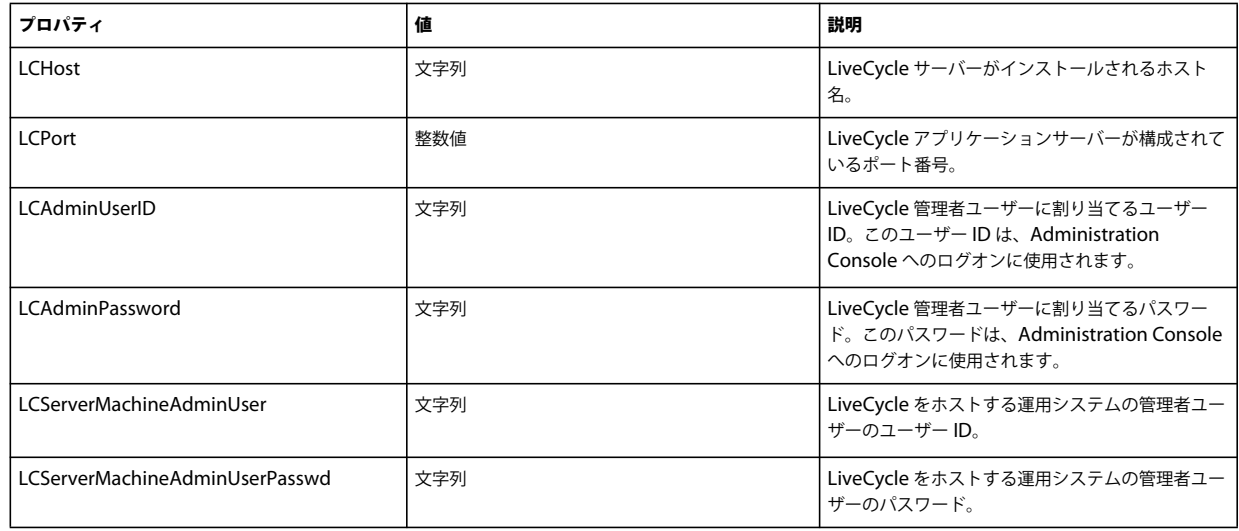

## **8.4.7 Connector for IBM Content Manager** の設定

注意: 以下のプロパティは cli\_propertyFile\_ecm\_ibmcm\_template.txt ファイル内で指定されています。

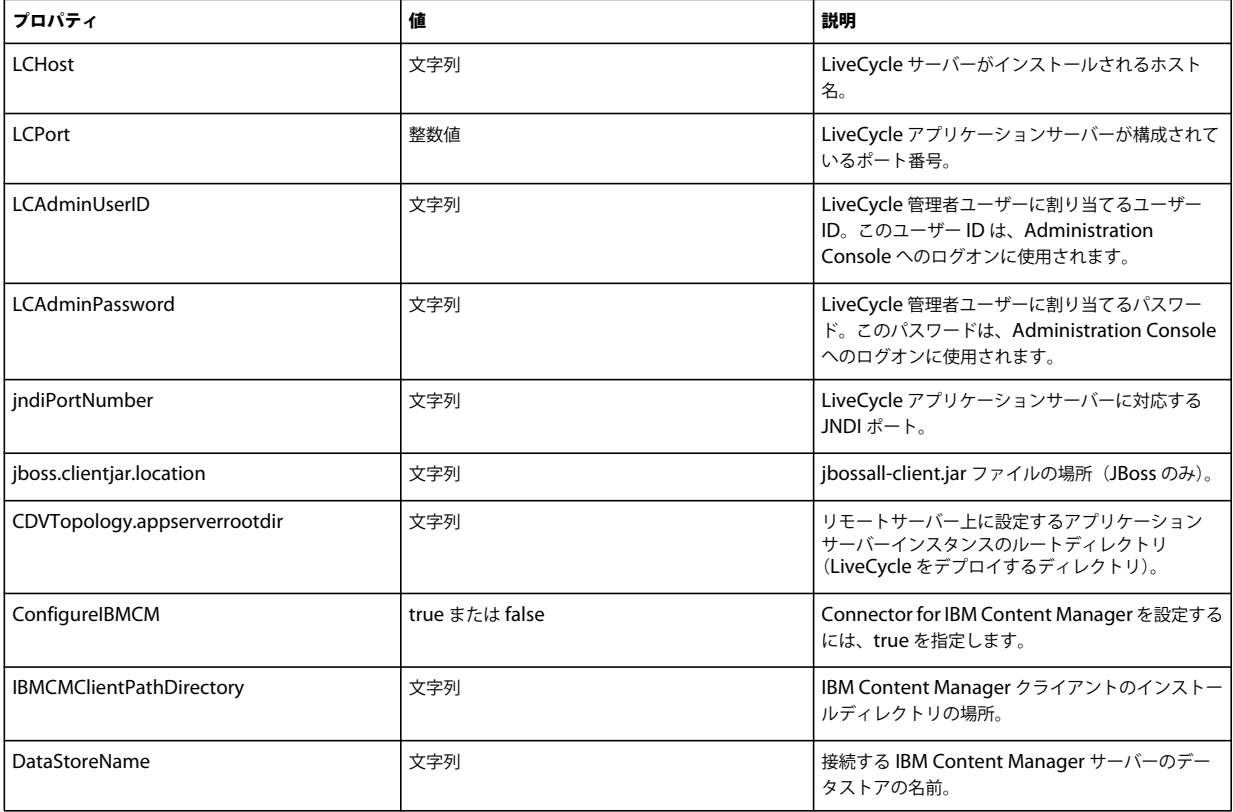

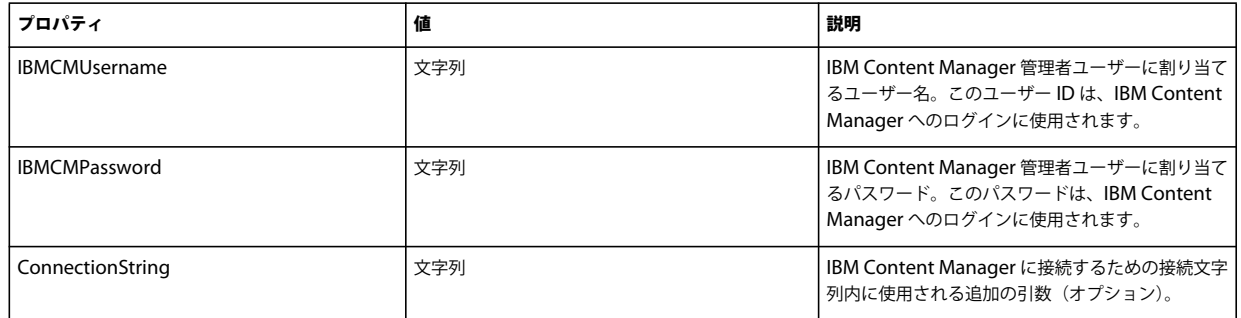

## **8.4.8 Connector for IBM FileNet** を設定

注意:以下のプロパティは cli\_propertyFile\_ecm\_filenet\_template.txt ファイル内で指定されています。

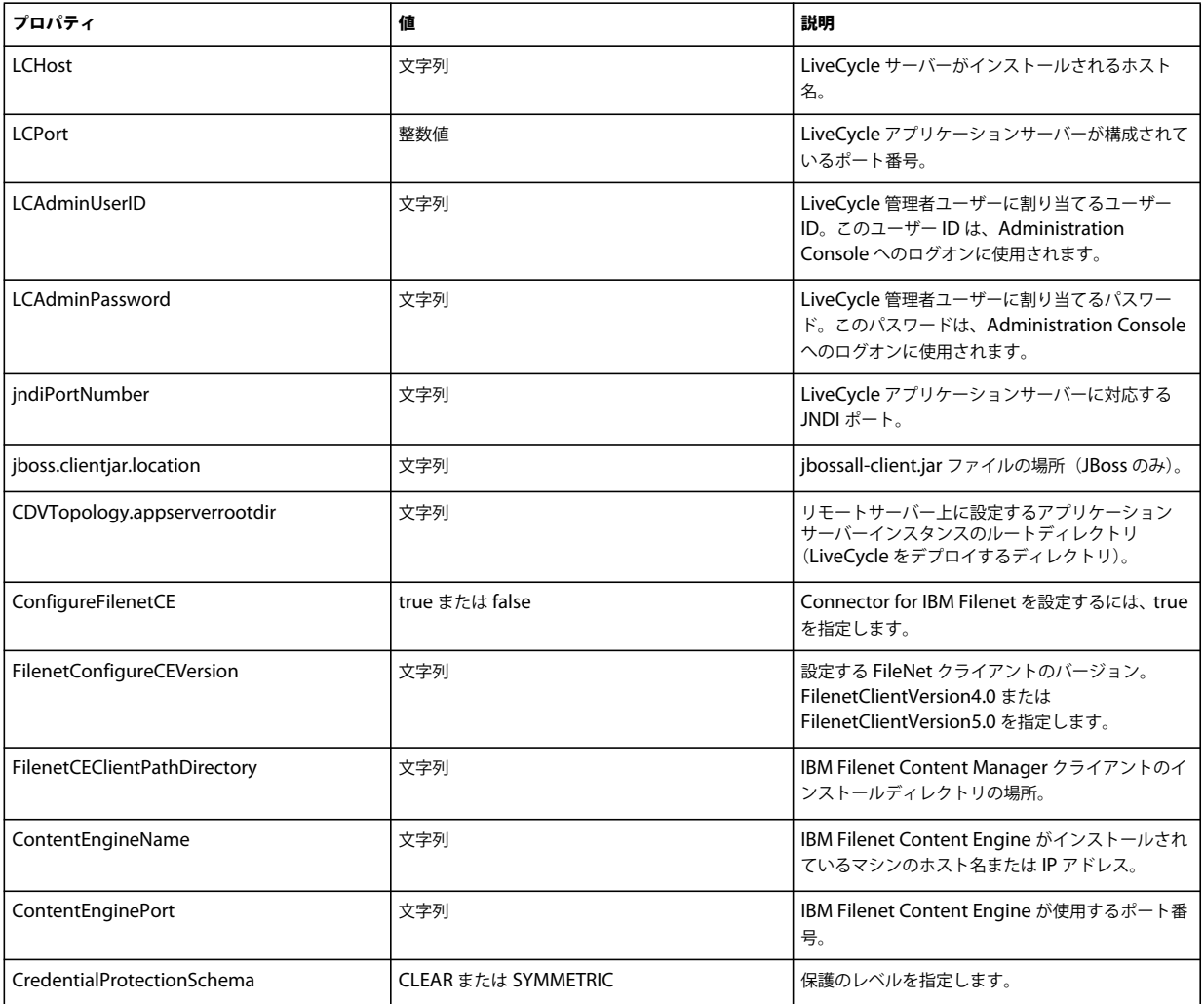

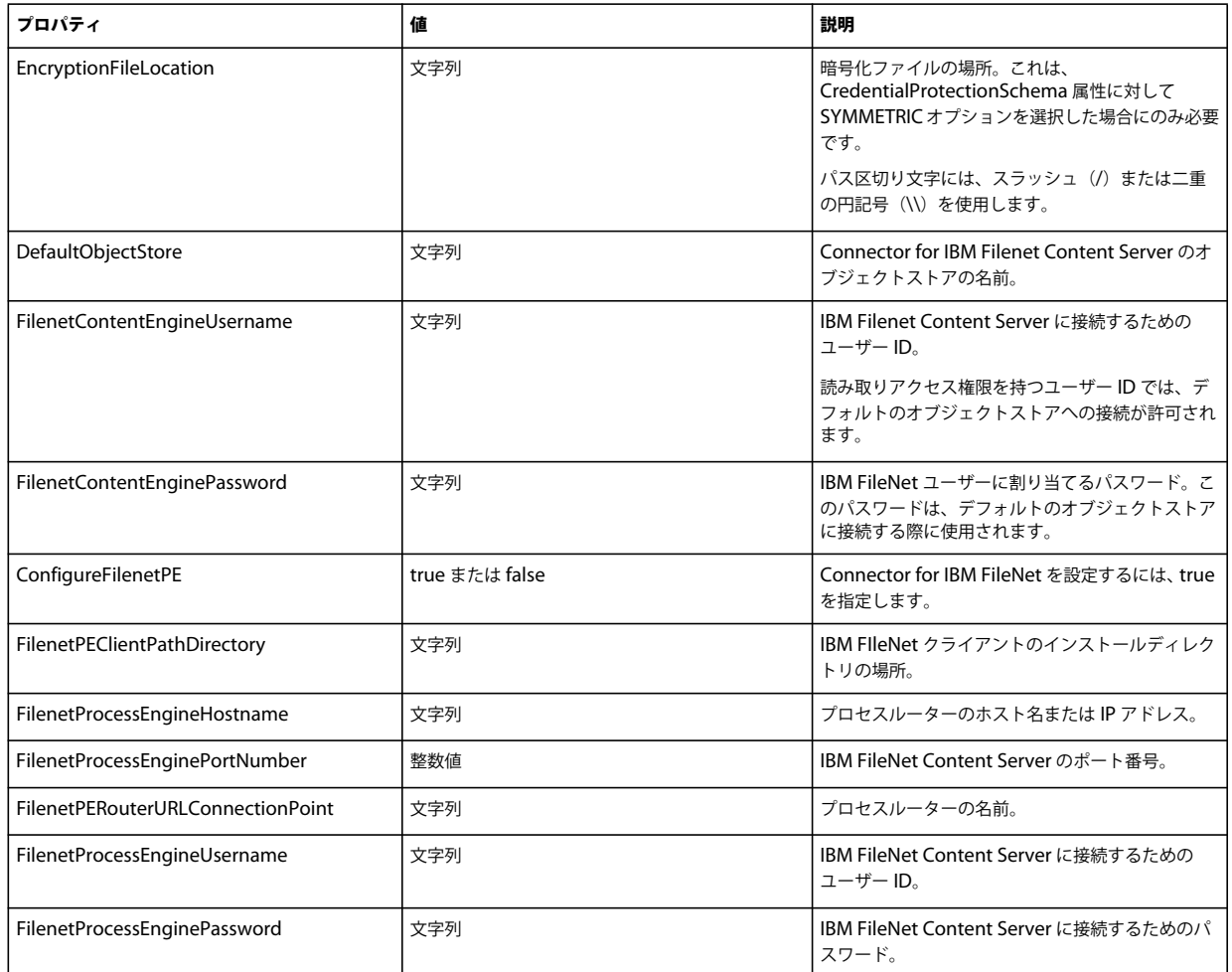

## **8.4.9 Connector for EMC Documentum** の設定

注意:以下のプロパティは cli\_propertyFile\_ecm\_documentum\_template.txt ファイル内で指定されています。

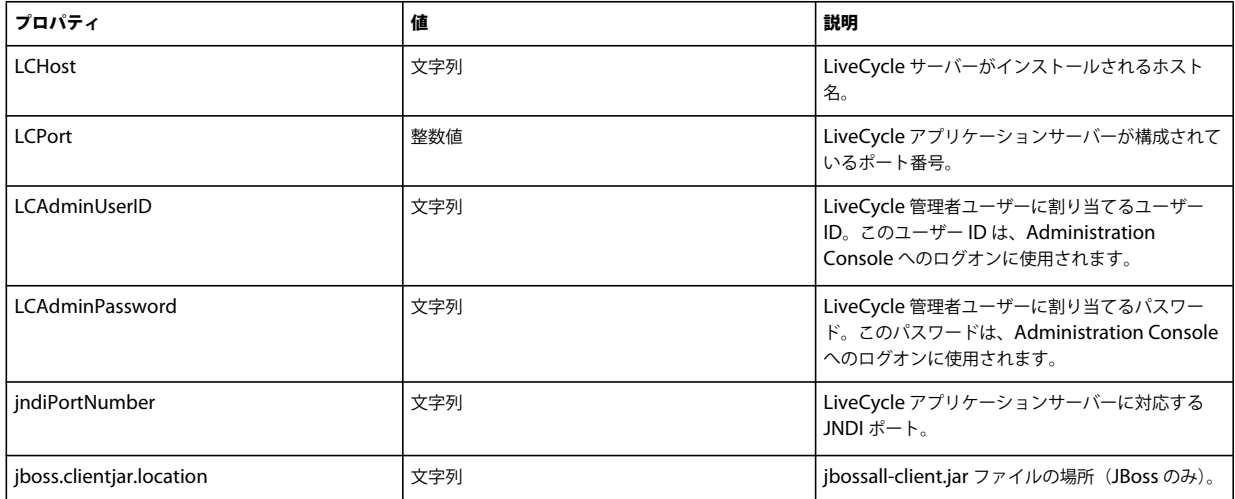

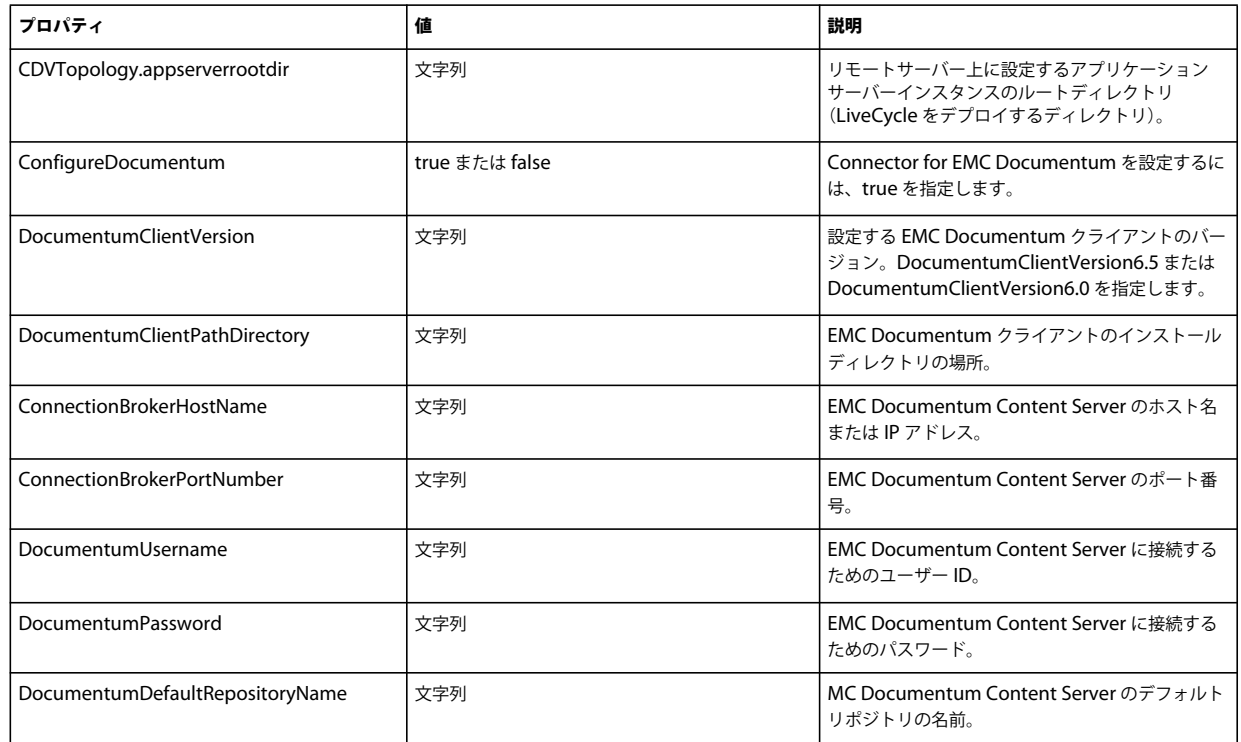

## **8.4.10 Connector for Microsoft SharePoint** の設定

注意:以下のプロパティは cli\_propertyFile\_ecm\_sharepoint\_template.txt ファイル内で指定されています。

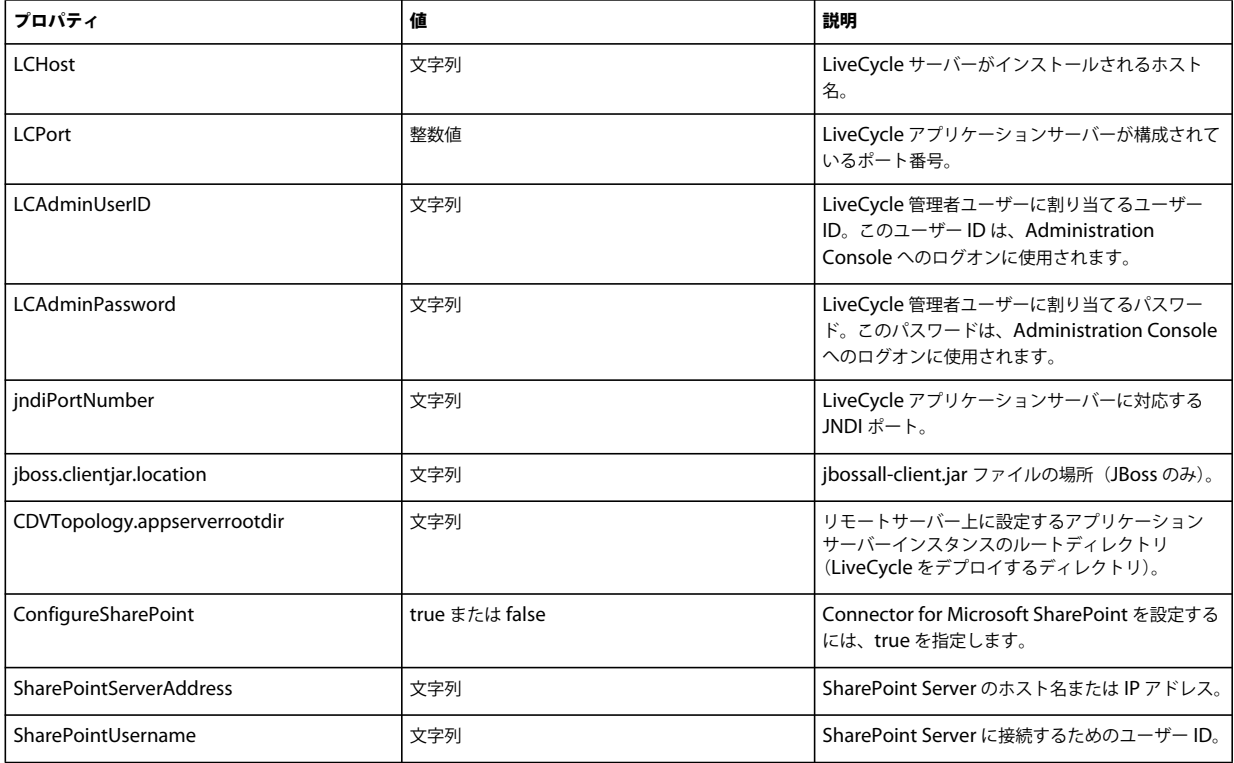

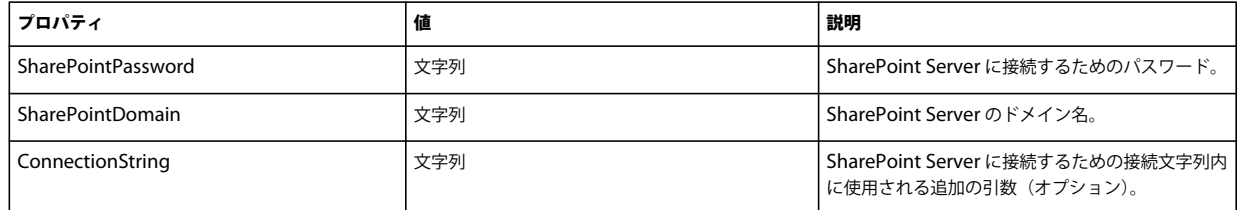

### **8.4.11** コマンドラインインターフェイスの使用

プロパティファイルを設定したら、**[LiveCycle root]**/configurationManager/bin フォルダーに移動する必要があります。

Configuration Manager CLI のコマンドの詳細な説明を表示するには、ConfigurationManagerCLI help<command name> と 入力します。

#### **8.4.11.1 CRX CLI** の使用の設定

CRX リポジトリの設定では、次の構文を使用する必要があります。

configureCRXRepository -f **<propertyFile>**

説明:

• -f <propertyFile>:必要な引数が含まれるプロパティファイル。プロパティファイルの作成について詳しくは、「コマン ドラインインターフェイスのプロパティファイル」を参照してください。

#### **8.4.11.2 Content Services**(非推奨)の設定 **CLI** の使用

Content Services の設定操作では、次の構文を使用する必要があります。

configureContentServices -f <propertyFile>

説明:

• -f <propertyFile>:必要な引数を含むプロパティファイル。プロパティファイルの作成について詳しくは、「コマンドラ インインターフェイスのプロパティファイル」を参照してください。

注意:Content Services は非推奨の機能であり、選択したコンポーネントのリストには表示されません。選択したコン ポーネントのリストに Content Services を表示するには、cli\_propertyFile\_template.txt ファイルの excludedSolutionComponents=ALC-LFS-ContentServices プロパティを削除するかコメントアウトします。

#### **8.4.11.3 LiveCycle** の初期化 **CLI** の使用

LiveCycle の初期化操作では、次の構文を使用する必要があります。

initializeLiveCycle -f **<propertyFile>**

説明:

• -f <propertyFile>:必要な引数が含まれるプロパティファイル。プロパティファイルの作成について詳しくは、「コマン ドラインインターフェイスのプロパティファイル」を参照してください。

#### **8.4.11.4 LiveCycle** サーバーの検証 **CLI** の使用

LiveCycle サーバーの検証操作(オプション)では、次の構文を使用する必要があります。

validateLiveCycleServer -f **<propertyFile> -LCAdminPassword <password>**

- -f <propertyFile>:必要な引数が含まれるプロパティファイル。プロパティファイルの作成について詳しくは、「コマン ドラインインターフェイスのプロパティファイル」を参照してください。
- -LCAdminPassword <password>:コマンドライン上で管理者パスワードを設定できます。この引数を指定すると、プ ロパティファイルの targetServer.adminPassword プロパティが上書きされます。

#### **8.4.11.5 LiveCycle** コンポーネントのデプロイ **CLI** の使用

LiveCycle コンポーネントのデプロイ操作では、次の構文を使用する必要があります。

deployLiveCycleComponents -f **<propertyFile> -LCAdminPassword <password>**

説明:

- -f <propertyFile>:必要な引数が含まれるプロパティファイル。プロパティファイルの作成について詳しくは、「コマン ドラインインターフェイスのプロパティファイル」を参照してください。
- -LCAdminPassword <password>:コマンドライン上で管理者パスワードを設定できます。この引数を指定すると、プ ロパティファイルの targetServer.adminPassword プロパティが上書きされます。

#### **8.4.11.6 LiveCycle** コンポーネントのデプロイメントの検証 **CLI** の使用

LiveCycle コンポーネントのデプロイメントの検証操作(オプション)では、次の構文を使用する必要があります。

validateLiveCycleComponentDeployment -f **<propertyFile> -LCAdminPassword <password>**

説明:

- -f <propertyFile>:必要な引数が含まれるプロパティファイル。プロパティファイルの作成について詳しくは、「コマン ドラインインターフェイスのプロパティファイル」を参照してください。
- -LCAdminPassword <password>:コマンドライン上で管理者パスワードを設定できます。この引数を指定すると、プ ロパティファイルの targetServer.adminPassword プロパティが上書きされます。

#### **8.4.11.7 PDF Generator** のシステム準備設定を確認します。

PDF Generator のシステム準備設定の確認操作では、次の構文を使用する必要があります。

pdfg-checkSystemReadiness

#### **8.4.11.8 PDF Generator** の管理者ユーザーの追加

PDF Generator の管理者ユーザーの追加操作では、次の構文を使用する必要があります。

pdfg-addAdminUser -f **<propertyFile>** 

説明:

• -f <propertyFile>:必要な引数が含まれるプロパティファイル。プロパティファイルの作成について詳しくは、「コマン ドラインインターフェイスのプロパティファイル」を参照してください。

#### **8.4.11.9 Connector for IBM Content Manager** の設定

Connector for IBM Content Manager の設定操作(オプション)では、次の構文を使用する必要があります。

IBMCM-configurationCLI -f <propertyFile>

説明:

• -f <propertyFile>:必要な引数が含まれるプロパティファイル。プロパティファイルの作成について詳しくは、「コマン ドラインインターフェイスのプロパティファイル」を参照してください。

重要: **[LiveCycle root]**¥configurationManager¥bin¥ ディレクトリにある cli\_propertyFile\_ecm\_ibmcm\_template.txt という名前の <propertyFile> を修正します。

- **1** アプリケーションサーバーの再起動
- **2** LiveCycle 管理コンソールから以下のサービスを開始します。
	- IBMCMAuthProviderService
	- IBMCMConnectorService

#### **8.4.11.10 Connector for IBM FileNet** の設定

Connector for IBM FileNet の設定操作(オプション)では、次の構文を使用する必要があります。

filenet-configurationCLI -f <propertyFile>

説明:

• -f <propertyFile>:必要な引数が含まれるプロパティファイル。プロパティファイルの作成について詳しくは、「コマン ドラインインターフェイスのプロパティファイル」を参照してください。

重要: **[LiveCycle root]**¥configurationManager¥bin¥ ディレクトリにある cli\_propertyFile\_ecm\_filenet\_template.txt という名前の <propertyFile> を修正します。

Connector for IBM Content Manager の設定を完了するには、次の手順を手動で実行してください。

- 1 (FileNet 4.x の場合のみ) Java オプション -Dwasp.location=[FileNetClient root]/wsi をアプリケーションサーバー起 動オプションに追加します。
- **2** アプリケーションサーバーを再起動します。
- **3** LiveCycle 管理コンソールから以下のサービスを開始します。
	- IBMFileNetAuthProviderService
	- IBMFileNetContentRepositoryConnector
	- IBMFileNetRepositoryProvider
	- IBMFileNetProcessEngineConnector (設定されている場合)

#### **8.4.11.11 Connector for EMC Documentum** の設定

Connector for EMC Documentum の設定操作(オプション)では、次の構文を使用する必要があります。

documentum-configurationCLI -f <propertyFile>

説明:

• -f <propertyFile>:必要な引数が含まれるプロパティファイル。プロパティファイルの作成について詳しくは、「コマン ドラインインターフェイスのプロパティファイル」を参照してください。

重要: **[LiveCycle root]**¥configurationManager¥bin¥ ディレクトリにある cli\_propertyFile\_ecm\_documentum\_template.txt という名前の <propertyFile> を修正します。

Connector for EMC Documentum の設定を完了するには、次の手順を手動で実行してください。

**1** アプリケーションサーバーの再起動

```
ADOBE LIVECYCLE ES4 への自動アップグレード(JBOSS 版) 81
付録 - Configuration Manager コマンドラインインターフェイス
```
- **2** LiveCycle 管理コンソールから以下のサービスを開始します。
	- EMCDocumentumAuthProviderService
	- EMCDocumentumRepositoryProvider
	- EMCDocumentumContentRepositoryConnector

#### **8.4.11.12 Connector for Microsoft SharePoint** の設定

Connector for Microsoft SharePoint の設定操作(オプション)では、次の構文を使用する必要があります。

sharepoint-configurationCLI -f <propertyFile>

説明:

• -f <propertyFile>:必要な引数が含まれるプロパティファイル。プロパティファイルの作成について詳しくは、「コマン ドラインインターフェイスのプロパティファイル」を参照してください。

重要: **[LiveCycle root]**¥configurationManager¥bin¥ ディレクトリにある cli\_propertyFile\_ecm\_sharepoint\_template.txt という名前の <propertyFile> を修正します。

## **8.5** 使用例

C:¥Adobe¥Adobe LiveCycle ES4¥configurationManager¥bin から次のコマンドを入力します。

```
ConfigurationManagerCLI configureLiveCycle -f cli_propertyFile.txt
```
**cli\_propertyFile.txt** には、作成済みのプロパティファイルの名前を指定します。

## **8.6 Configuration Manager CLI** のログ

エラーが発生した場合は、**[LiveCycle root]**¥configurationManager¥log フォルダーにある CLI ログで確認できます。生 成されるログファイルには、命名規則に基づいて lcmCLI.0.log のような名前が付けられます。ファイル名の数字(ここで は0)は、ログファイルがロールオーバーされるたびに増加します。

## **8.7** 次の手順

Configuration Manager CLI を使用して LiveCycle の設定とデプロイを行った場合は、この時点で次のタスクを実行でき ます。

- デプロイメントの確認(デプロイメントの確認を参照)
- Administration Console へのアクセス(Administration Console へのアクセスを参照)。
- LDAP にアクセスするための LiveCycle モジュールの構成(LDAP アクセスの設定を参照)。

# 第 **9** 章:付録 **- SharePoint** サーバーでの **Connector for Microsoft SharePoint** の設定

Connector for Microsoft SharePoint を使用すると、LiveCycle と SharePoint の両方の開発の観点で、ワークフローを統 合できます。このモジュールには、LiveCycle サービスと、この 2 つのシステム間のエンドツーエンドの接続を容易にする サンプルの SharePoint の機能が含まれています。

このサービスによって、SharePoint リポジトリでの検索、読み取り、書き込み、削除、更新およびチェックイン/チェッ クアウトが可能になります。SharePoint のユーザーは、SharePoint 内からの承認プロセスなどの LiveCycle プロセスの開 始、ドキュメントの Adobe PDF への変換、PDF 形式やネイティブ形式のファイルの権限の管理が可能です。さらに、 SharePoint コンテキスト内から、LiveCycle プロセスの SharePoint ワークフロー内からの実行を自動化できます。

## **9.1** インストールと設定

LiveCycle のインストールを設定した後に、次の手順を実行して SharePoint サーバーでコネクタを設定します。

#### **9.1.1 SharePoint** サーバーの必要システム構成

SharePoint サイトを実行するサーバーが次の要件を満たしていることを確認してください。

- Microsoft SharePoint Server 2007 または 2010
- Microsoft .NET Framework 3.5

#### **9.1.2** インストールに関する考慮事項

インストールの計画にあたって、次の点に注意してください。

- Microsoft SharePoint Server 2007 を使用している場合、SharePoint サーバーに Connector for Microsoft SharePoint をインストールすると、インストールプロセスによって Windows IIS Server が停止し、再起動します。
- インストールを実行する前に、他のサイトや Web アプリケーションが IIS Server 上のサービスを使用していないことを 確認します。インストールを行う前に、IIS の管理者に問い合わせてください。
- (SharePoint サーバー 2010 のファームインストールの場合)SharePoint 管理サービスは、SharePoint サーバーファー ムの一元管理サーバーで実行されています。(SharePoint サーバー 2010 スタンドアロンインストールの場合) SharePoint 管理サービスは、SharePoint サーバーで停止します。

## **9.2 SharePoint Server 2007** でのインストールと設定

#### **9.2.1 Web** パーツのインストーラーの抽出

LiveCycle サーバーをインストールしたときに、SharePoint サーバーの Web パーツのインストーラー(Adobe LiveCycle Connector-2007.zip)が **[LiveCycle root]**¥plugins¥sharepoint フォルダー内に作成されています。SharePoint をホストし ている Windows サーバー上のフォルダーにこのファイルをコピーしてから、抽出します。

## **9.2.2** バッチファイルの編集

Web パーツのインストーラーから抽出されたフォルダー内に、バッチファイル (Install.bat) があります。使用している SharePoint サーバーに適切なファイルおよびフォルダーのパスを使用して、このバッチファイルを更新する必要がありま す。

- **1** Install.bat ファイルをテキストエディターで開きます。
- **2** ファイル内で次の行を探して編集します。

```
@SET GACUTILEXE="C:\Program Files\Microsoft SDKs\Windows\v6.0A\Bin\ gacutil.exe" 
@SET TEMPLATEDIR="c:\Program Files\Common Files\Microsoft Shared\ web server extensions\12\TEMPLATE" 
@SET WEBAPPDIR="C:\Inetpub\wwwroot\wss\VirtualDirectories\<port>" 
@SET SITEURL="http://<SharePoint Server>:<port>/SiteDirectory/<site name>/" 
@SET STSADM="C:\Program Files\Common Files\Microsoft Shared\ web server extensions\12\bin\stsadm.exe"
```
- **GACUTILEXE**:GAC ユーティリティがあるフォルダーにパスを変更します。
- **TEMPLATEDIR**:システム上の IIS Server のテンプレートのディレクトリパスを変更します。
- **WEBAPPDIR**:システム上の IIS Server の WEBAPPDIR のパスがバッチファイル内のデフォルト値と異なる場合 に変更します。
- **SITEURL**:LiveCycle の機能をアクティブにする、システム上の SharePoint サイトの URL を変更します。
- **STSADM**:STSADM ユーティリティがあるフォルダーへのパスを変更します。

注意:LiveCycle の機能は、SharePoint サーバーの Web アプリケーションにインストールされます。LiveCycle の機能 は、URL を指定したサイトでのみアクティブになります。他の SharePoint サイトについては、各サイトのサイトの設 定ページで後から LiveCycle の機能をアクティブにすることができます。詳しくは、SharePoint のヘルプを参照してく ださい。

**3** ファイルを保存して閉じます。

### **9.2.3** バッチファイルの実行

編集されたバッチファイルがあるフォルダーに移動してから、Install.bat ファイルを実行します。

バッチファイルが実行されている間は SharePoint サイトで他のサービスを使用できないことに注意してください。

バッチファイルを実行すると、次の作業が行われます。

- AdobeLiveCycleConnector.dll および AdobeLiveCycleWorkflow.dll のファイルが登録されます。これらの動的ライブラリに よって、LiveCycle の機能が SharePoint サーバーと統合されます。
- 以前にインストールされていた SharePoint コネクタがアンインストールされます。
- テンプレートファイルが WSS \TEMPLATE ディレクトリにコピーされます。
- リソースファイルが WEBAPPDIR\App\_GlobalResources ディレクトリにコピーされます。
- LiveCycle の機能が、Web サーバーの拡張機能とあわせてインストールされてアクティブになります。
- インストーラーが閉じて、プロンプトに戻ります。

### **9.2.4** サービスモデル設定の **IIS Web** アプリケーションのフォルダーへのコピー

SharePoint Connector 固有の設定を、IIS Server の Web アプリケーションのホームディレクトリにコピーする必要があり ます。これによって、LiveCycle の機能が Web アプリケーションに追加されます。

- **1** LiveCycle の機能のインストーラーを抽出したときに作成された **sharepoint-webpart** フォルダーに移動します。
- **2** AdobeLiveCycleConnector.dll.config ファイルをテキストエディターで開きます。
- 3 <system.serviceModel> タグと</system.serviceModel> タグの間の内容(開始タグと終了タグを含む)をコピーしてから、 ファイルを閉じます。
- **4** バッチファイルで指定したコンピューター上の IIS サービスの Web アプリケーションのホームディレクトリに移動しま す。そのフォルダーは、通常は C:¥Inetpub¥wwwroot¥wss¥VirtualDirectories¥<port> です。
- **5** web.config ファイルのバックアップコピーを作成してから、元のファイルをテキストエディターで開きます。
- **6** コピーした内容を </configuration> タグの前に追加します。
- **7** ファイルを保存して閉じます。

## **9.3 SharePoint Server 2010** および **SharePoint server 2013** でのインストールと設定

#### **9.3.1** 環境変数の編集

stsadm.exe のパスを PATH 環境変数に追加します。stsadm.exe のデフォルトのパスは C:¥Program Files¥Common Files¥MicrosoftShared¥Web Server Extensions¥14¥BIN です。

#### **9.3.2 Web** パーツのインストーラーの抽出

LiveCycle Server をインストールしたときに、SharePoint サーバーファイルの Web パーツのインストーラー(Adobe LiveCycle Connector-2010.zip と Adobe LiveCycle Connector-2013.zip)が [LiveCycle root]\plugins\sharepoint フォルダー内 に作成されます。

- Microsoft SharePoint 2010 を使用している場合は、SharePoint をホストする Windows server 上のフォルダに Adobe LiveCycle Connector-2010.zip ファイルをコピーし、コピーされたファイルを解凍します。
- Microsoft SharePoint 2013 を使用している場合は、SharePoint をホストする Windows server 上のフォルダに Adobe LiveCycle Connector-2013.zip ファイルをコピーし、コピーされたファイルを解凍します。

### **9.3.3 Connector** のインストールとアクティベート

- **1** (オプション)コネクタをインストールする前に SharePoint Server のコンテキストメニューのオプションを選択します。 詳細な手順については、85 ページの「9.3.4 [機能の有効化または無効化」を](#page-88-0)参照してください。
- **2** 次のコマンドをリストの順序どおりに実行して、Connector for SharePoint Server をインストールします。変更がすべ てのサーバーに適用されたことを確認するために、各コマンドの後に stsadm - o enumsolutions を実行します。

resultant xml に <state>pending</state> タグが追加されるまで、stsadm - o enumsolutions を繰り返し実行します。

```
install.bat -create 
install.bat -add 
install.bat -deploy 
install.bat -install
```
注意: install.bat の -deploy コマンドの場合は、resultant xml に <LastOperationResult>DeploymentSucceeded</LastOperationResult> タグが追加されるまで、stsadm - o enumsolutions を繰り返し実行します。

- **3** SharePoint Web アプリケーションからコネクタをアクティベートします。コネクタをアクティベートするには、次の 手順を実行します。
	- **a** ブラウザーで SharePoint Web アプリケーションを開きます。
- **b** 「サイトの設定」をクリックします。
- **c** 「**Site Collection Features**」をクリックします。
- **d Adobe LiveCycle Connector** 機能および **Adobe LiveCycle Workflow** 機能について「アクティベート」をクリッ クします。

#### <span id="page-88-0"></span>**9.3.4** 機能の有効化または無効化

コンテキストメニューのオプションを変更し、SharePoint サイトの他の機能を無効にすることができます。一連のオプ ションをデフォルトのまま SharePoint Connector をインストールした場合、SharePoint Server で次のオプションを有効 にします。

- Adobe PDF に変換
- Acrobat Reader による注釈機能を有効化
- Adobe ポリシーで保護
- Adobe LiveCycle プロセスを起動

Elements.xml ファイルを変更してこれらのオプションを変更したり、別の機能の有効/無効を切り替えたりすることができ ます。Elements.xml を変更するには、次の手順を実行します。

- **1** Adobe LiveCycle Connector-2010.zip ファイルまたは Adobe LiveCycle Connector-2013.zip ファイルを展開した内容が含まれ るフォルダーに移動します。
- **2** Elements.xml ファイルのバックアップを作成します。Elements.xml のデフォルトの場所は < 展開した Adobe LiveCycle Connector-2010/2013.zip ファイルが含まれるディレクトリ >\TEMPLATE\FEATURES\LiveCycle\Elements.xml です。
- **3** Elements.xml ファイルをテキストエディターで開きます。
- **4** 無効にする機能の CustomAction 要素を削除するかコメントにします。

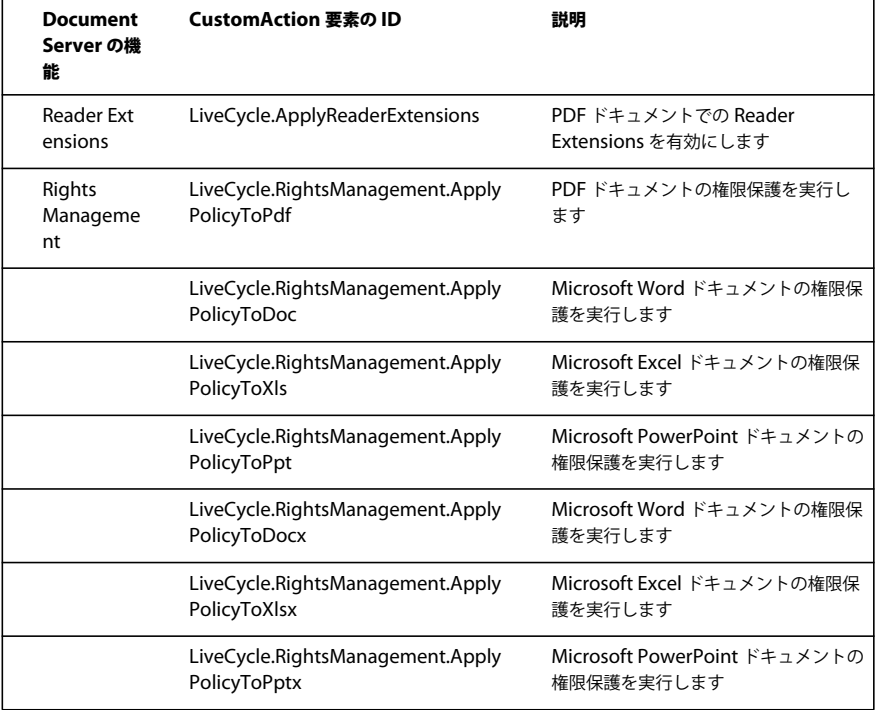

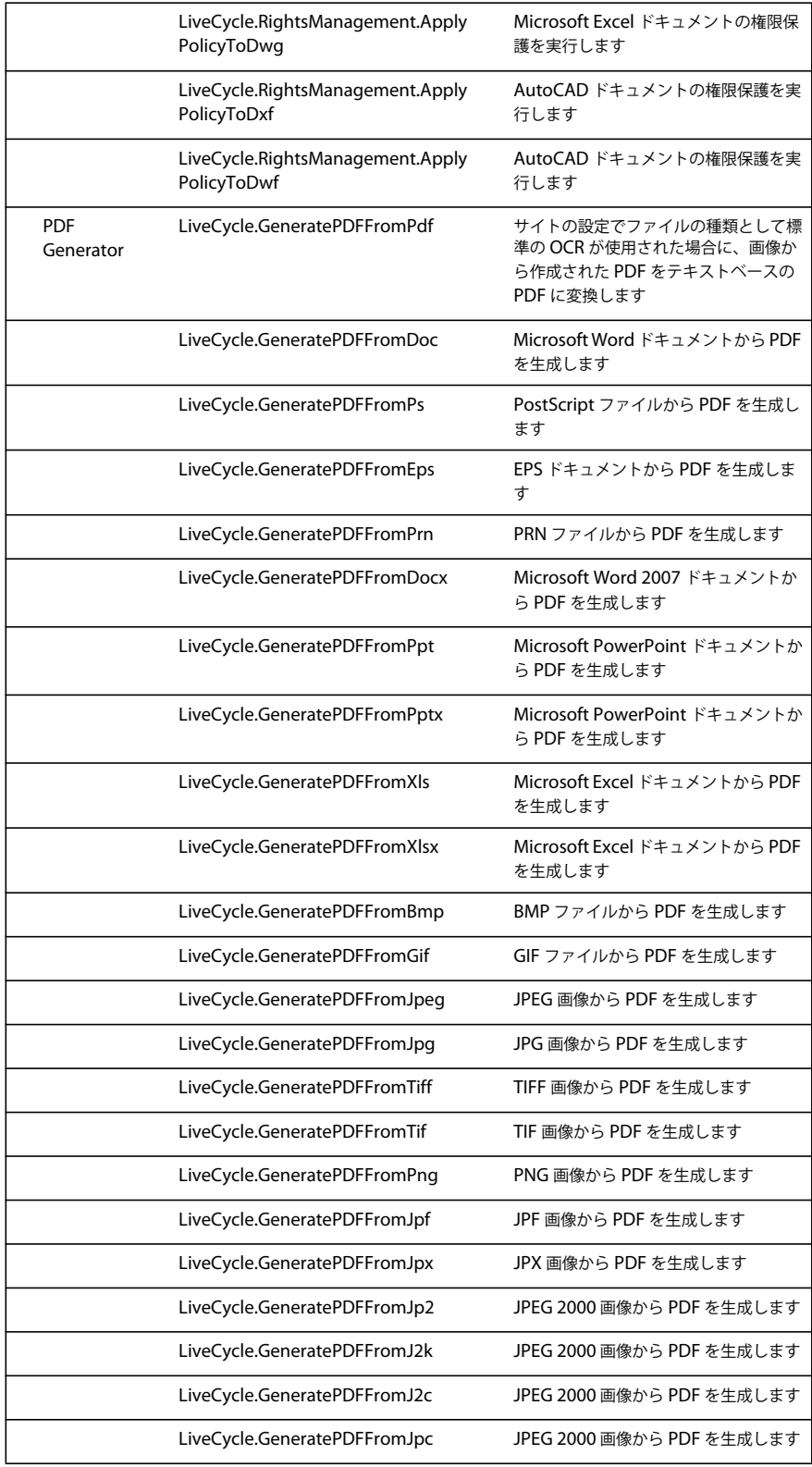

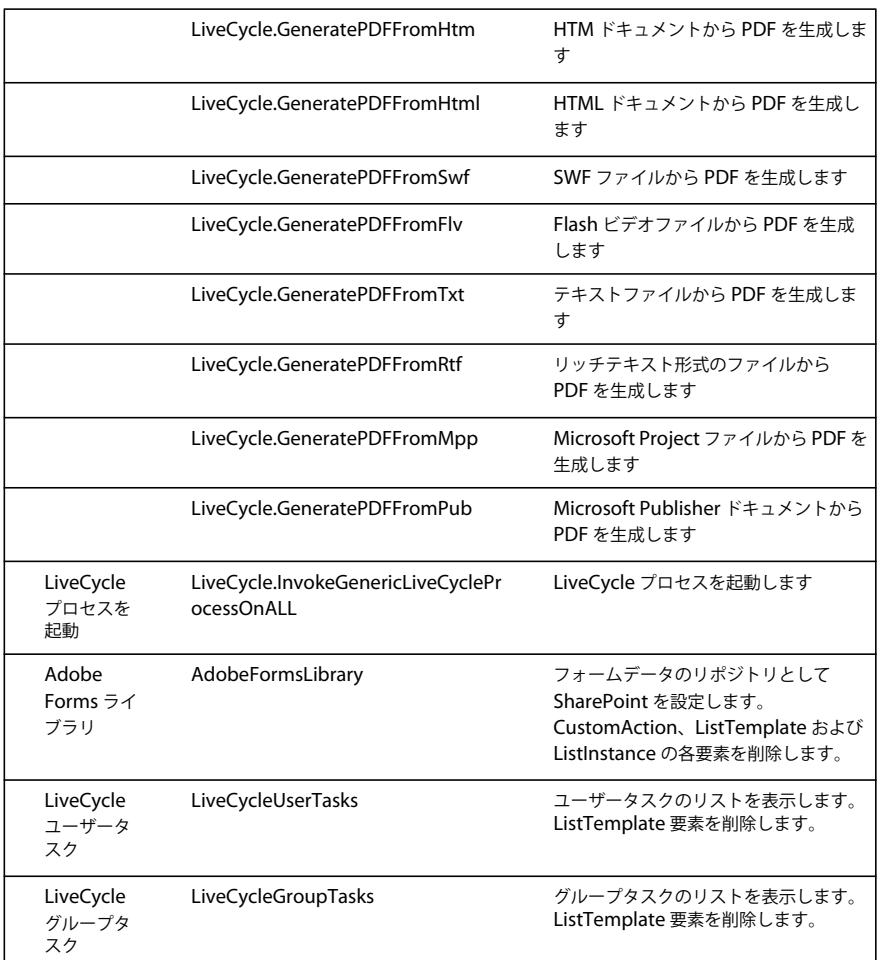

**5** Elements.xml を保存して閉じます。

### **9.3.5 Microsoft SharePoint Server 2010** のコネクタおよび **Microsoft SharePoint Server 2013** のアンインストール

- **1** SharePoint Web アプリケーションから SharePoint Connector のアクティベートを解除します。SharePoint Connector のアクティベートを解除するには
	- **a** ブラウザーで SharePoint Web アプリケーションを開きます。
	- **b** 「サイトの設定」をクリックします。
	- **c** 「**Site Collection Features**」をクリックします。
	- **d Adobe LiveCycle Connector** 機能および **Adobe LiveCycle Workflow** 機能について「アクティベートの解除」を クリックします。
- **2** コマンドプロンプトで、次のコマンドを順番どおりに実行します。変更がすべてのサーバーに適用されたことを確認する ために、各コマンドの後に stsadm - o enumsolutions を実行します。resultant xml に <state>pending</state> タグが追加 されるまで、stsadm - o enumsolutions を繰り返し実行します。

Install.bat -uninstall Install.bat -retract Install.bat -delete

注意:Install.bat の -retract コマンドの場合は、resultant xml に

<LastOperationResult>RetractionSucceeded</LastOperationResult> タグが追加されるまで、stsadm - o enumsolutions を繰り返し実行します。